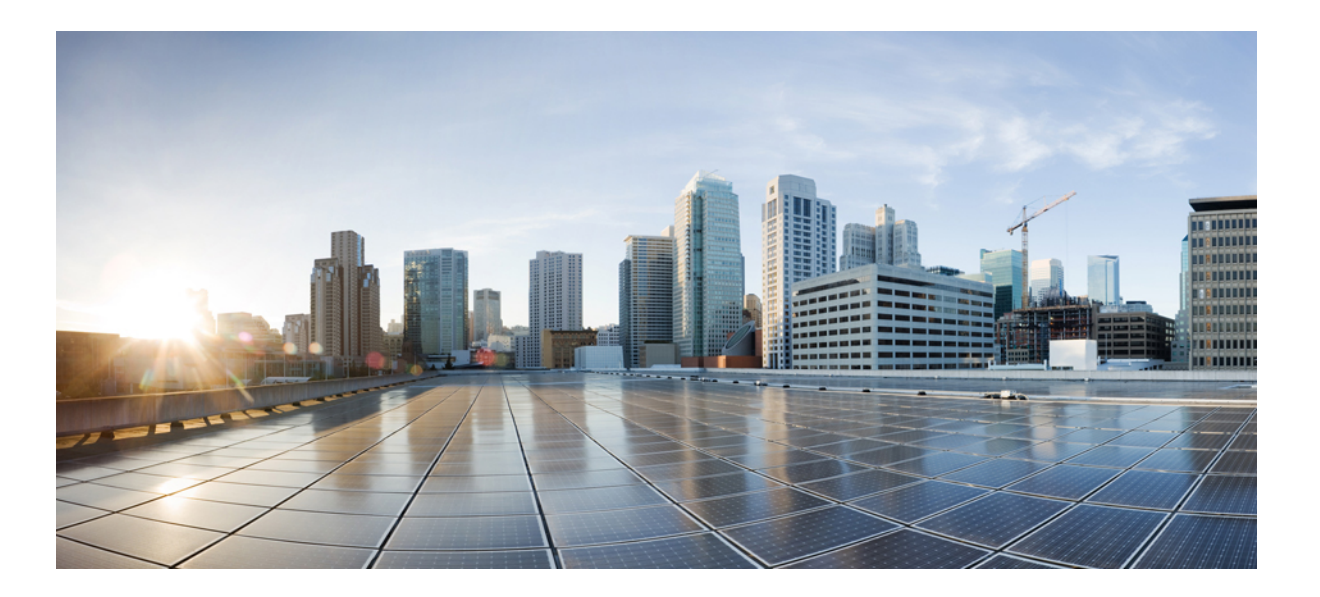

### **Cisco Unified IP-Konferenztelefon 8831 – Benutzerhandbuch für Cisco Unified Communications Manager 10.0**

**Erste Veröffentlichung:** 20. November 2014 **Letzte Änderung:** 21. November 2014

### **Americas Headquarters**

Cisco Systems, Inc. 170 West Tasman Drive San Jose, CA 95134-1706 USA http://www.cisco.com Tel: 408 526-4000 800 553-NETS (6387) Fax: 408 527-0883

DIE IN DIESEM HANDBUCH AUFGEFÜHRTEN TECHNISCHEN DATEN UND INFORMATIONEN ZU DEN PRODUKTEN KÖNNEN OHNE VORHERIGE ANKÜNDIGUNG GEÄNDERT WERDEN. ALLE ANGABEN, INFORMATIONEN UND EMPFEHLUNGEN IN DIESEM HANDBUCH WURDEN IN DER ANNAHME ZUR VERFÜGUNG GESTELLT, DASS SIE KORREKT SIND. JEDE AUSDRÜCKLICHE ODER STILLSCHWEIGENDE GEWÄHRLEISTUNG IST JEDOCH AUSGESCHLOSSEN. DIE ALLEINIGE VERANTWORTUNG FÜR DIE ANWENDUNG DER PRODUKTE LIEGT BEI DEN BENUTZERN.

DIE SOFTWARELIZENZ UND BESCHRÄNKTE GEWÄHRLEISTUNG FÜR DASBEILIEGENDE PRODUKT SIND IM INFORMATIONSPAKET FÜR DAS PRODUKT ENTHALTEN UND WERDEN DURCH DIESE BEZUGNAHME IN DIE VORLIEGENDEN BESTIMMUNGEN EINGESCHLOSSEN. WENN SIE DIE SOFTWARELIZENZ ODER BESCHRÄNKTE GEWÄHRLEISTUNG NICHT FINDEN, WENDEN SIE SICH AN DEN ZUSTÄNDIGEN VERTRIEBSMITARBEITER VON CISCO.

Die folgenden Informationen beziehen sich auf die FCC-Konformität von Geräten der Klasse A: Dieses Gerät wurde getestet und erfüllt die Anforderungen für digitale Geräte der Klasse A gemäß Abschnitt 15 der FCC-Bestimmungen. Diese Anforderungen gewährleisten angemessenen Schutz gegen elektromagnetische Störungen, wenn das Gerät in einem gewerblichen Umfeld eingesetzt wird. Dieses Gerät erzeugt und verwendet Hochfrequenzsignale und kann diese abstrahlen. Wenn dieses Gerät nicht gemäß der Bedienungsanleitung installiert und betrieben wird, kann es Funkstörungen verursachen. Wenn dieses Gerät in einem Wohngebiet eingesetzt wird, verursacht es mit großer Wahrscheinlichkeit elektromagnetische Störungen. In einem solchen Fall muss der Benutzer die Störungen auf seine eigenen Kosten beheben.

Die folgenden Informationen beziehen sich auf die FCC-Konformität von Geräten der Klasse B: Dieses Gerät wurde getestet und erfüllt die Anforderungen für digitale Geräte der Klasse B gemäß Abschnitt 15 der FCC-Bestimmungen. Diese Anforderungen gewährleisten angemessenen Schutz gegen elektromagnetische Störungen im häuslichen Bereich. Dieses Gerät erzeugt und verwendet Hochfrequenzsignale und kann diese abstrahlen. Wenn dieses Gerät nicht gemäß den Anweisungen installiert und betrieben wird, kann es Funkstörungen verursachen. Es kann jedoch nicht in jedem Fall garantiert werden, dass bei ordnungsgemäßer Installation keine Störungen auftreten. Wenn das Gerät Störungen beim Rundfunk- oder Fernsehempfang verursacht, was sich durch Aus- und Wiedereinschalten des Gerätes überprüfen lässt, versuchen Sie, die Störung durch eine der folgenden Maßnahmen zu beheben:

- Verändern Sie die Ausrichtung oder den Standort der Empfangsantenne.
- Erhöhen Sie den Abstand zwischen dem Gerät und dem Empfänger.
- Schließen Sie das Gerät an einen anderen Hausstromkreis an als den Empfänger.
- Wenden Sie sich an Ihren Händler oder einen qualifizierten Radio- und Fernsehtechniker.

Jegliche am Gerät vorgenommenen Änderungen oder Modifikationen, die nicht ausdrücklich von Cisco genehmigt wurden, können die FCC-Zulassung und das Nutzungsrecht des Benutzers am Gerät nichtig machen.

Die Implementierung der TCP-Headerkomprimierung durch Cisco ist eine Adaptation eines Programms, das von der University of California, Berkeley (UCB), USA, im Rahmen einer Public-Domain-Version des Betriebssystems UNIX entwickelt wurde. Alle Rechte vorbehalten. Copyright © 1981, Regents of the University of California, USA.

UNGEACHTET SONSTIGER GEWÄHRLEISTUNGEN WERDEN ALLE DOKUMENT- UND SOFTWAREDATEIEN DIESER ANBIETER WIE VORLIEGEND OHNE MÄNGELGEWÄHR BEREITGESTELLT. CISCO UND DIE ZUVOR GENANNTEN ANBIETER LEHNEN JEGLICHE GEWÄHRLEISTUNG AB, OB AUSDRÜCKLICH ODER STILLSCHWEIGEND, BEISPIELSWEISE GEWÄHRLEISTUNGEN DER MARKTGÄNGIGKEIT, DER EIGNUNG FÜR EINEN BESTIMMTEN ZWECK ODER DER NICHTVERLETZUNG VON RECHTEN DRITTER SOWIE GEWÄHRLEISTUNGEN, DIE AUS GESCHÄFTS-, NUTZUNGS- ODER HANDELSPRAKTIKEN ENTSTEHEN.

UNTER KEINEN UMSTÄNDEN HAFTEN CISCO ODER SEINE ZULIEFERER FÜR JEGLICHE INDIREKTEN, KONKRETEN, ZUFÄLLIGEN ODER FOLGESCHÄDEN, DARUNTER BEISPIELSWEISE ENTGANGENE GEWINNE ODER DATENVERLUSTE. DIE AUS DER VERWENDUNG ODER NICHTVERWENDBARKEIT DIESES HANDBUCHS ERWACHSEN, SELBST FÜR DEN FALL, DASS CISCO ODER SEINE ZULIEFERER AUF DIE MÖGLICHKEIT DERARTIGER SCHÄDEN HINGEWIESEN WURDEN.

Alle in diesem Dokument verwendeten IP-Adressen (Internet Protocol) und Telefonnummern sind als Beispiele zu verstehen und beziehen sich nicht auf tatsächlich existierende Adressen und Telefonnummern. Die in diesem Dokument enthaltenen Beispiele, Befehlsausgaben, Netzwerktopologie-Diagramme und andere Abbildungen dienen lediglich zur Veranschaulichung. Die Verwendung tatsächlicher IP-Adressen oder Telefonnummern in diesem Zusammenhang ist zufällig und nicht beabsichtigt.

Cisco und das Cisco-Logo sind Marken oder eingetragene Marken der Cisco Systems, Inc. und/oder ihrer Partnerunternehmen in den USA und anderen Ländern. Eine Liste der Cisco-Marken finden Sie unter: <http://www.cisco.com/go/trademarks>. Erwähnte Marken anderer Anbieter sind das Eigentum ihrer jeweiligen Besitzer. Die Verwendung des Begriffs "Partner" impliziert keine gesellschaftsrechtliche Beziehung zwischen Cisco und anderen Unternehmen. (1110R)

© 2015 Cisco Systems, Inc. All rights reserved.

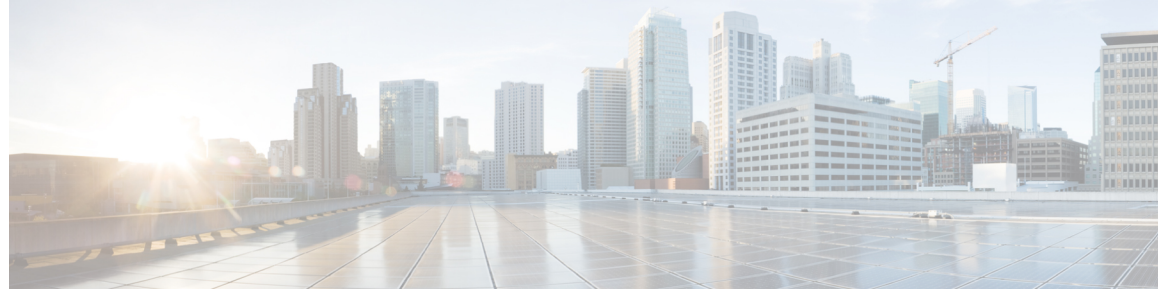

### **INHAL TSVERZEICHNIS**

### **[Einleitung](#page-8-0) 1**

[Einführung](#page-8-1) **1** Zusätzliche [Informationen](#page-9-0) **2** [Informationen](#page-9-1) zu Sicherheit und Leistung **2** [Stromausfall](#page-9-2) **2** [Externe](#page-9-3) Geräte **2** Überblick über die [Cisco-Produktsicherheit](#page-10-0) **3** [Bedienungshilfen](#page-10-1) **3 Funktionen Ihres Cisco Unified [IP-Konferenztelefons](#page-12-0) 5** Übersicht über die [verfügbaren](#page-12-1) Funktionen **5** Tasten und [Hardware](#page-13-0) **6** Bedeutung der [LED-Anzeigen](#page-13-1) **6** [Anzeigesteuerungseinheit](#page-14-0) **7** [Sound-Basiseinheit](#page-16-0) **9** Kabelloses [Erweiterungsmikrofon](#page-17-0) mit Ladegerät **10** [Kabelmikrofon-Erweiterungsset](#page-19-0) **12** [Telefondisplay](#page-20-0) **13** [Telefondisplay](#page-22-0) reinigen **15** [Telefonanschlüsse](#page-22-1) **15** Mini-USB-Kabel an die [Anzeigesteuerungseinheit](#page-23-0) anschließen **16** Ferritkern am [Netzwerkkabel](#page-24-0) anbringen **17** Allgemeine [Informationen](#page-25-0) zu IP-Telefonen **18** [Energiesparmodus](#page-25-1) **18** [Verfügbarkeit](#page-25-2) der Funktionen **18 [Anwendungen](#page-26-0) 19** [Dienste](#page-26-1) **19** Auf Dienste [zugreifen](#page-26-2) **19**

[Anrufprotokoll](#page-26-3) **19**

[Anrufprotokoll](#page-27-0) anzeigen **20**

**Cisco Unified IP-Konferenztelefon 8831 – Benutzerhandbuch für Cisco Unified Communications Manager 10.0** 

[Anrufeintragsdetails](#page-27-1) anzeigen **20**

Aus dem [Anrufprotokoll](#page-28-0) wählen **21**

[Telefonnummer](#page-28-1) bearbeiten **21**

[Anrufprotokoll](#page-29-0) leeren **22**

[Anrufeintrag](#page-29-1) löschen **22**

[Voreinstellungen](#page-29-2) **22**

[Ruftöne](#page-29-3) **22**

[Rufton](#page-30-0) ändern **23**

[Kontrast](#page-30-1) **23**

Kontrast [anpassen](#page-30-2) **23**

[Verbindungsmodus](#page-30-3) **23**

[Konferenztelefone](#page-31-0) verbinden **24**

[IP-Telefoninformationen](#page-32-0) **25**

[Verwaltereinstellungen](#page-33-0) **26**

### **[Kontakte](#page-34-0) 27**

[Übersicht](#page-34-1) über die Kontakte **27**

[Unternehmensverzeichnis](#page-34-2) **27**

[Kontakt](#page-35-0) aus einer Suche anrufen **28**

Kontakt [während](#page-35-1) eines aktiven Anrufs aus einer Suche anrufen **28**

[Persönliches](#page-36-0) Verzeichnis **29**

Optionen des persönlichen [Verzeichnisses](#page-36-1) **29**

Beim [persönlichen](#page-37-0) Verzeichnis an- und abmelden **30**

Eintrag zum [persönlichen](#page-37-1) Verzeichnis hinzufügen **30**

Eintrag im [persönlichen](#page-38-0) Verzeichnis suchen **31**

Nummer aus dem [persönlichen](#page-38-1) Verzeichnis anrufen **31**

Eintrag aus dem [persönlichen](#page-38-2) Verzeichnis löschen **31**

Eintrag im [persönlichen](#page-39-0) Verzeichnis bearbeiten **32**

[Namenwahlcodes](#page-39-1) und persönliches Verzeichnis **32**

[Namenwahlcode](#page-39-2) auf dem Telefon zum PAB zuweisen **32**

Anruf per [Namenwahlcode](#page-40-0) tätigen **33**

[Namenwahlcode](#page-40-1) löschen **33**

### **[Nachrichten](#page-42-0) 35**

[Voicemail](#page-42-1) aufrufen **35** Anzeige neuer [Sprachnachrichten](#page-42-2) **35** [Sprachnachrichten](#page-42-3) abhören **35**

### **[Anruffunktionen](#page-44-0) 37**

Übersicht über die [Softkey-Funktionen](#page-45-0) **38**

Überblick über SRST [\(Survivable](#page-46-0) Remote Site Telephony) **39**

Anruf [annehmen](#page-48-0) **41**

#### [Rückruf](#page-49-0) **42**

[Rückrufbenachrichtigung](#page-49-1) einrichten **42**

#### [Rufumleitung](#page-49-2) **42**

Anrufe [umleiten](#page-50-0) **43**

```
Anruf parken 43
```
Anruf [parken](#page-51-0) **44**

### [Anrufübernahme](#page-51-1) **44**

Anruf mit der Funktion ["Übernahme"](#page-52-0) annehmen 45

Anruf mit der Funktion "Gruppenübernahme" und einer [Gruppenübernahmenummer](#page-52-1)

[annehmen](#page-52-1) **45**

Anruf mit der Funktion ["Gruppenübernahme"](#page-52-2) und einer Telefonnummer annehmen 45

Anruf mit der Funktion "Andere [übernehmen"](#page-53-0) annehmen 46

#### [Konferenzaufschaltung](#page-53-1) **46**

An einer Konferenz auf einer [gemeinsam](#page-53-2) genutzten Leitung teilnehmen **46**

#### [Konferenz](#page-53-3) **46**

Weiteren [Teilnehmer](#page-53-4) zu einer Konferenz hinzufügen **46**

[Konferenzteilnehmer](#page-54-0) anzeigen **47**

[Konferenzteilnehmer](#page-54-1) entfernen **47**

### [Umleiten](#page-54-2) **47**

Anruf [umleiten](#page-55-0) **48**

[Ruhefunktion](#page-55-1) ("Nicht stören") 48

[Ruhefunktion](#page-55-2) aktivieren und deaktivieren **48**

Größere Reichweite der [Audioabdeckung](#page-55-3) **48**

[Kabelloses](#page-57-0) Mikrofon koppeln **50**

Kopplung eines [kabellosen](#page-57-1) Mikrofons aufheben **50**

[Cisco-Anschlussmobilität](#page-58-0) **51**

[Anschlussmobilität](#page-59-0) aktivieren **52**

#### [Halten](#page-59-1) **52**

Aktiven Anruf halten (in die [Warteschleife](#page-59-2) stellen) **52**

Zwischen dem aktiven und mehreren [gehaltenen](#page-60-0) Anrufen wechseln **53**

Aktiven Anruf halten und neuen [eingehenden](#page-60-1) Anruf annehmen **53**

#### **Cisco Unified IP-Konferenztelefon 8831 – Benutzerhandbuch für Cisco Unified Communications Manager 10.0**

Halten [zurücksetzen](#page-60-2) **53** Auf "Halten [zurücksetzen"-Benachrichtigung](#page-60-3) reagieren 53 [MeetMe-Konferenz](#page-61-0) **54** [MeetMe-Konferenz](#page-61-1) leiten **54** An einer [MeetMe-Konferenz](#page-61-2) teilnehmen **54** Mobile [Verbindung](#page-61-3) **54** Mobile [Verbindung](#page-62-0) aktivieren **55** Anruf auf dem IP-Telefon auf das [Mobiltelefon](#page-62-1) umlegen **55** Anruf vom [Mobiltelefon](#page-63-0) auf das IP-Telefon umlegen **56** Mithören und [aufzeichnen](#page-63-1) **56** [Mehrere](#page-63-2) Anrufe pro Leitung **56** Mehrere [eingehende](#page-63-3) Anrufe **56** Anruf auf einer Leitung mit [mehreren](#page-63-4) Anrufen wurde beendet **56** [Höchstanzahl](#page-64-0) ausgehender Anrufe **57** Zweiten Anruf auf derselben Leitung [annehmen](#page-64-1) **57** [Zwischen](#page-64-2) Anrufen auf derselben Leitung wechseln **57** [Konferenz](#page-64-3) mit zwei Anrufen auf derselben Leitung erstellen **57** Zwei Anrufe auf derselben Leitung [übergeben](#page-65-0) **58** [Gemeinsam](#page-65-1) genutzte Leitung **58** [Stummschaltung](#page-65-2) **58** [Sound-Basiseinheit](#page-66-0) des IP-Telefons stummschalten **59** [Anzeigesteuerungseinheit](#page-66-1) des IP-Telefons stummschalten **59** Wählen bei [aufgelegtem](#page-66-2) Hörer **59** Bei [aufgelegtem](#page-66-3) Hörer wählen **59** [Pluszeichen](#page-67-0) wählen **60** [Auslandsnummer](#page-67-1) wählen **60** [Privatfunktion](#page-67-2) **60** [Privatfunktion](#page-67-3) auf einer gemeinsam genutzten Leitung aktivieren **60** Quality [Reporting](#page-68-0) Tool **61** Probleme mit dem [IP-Telefon](#page-68-1) melden **61** [Wahlwiederholung](#page-68-2) **61** [Wahlwiederholung](#page-68-3) **61** [Gemeinsam](#page-68-4) genutzte Leitungen **61** [Kurzwahl](#page-69-0) **62**

Anruf mit [Kurzwahlcodes](#page-69-1) tätigen **62**

Г

### [Übergabe](#page-69-2) **62**

Anruf an eine andere Nummer [übergeben](#page-70-0) **63**

#### Cisco [WebDialer](#page-70-1) **63**

WebDialer mit einem anderen [Online-Unternehmensverzeichnis](#page-70-2) verwenden **63**

[WebDialer-Voreinstellungen](#page-71-0) ändern **64**

Beim [Selbsthilfe-Portal](#page-71-1) für Cisco Unified Communications anmelden **64**

### **[Zusätzliche](#page-74-0) Optionen 67**

#### **[Problembehandlung](#page-76-0) 69**

Allgemeine [Problembehandlung](#page-76-1) **69**

[Telefonverwaltungsdaten](#page-77-0) **70**

Quality [Reporting](#page-78-0) Tool **71**

#### **[Geltungsbedingungen](#page-80-0) für die von Cisco gewährte beschränkte einjährige Hardware-Garantie 73**

[Überblick](#page-80-1) über die Garantie **73**

[Cisco-Informationspaket](#page-80-2) anzeigen **73**

[Geltungsbedingungen](#page-81-0) für die von Cisco gewährte beschränkte einjährige Hardware-Garantie **74**

 $\mathbf I$ 

T

<span id="page-8-0"></span>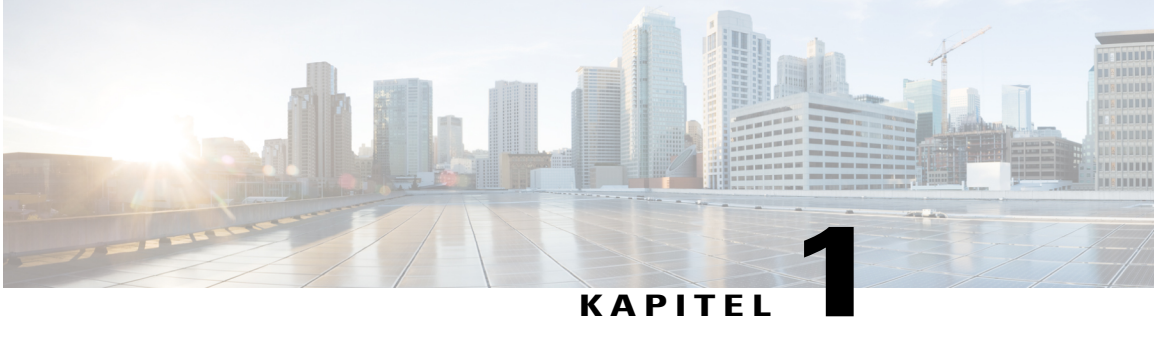

# **Einleitung**

- [Einführung,](#page-8-1) Seite 1
- Zusätzliche [Informationen,](#page-9-0) Seite 2
- [Informationen](#page-9-1) zu Sicherheit und Leistung, Seite 2
- [Bedienungshilfen,](#page-10-1) Seite 3

# <span id="page-8-1"></span>**Einführung**

Г

Dieses Handbuch enthält eine Übersicht über die verfügbaren Funktionen des Cisco Unified IP-Konferenztelefons 8831. Sie können das Handbuch vollständig durchlesen und sich so umfassend über alle Funktionen des Telefons informieren, oder anhand der folgenden Tabelle die häufig benötigte Abschnitte nachschlagen.

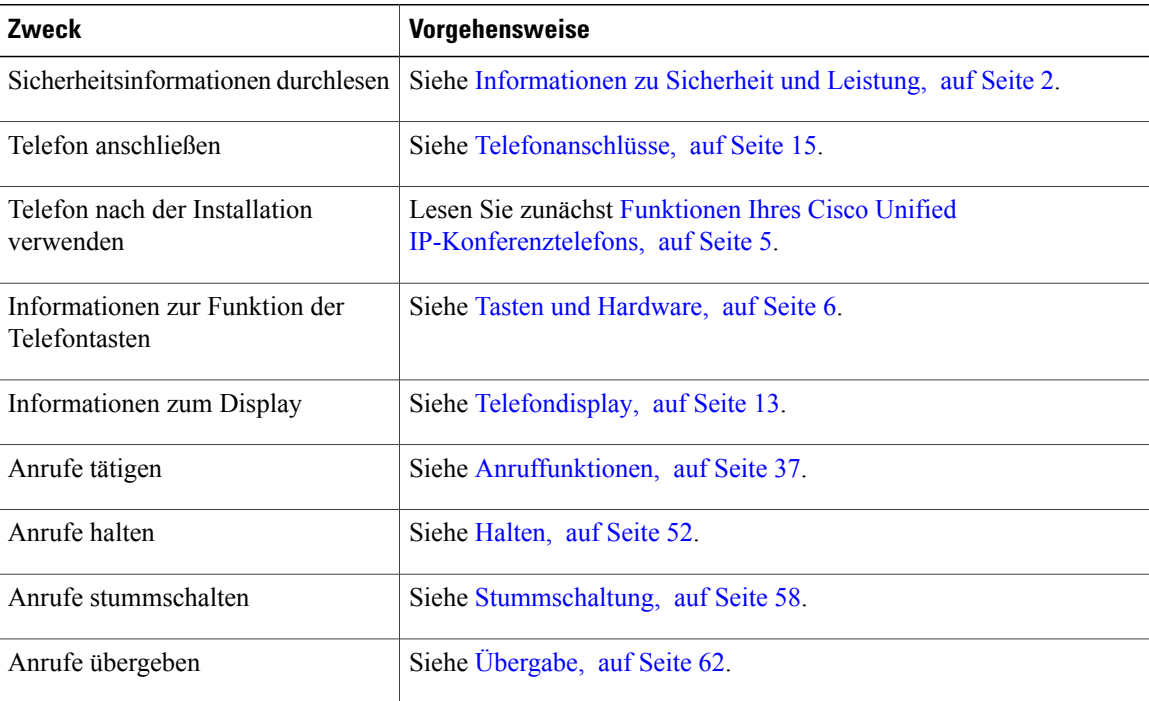

#### **Cisco Unified IP-Konferenztelefon 8831 – Benutzerhandbuch für Cisco Unified Communications Manager 10.0**

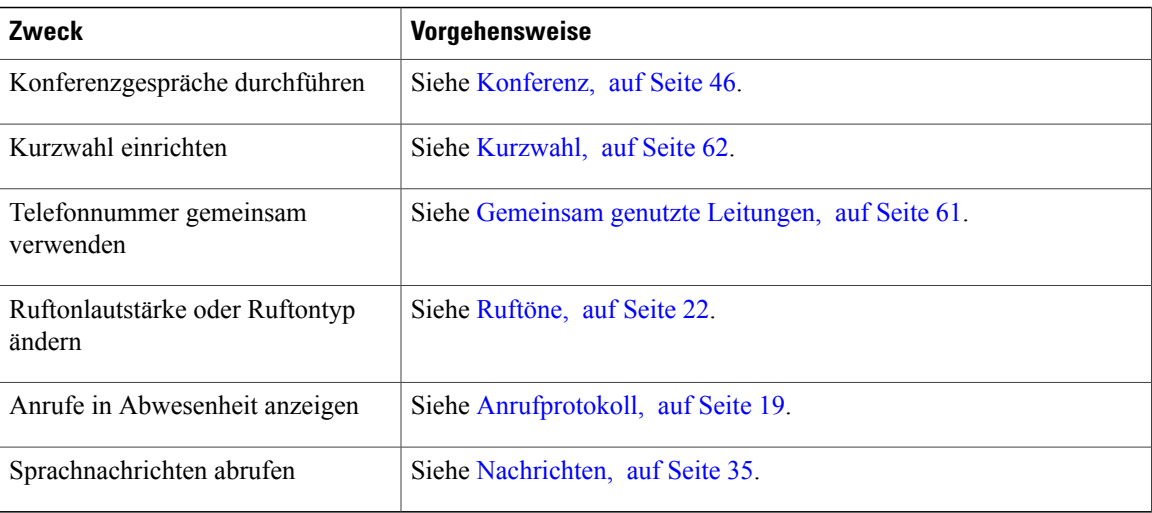

# <span id="page-9-0"></span>**Zusätzliche Informationen**

Das aktuelle Cisco-Dokumentationsmaterial finden Sie unter folgender Web-Adresse:

[http://www.cisco.com/en/US/products/ps12965/tsd\\_products\\_support\\_series\\_home.html](http://www.cisco.com/en/US/products/ps12965/tsd_products_support_series_home.html)

Die Cisco-Website finden Sie unter folgender Web-Adresse:

[http://www.cisco.com/](http://www.cisco.com)

Aktuelle Informationen zu Lizenzen finden Sie unter folgender Web-Adresse:

[http://www.cisco.com/en/US/products/ps12965/products\\_licensing\\_information\\_listing.html](http://www.cisco.com/en/US/products/ps12965/products_licensing_information_listing.html)

# <span id="page-9-2"></span><span id="page-9-1"></span>**Informationen zu Sicherheit und Leistung**

In den folgenden Abschnitten finden Sie Informationen zu den Auswirkungen von Stromausfällen und externen Geräten auf Ihr Cisco Unified IP-Telefon.

### <span id="page-9-3"></span>**Stromausfall**

Sie können Notrufe auf Ihrem Telefon nur dann tätigen, wenn das Telefon mit Strom versorgt ist. Bei einem Stromausfall können Notrufnummern erst nach Wiederherstellung der Stromzufuhr gewählt werden. Bei einer Unterbrechung der Stromversorgung oder bei einem Stromausfall müssen Sie das Gerät möglicherweise zurücksetzen oder neu konfigurieren, um Notrufnummern wählen zu können.

### **Externe Geräte**

Cisco empfiehlt, qualitativ hochwertige externe Geräte zu verwenden, z. B. Headsets, Kabel und Stecker, die gegen unerwünschte Hochfrequenz- (HF) und Niederfrequenzsignale (NF) abgeschirmt sind.

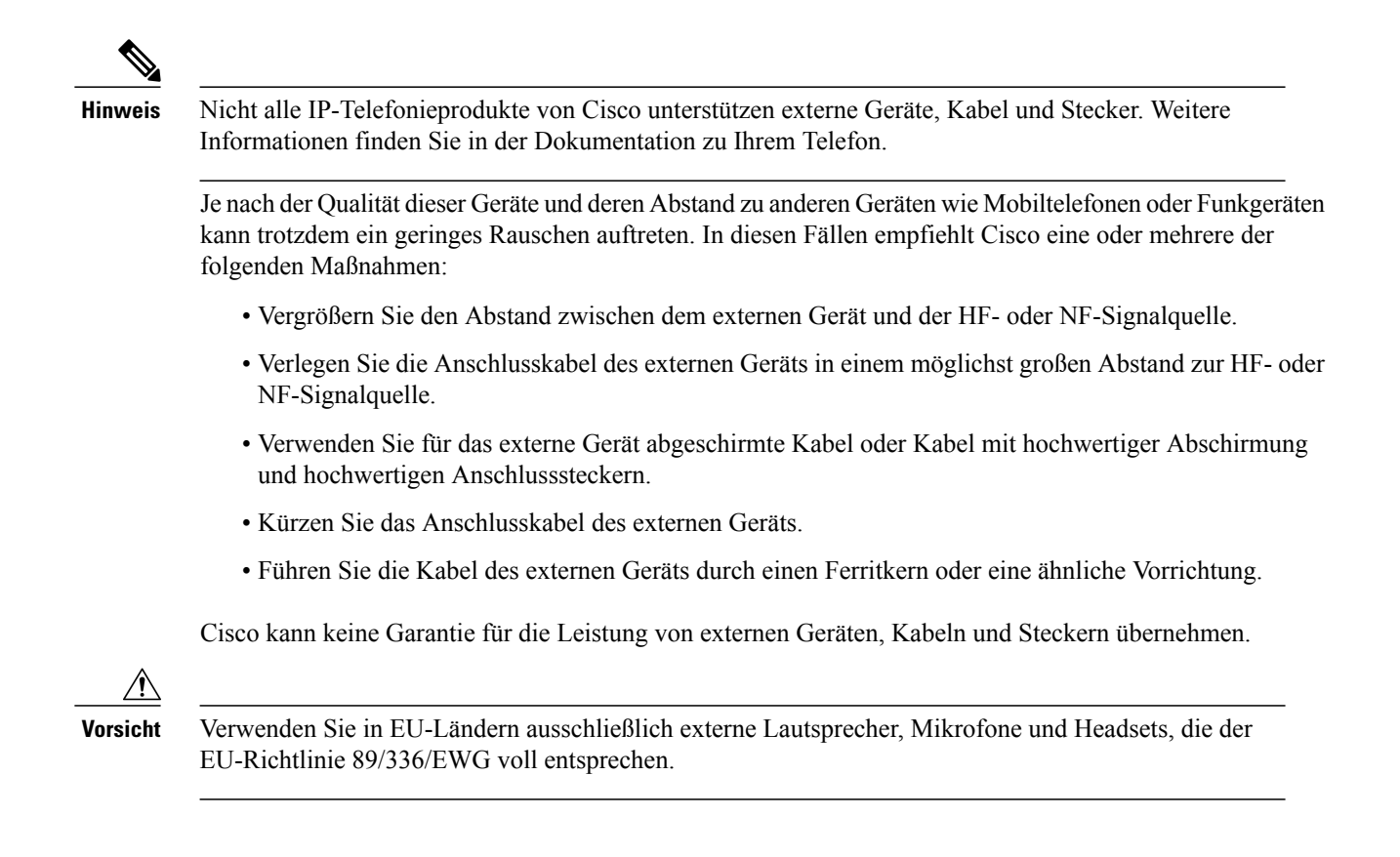

## <span id="page-10-0"></span>**Überblick über die Cisco-Produktsicherheit**

Dieses Produkt enthält Verschlüsselungsfunktionen und unterliegt allen jeweils geltenden Gesetzen in Bezug auf Import, Export, Weitergabe und Nutzung des Produkts. Die Bereitstellung von Verschlüsselungsprodukten durch Cisco gewährt Dritten nicht das Recht, die Verschlüsselungsfunktionen zu importieren, zu exportieren, weiterzugeben oder zu nutzen. Importeure, Exporteure, Vertriebshändler und Benutzersind für die Einhaltung aller jeweils geltenden Gesetze verantwortlich. Durch die Verwendung dieses Produkts erklären Sie, alle geltenden Gesetze und Vorschriften einzuhalten. Wenn Sie die geltenden Gesetze nicht einhalten können, müssen Sie das Produkt umgehend zurückgeben.

Weitere Angaben zu den Exportbedingungen der USA finden Sie unter [http://www.bis.doc.gov/index.php/](http://www.bis.doc.gov/index.php/regulations/export-administration-regulations-ear) [regulations/export-administration-regulations-ear.](http://www.bis.doc.gov/index.php/regulations/export-administration-regulations-ear)

## <span id="page-10-1"></span>**Bedienungshilfen**

Das Cisco Unified IP-Konferenztelefon 8831 bietet verschiedene Bedienungshilfen für sehbehinderte, blinde sowie hörgeschädigte und in ihrer Bewegungsfreiheit eingeschränkte Personen.

Detaillierte Informationen zu den Funktionen dieser Telefone finden Sie unter [http://www.cisco.com/c/en/us/](http://www.cisco.com/c/en/us/support/collaboration-endpoints/unified-ip-phone-8800-series/products-technical-reference-list.html) [support/collaboration-endpoints/unified-ip-phone-8800-series/products-technical-reference-list.html](http://www.cisco.com/c/en/us/support/collaboration-endpoints/unified-ip-phone-8800-series/products-technical-reference-list.html).

Weitere Informationen zu Bedienungshilfen finden Sie auch auf der folgenden Cisco-Webseite:

<http://www.cisco.com/web/about/responsibility/accessibility/index.html>

 $\mathbf I$ 

<span id="page-12-2"></span><span id="page-12-0"></span>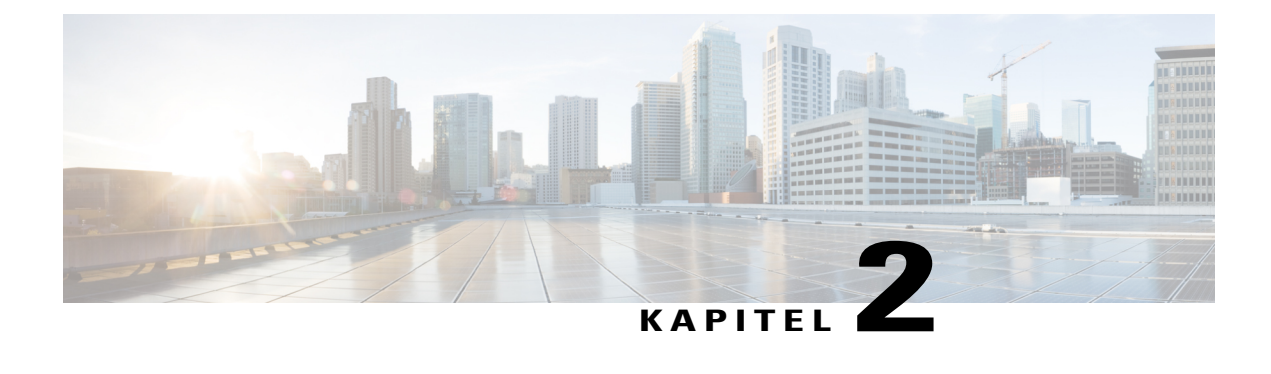

# **Funktionen Ihres Cisco Unified IP-Konferenztelefons**

- Übersicht über die [verfügbaren](#page-12-1) Funktionen, Seite 5
- Tasten und [Hardware,](#page-13-0) Seite 6
- [Telefondisplay,](#page-20-0) Seite 13
- [Telefonanschlüsse,](#page-22-1) Seite 15
- Allgemeine [Informationen](#page-25-0) zu IP-Telefonen, Seite 18
- [Verfügbarkeit](#page-25-2) der Funktionen, Seite 18

# <span id="page-12-1"></span>**Übersicht über die verfügbaren Funktionen**

Das Cisco Unified IP-Konferenztelefon 8831 ist eine mit umfangreichen Funktionen ausgestattete Einzelleitungs-Konferenzstation und bietetSprachübertragung via IP-Netzwerk. DieFunktion ähnelt der eines digitalen Bürotelefons: Sie können Anrufe tätigen und annehmen und Funktionen wie Stummschaltung, Halten, Anrufübergabe, Kurzwahl und Rufumleitung nutzen. Da Konferenzstationen an das Datennetzwerk angeschlossen sind, bieten sie zusätzlich verbesserte Funktionen der IP-Telefonie, beispielsweise Zugriff auf Netzwerkinformationen, Netzwerkdienste sowie benutzerdefinierte Funktionen und Dienste.

Die Konferenzstation verfügt über ein beleuchtetes LCD-Display, Unterstützung für bis zu zehn Kurzwahlnummern sowie viele weitere komplexe Funktionen. Mit den optionalen Mikrofon-Erweiterungssets wird eine größere Reichweite der Audioabdeckung erzielt, die durch die Verbindung von zwei Basiseinheiten noch weiter erhöht werden kann.

Zusätzlich zu den grundlegenden Funktionen zur Anrufverarbeitung unterstützt Ihre Konferenzstation Produktivitätsfunktionen, mit denen sich die Möglichkeiten zur Anrufverarbeitung erweitern lassen. Je nach Konfiguration unterstützt die Konferenzstation Folgendes:

- Zugriff auf Netzwerkdaten, XML-Anwendungen und Web-Dienste
- Online-Anpassung der Konferenzstationsfunktionen und -dienste über das Selbsthilfe-Portal für Cisco Unified Communications

## <span id="page-13-0"></span>**Tasten und Hardware**

Das Konferenztelefon besteht aus zwei Hauptkomponenten:

- Anzeigesteuerungseinheit
- Sound-Basiseinheit

Zusätzlich können folgende optionale Erweiterungssets hinzugefügt oder mit dem Konferenztelefon genutzt werden:

- Kabelmikrofon-Erweiterungsset
- Erweiterungsset für kabelloses Mikrofon und Ladegerät

Zur Verwendung Ihres Konferenztelefons muss es an das IP-Telefonie-Netzwerk des Unternehmens angeschlossen sein.

### <span id="page-13-1"></span>**Bedeutung der LED-Anzeigen**

An den LEDs der Sound-Basiseinheit und der Anzeigesteuerungseinheit können Informationen zum Status des Konferenztelefons abgelesen werden.

Beispielsweise zeigen grün blinkende LEDs an der Sound-Basiseinheit sowie an der Anruftaste der Anzeigesteuerungseinheit an, dass gerade ein Anruf eingeht. Ist die Stummschaltung des Konferenztelefons aktiv, blinkt zwar die Anruftaste weiterhin grün, die LED der Stummschaltungstaste der Anzeigesteuerungseinheit sowie auch die Stummschaltungstaste der Sound-Basiseinheit leuchten dagegen rot.

Die folgende Tabelle gibt eine Übersicht über das Leuchtverhalten der LEDs der Sound-Basiseinheit und der Anzeigesteuerungseinheit.

| Medienpfad-Status | <b>Anruffokus</b>                 | <b>Sound-Basiseinheit</b>                     |               |                          | Anzeigesteuerungseinheit |                                      |               |                                                      |  |
|-------------------|-----------------------------------|-----------------------------------------------|---------------|--------------------------|--------------------------|--------------------------------------|---------------|------------------------------------------------------|--|
|                   |                                   | <b>LEDs der</b><br><b>Basiseinheit</b><br>(3) |               | <b>Sunnschalungtaste</b> |                          | Anruftaste der<br>Anagesta augustrat |               | <b>Summodraturgstaste</b><br>der<br>Avergeteurgeitet |  |
| Aus               | Kein Anruf                        |                                               |               |                          |                          |                                      |               |                                                      |  |
| Aus               | Kein Anruf, mit VM                |                                               |               |                          |                          | Rot                                  | Leuchtet      |                                                      |  |
| Aus               | Ruhe-Blinken                      | Grün                                          | <b>Blinkt</b> |                          |                          | Grün                                 | <b>Blinkt</b> |                                                      |  |
| Aus               | Eingehender Anruf                 | Grün                                          | <b>Blinkt</b> |                          |                          | Grün                                 | <b>Blinkt</b> |                                                      |  |
| Aus               | Gehaltenen Anruf<br>zurückstellen | Grün                                          | <b>Blinkt</b> |                          |                          | Grün                                 | <b>Blinkt</b> |                                                      |  |
| Aus               | Anruf halten                      | Grün                                          | Pulsiert      |                          |                          | Grün                                 | Pulsiert      |                                                      |  |

**Tabelle 1: Bedeutung der LED-Anzeige des Konferenztelefons**

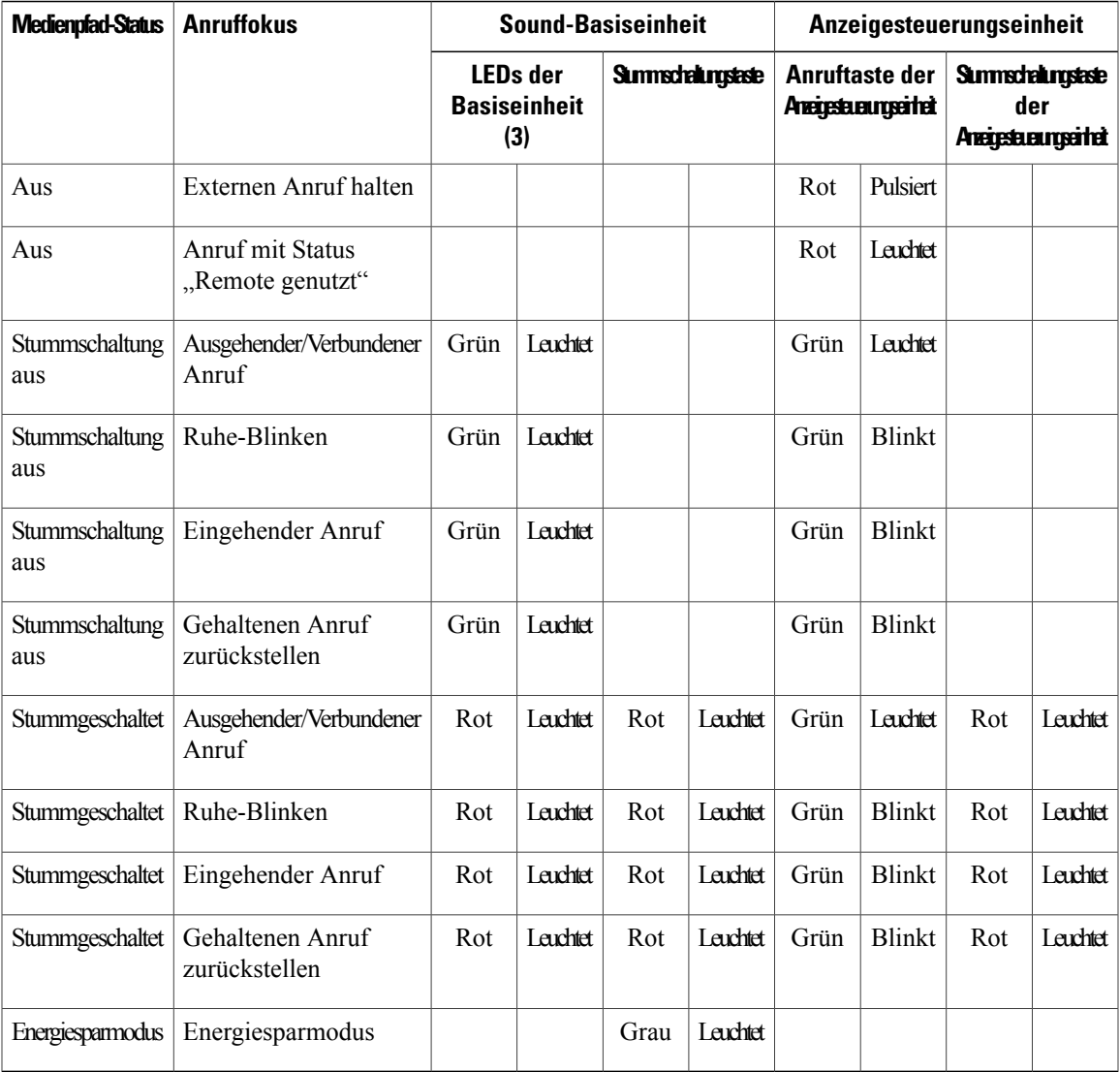

## <span id="page-14-0"></span>**Anzeigesteuerungseinheit**

 $\mathbf I$ 

Die Anzeigesteuerungseinheit ist über den USB-Mikroanschluss mit der Sound-Basiseinheit verbunden.

Die folgenden Abbildungen und die nachfolgende Tabelle helfen Ihnen dabei, die Tasten und Hardwarekomponenten der Anzeigesteuerungseinheit zu identifizieren.

T

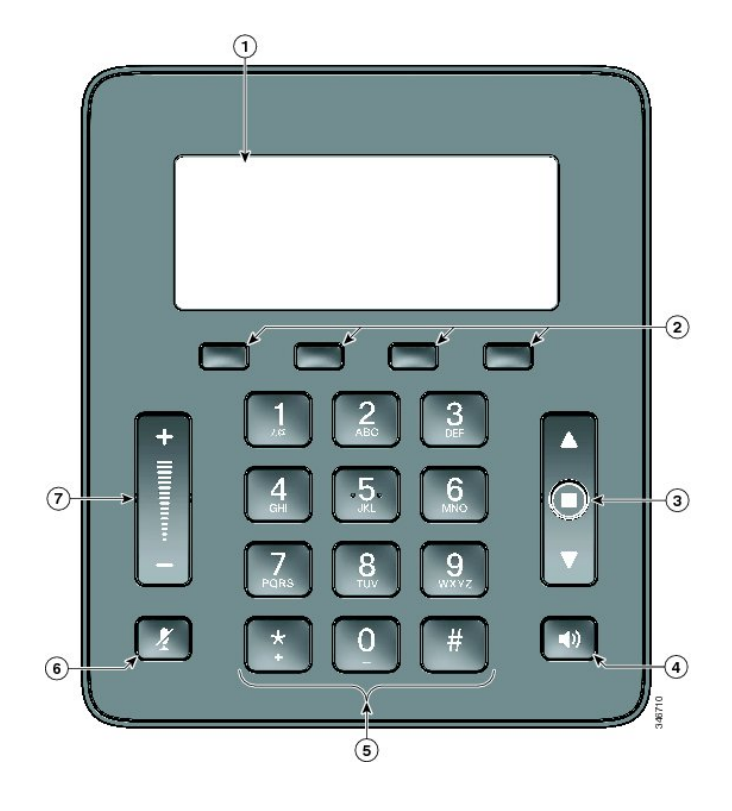

**Tabelle 2: Tasten und Softkeys der Anzeigesteuerungseinheit**

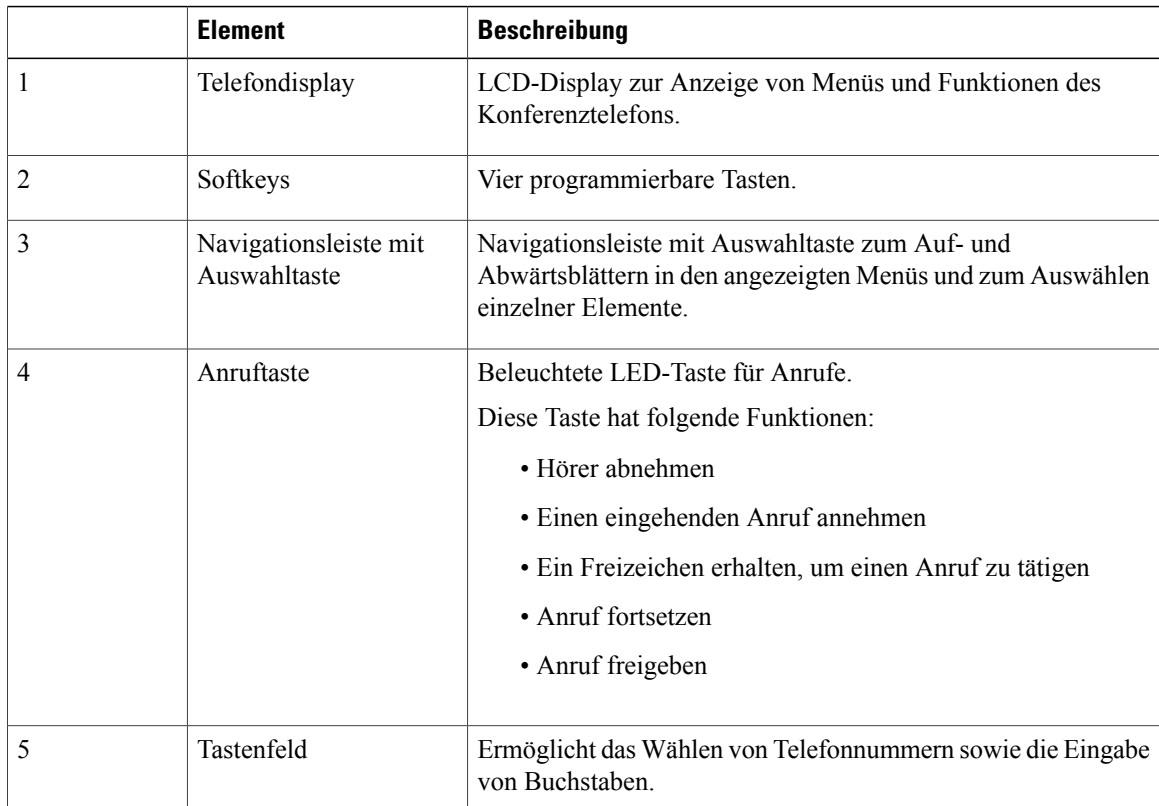

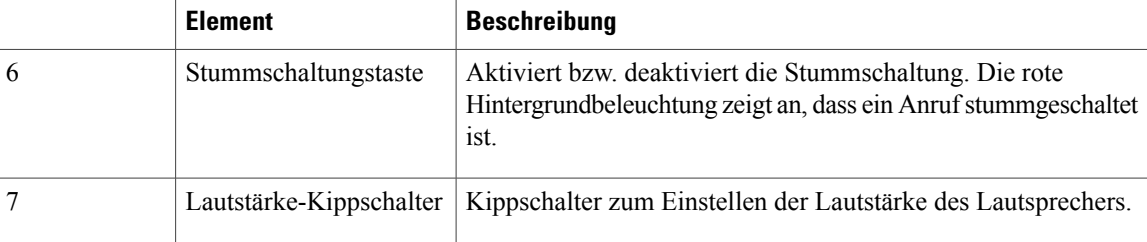

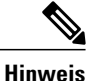

Ausführliche Informationen zur Bedeutung der LEDs der Anzeigesteuerungseinheit finden Sie im Abschnitt Bedeutung der [LED-Anzeigen,](#page-13-1) auf Seite 6.

## <span id="page-16-0"></span>**Sound-Basiseinheit**

DieSound-Basiseinheit bietet dank der vier integrierten Mikrofone eine 360°-Audioabdeckung und unterstützt eine Vollduplex-Freisprecheinrichtung.

Durch die Verbindung von zwei Sound-Basiseinheiten kann die Reichweite der Audioabdeckung erhöht werden.

Die Positionen der Tasten und Anschlüsse an der Sound-Basiseinheit können Sie folgender Abbildung und Tabelle entnehmen.

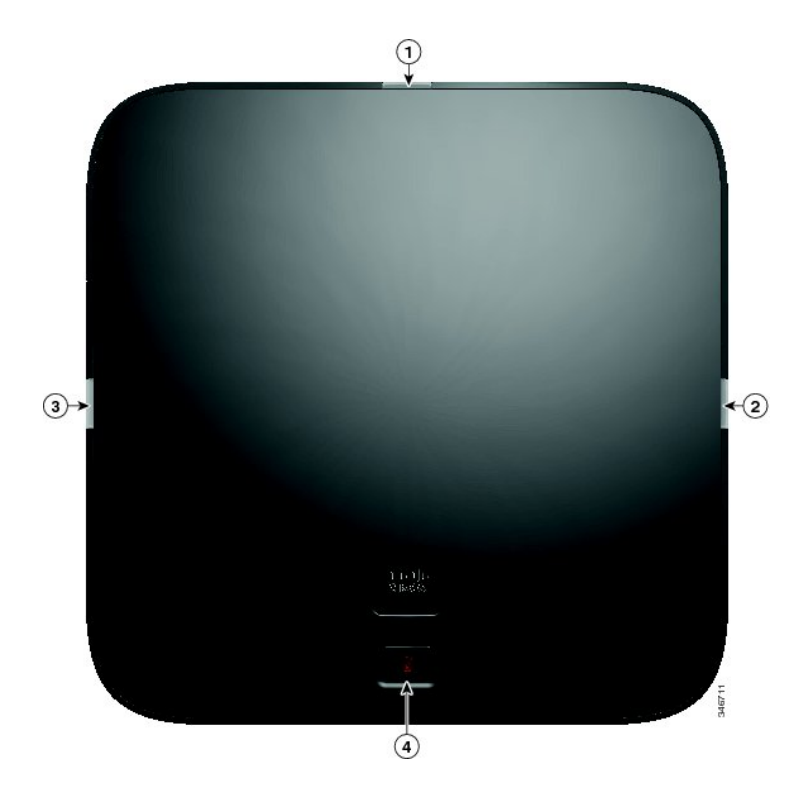

I

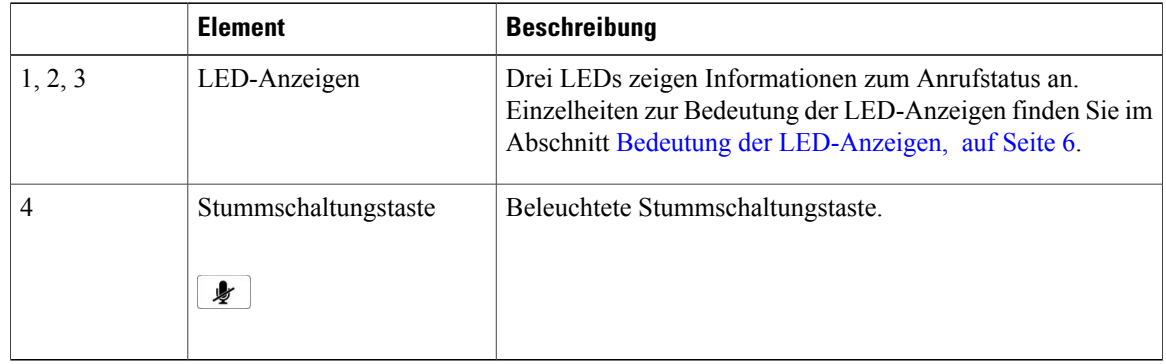

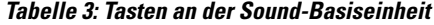

## <span id="page-17-0"></span>**Kabelloses Erweiterungsmikrofon mit Ladegerät**

Das optionale kabellose Erweiterungsmikrofon mit Ladegerät umfasst zwei omnidirektionale kabellose Mikrofone, eine Ladeeinheit und zwei länderspezifische Netzadapter zum Anschließen des Ladegeräts an die Stromversorgung. Durch Anschließen eines Mikrofon-Sets wird die Raumabdeckung der Konferenzstation optimiert.

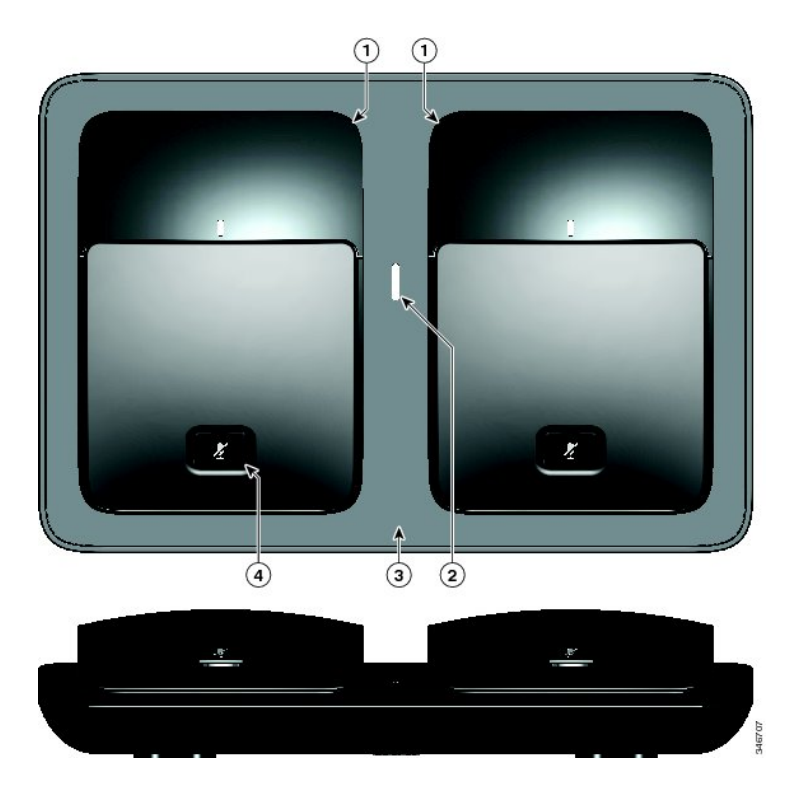

 $\mathbf I$ 

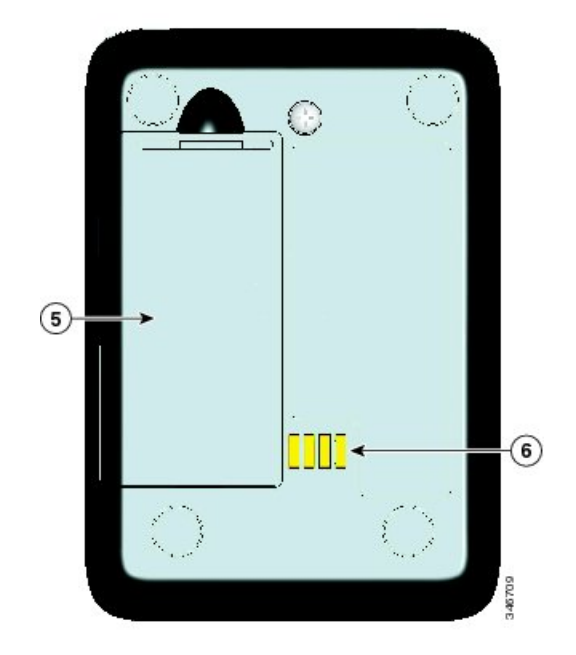

**Tabelle 4: Tasten und Funktionen des kabellosen Erweiterungsmikrofons mit Ladegerät**

| <b>Element</b> | <b>Beschreibung</b>                  |
|----------------|--------------------------------------|
|                | Omnidirektionale kabellose Mikrofone |
| 2              | LED-Ladezustandsanzeige              |
| 3              | Ladeschale                           |
| 4              | Stummschaltungstaste                 |
| 5              | Akkufach                             |
| 6              | Ladekontakte                         |

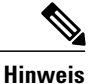

Die FCC-Zulassungsnummer für CP-MIC-WRLS-S-US (kabelloses Mikrofon) finden Sie unter der Batterieabdeckung. FCC-ID: LDKMICWR0776

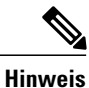

Die IC-Zulassungsnummer (Kanada) für CP-MIC-WRLS-S-US (kabelloses Mikrofon) finden Sie unter der Batterieabdeckung. IC: 2461B-MICWR0776

### <span id="page-19-0"></span>**Kabelmikrofon-Erweiterungsset**

Das optionale Kabelmikrofon-Erweiterungsset umfasst zwei omnidirektionale Kabelmikrofone. Durch Anschließen eines Mikrofon-Sets wird die Raumabdeckung des Konferenztelefons optimiert. Die Sound-Basiseinheit verfügt über zwei Kabelmikrofonanschlüsse, an dieSie eines oder beide Kabelmikrofone anschließen können.

Wenn das Konferenztelefon im Verbindungsmodus mit einer anderen Sound-Basiseinheit verbunden ist, unterstützt die primäre Sound-Basiseinheit ein bis zwei kabellose Mikrofone oder ein Kabelmikrofon. Die sekundäre Einheit unterstützt nur ein Kabelmikrofon.Sie können kein kabelloses Mikrofon an eine sekundäre Sound-Basiseinheit anschließen. Sie können Mikrofon-Sets nicht mischen: Wenn Sie an beide Sound-Basiseinheiten ein Mikrofon anschließen möchten, muss es sich um zwei Kabelmikrofone handeln.

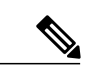

**Hinweis**

Kabelmikrofone und kabellose Mikrofone können nicht gleichzeitig verwendet werden, wobei kabellose Mikrofone eine höhere Priorität besitzen. Wenn Sie versuchen, ein Kabelmikrofon an ein Konferenztelefon mit gekoppelten oder verbundenen Kanälen anzuschließen, werden Sie in einer Warnmeldung darüber informiert, dass das Kabelmikrofon deaktiviert wurde. Zur Behebung dieses Problems heben Sie die Kopplung für die gekoppelten oder verbundenen kabellosen Mikrofone auf, bevor Sie ein Kabelmikrofon anschließen.

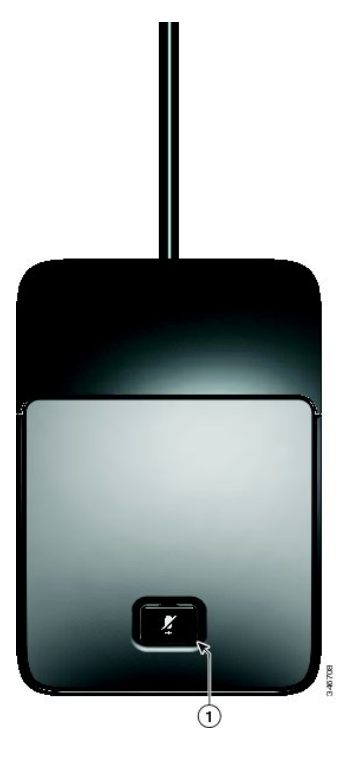

**Tabelle 5: Tasten des Kabelmikrofons**

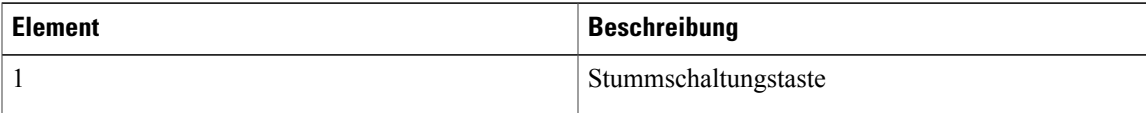

## <span id="page-20-0"></span>**Telefondisplay**

An der Anzeigesteuerungseinheit befindet sich das LCD-Telefondisplay. Der inaktive bzw. Startbildschirm zeigt Informationen zum Status von Anrufen und Funktionen an.

Wenn das Konferenztelefon offline ist, wird im inaktiven Bildschirm die Meldung Das Telefon ist nicht registriert angezeigt. Der Softkey **Anwendg.** ist weiterhin verfügbar.

Die auf dem Display verfügbaren Funktionen können Sie folgender Abbildung und Tabelle entnehmen.

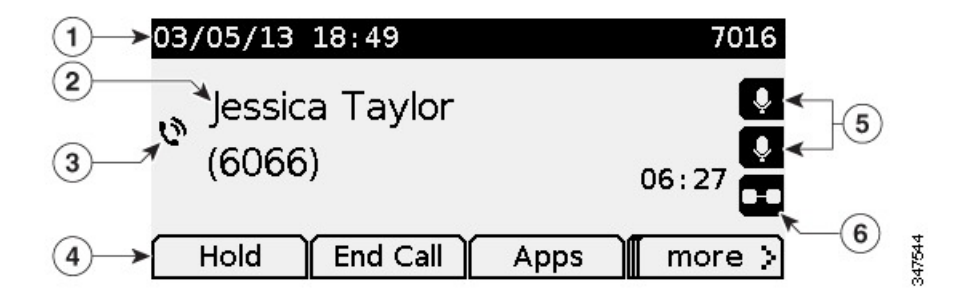

 $\overline{\phantom{a}}$ 

Τ

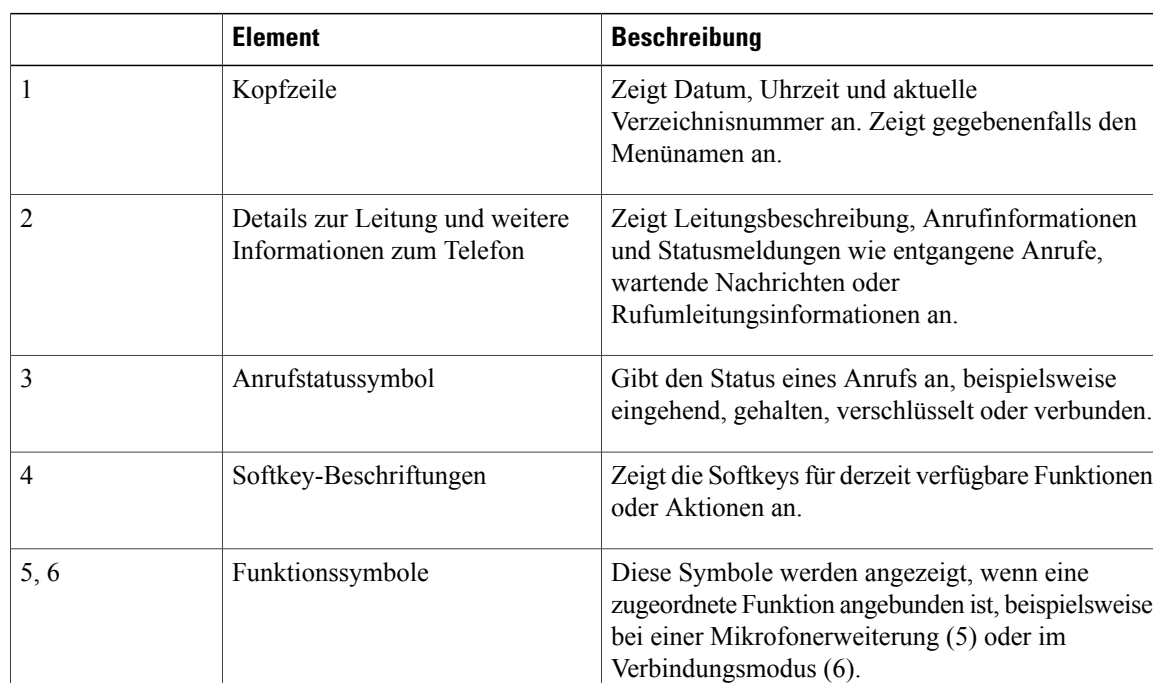

### **Tabelle 6: Telefondisplay-Layout**

### **Symbole auf dem Telefondisplay**

### **Tabelle 7: Symbole auf dem Telefondisplay**

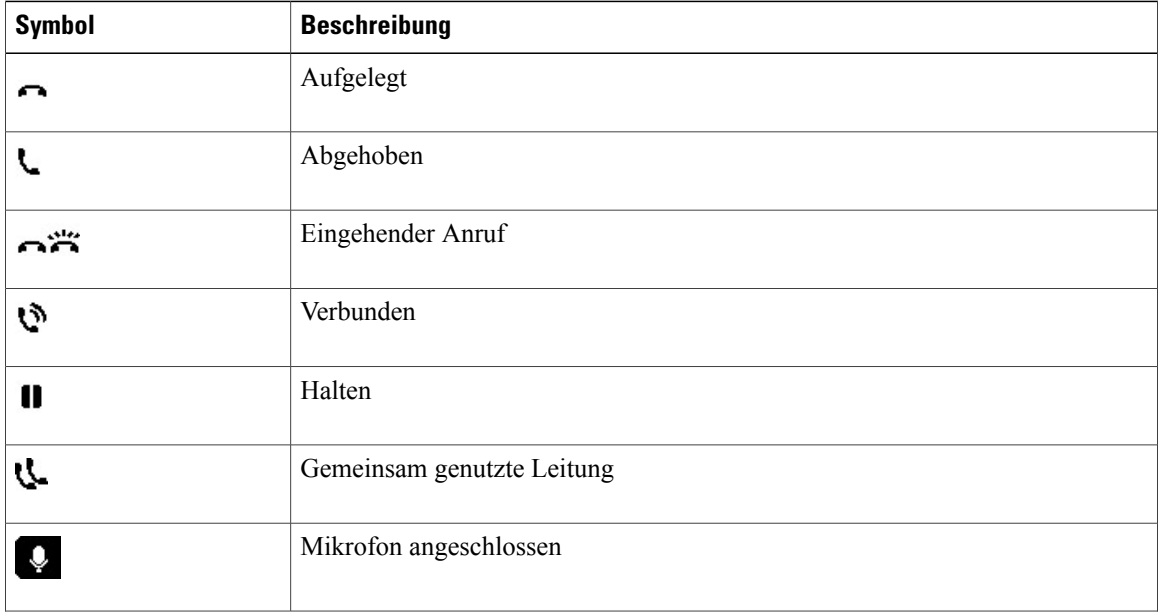

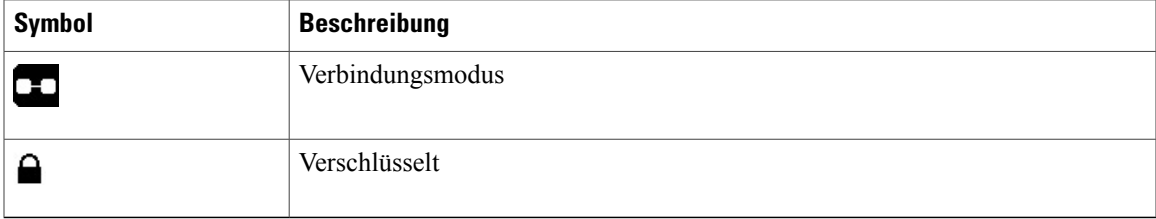

## <span id="page-22-0"></span>**Telefondisplay reinigen**

**Vorsicht**

Verwenden Sie zum Reinigen des Displays der Konferenzstation nur ein weiches, trockenes Tuch. Verwenden Sie keine flüssigen oder pulverförmigen Reinigungsmittel, da diese in das Telefon eindringen, die Komponenten beschädigen und Ausfälle verursachen können.

## <span id="page-22-1"></span>**Telefonanschlüsse**

An der Sound-Basiseinheit befinden sich der Netzwerk- und Stromanschluss für das Telefon. Außerdem enthält die Basiseinheit einen Mini-USB-Anschluss für die Anzeigesteuerungseinheit, die Anschlüsse für kabelgebundene Mikrofone sowie den für den Verbindungsmodus benötigten Anschlussfür die Reihenschaltung.

Die Positionen der Verbindungen und Anschlüsse an der Sound-Basiseinheit können Sie folgender Abbildung und Tabelle entnehmen.

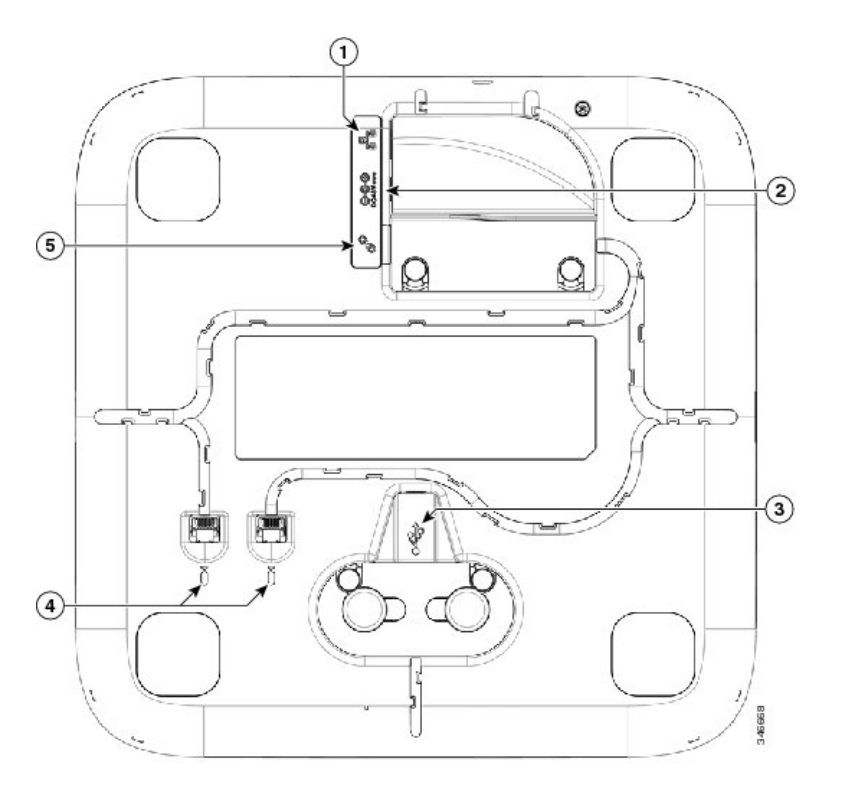

#### **Cisco Unified IP-Konferenztelefon 8831 – Benutzerhandbuch für Cisco Unified Communications Manager 10.0**

I

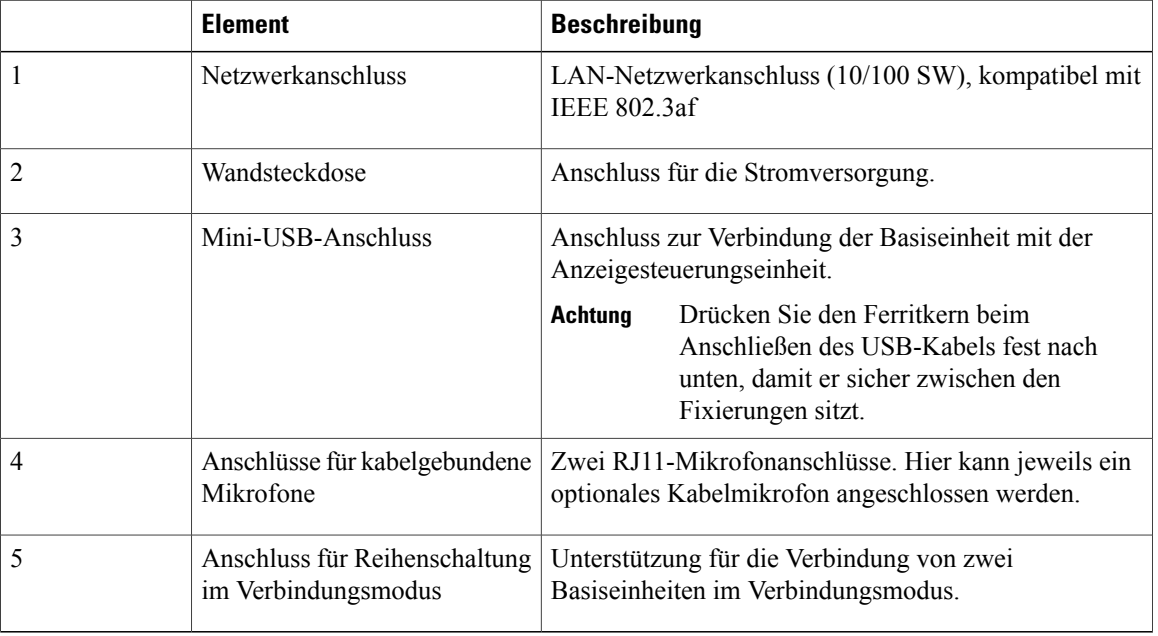

### **Tabelle 8: Verbindungen und Anschlüsse der Sound-Basiseinheit**

## <span id="page-23-0"></span>**Mini-USB-Kabel an die Anzeigesteuerungseinheit anschließen**

Die folgenden Bilder zeigen, wie das USB-Kabel angeschlossen wird.

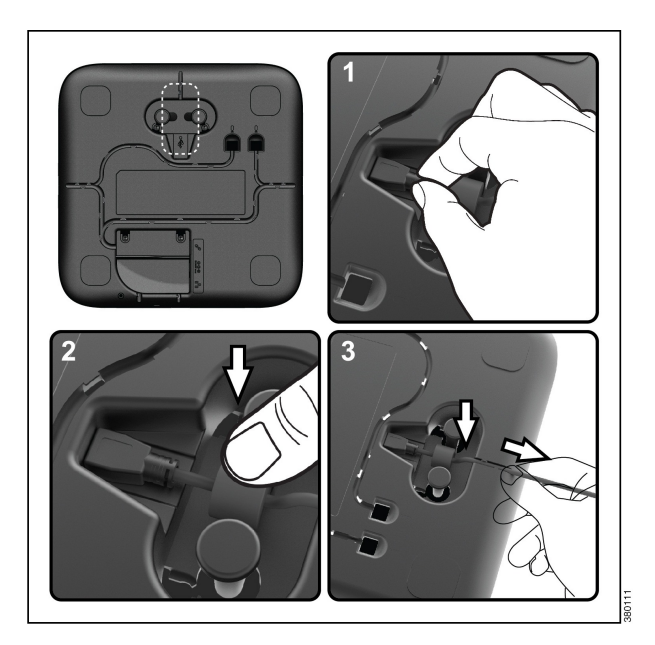

### **Verfahren**

- **Schritt 1** Stecken Sie den Mini-USB-Stecker in den Port am Telefonsockel ein.
- **Schritt 2** Positionieren Sie den Ferritkern zwischen den Halterungen, und drücken Sie ihn fest nach unten.
- **Schritt 3** Ziehen Sie das Kabel durch die Kabelführung. Achten Sie darauf, dass das Kabel über genügend Spielraum verfügt (nicht gespannt ist).

## <span id="page-24-0"></span>**Ferritkern am Netzwerkkabel anbringen**

Die folgenden Bilder zeigen, wie der Ferritkern am Netzwerkkabel angebracht wird.

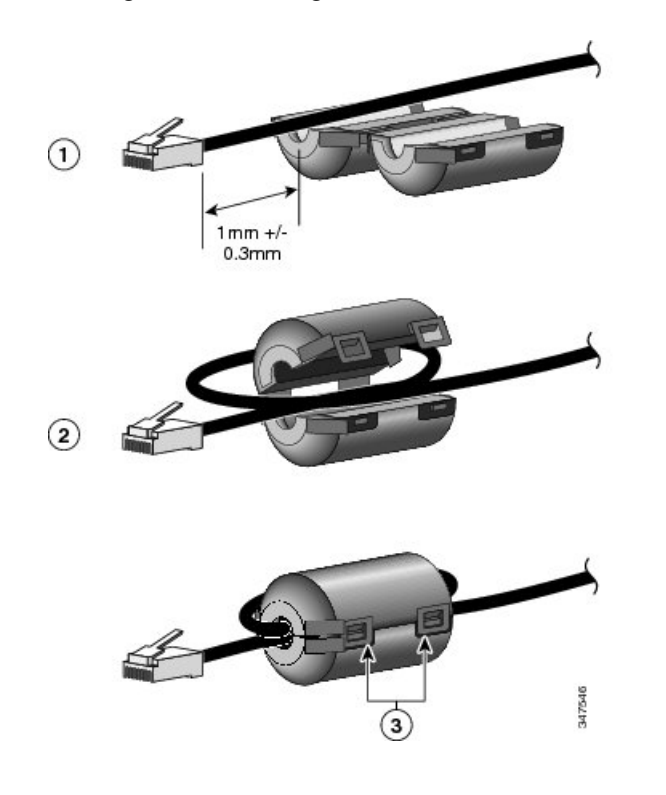

### **Verfahren**

einrasten.

Г

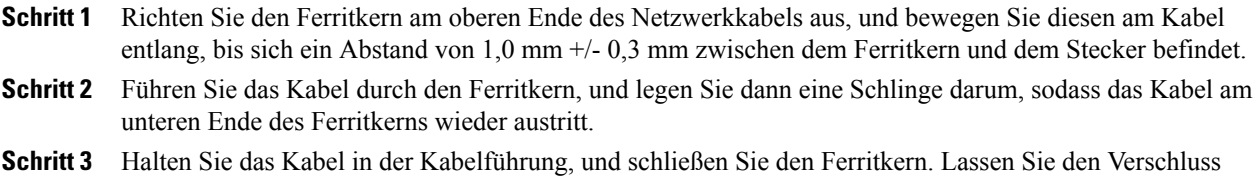

## <span id="page-25-0"></span>**Allgemeine Informationen zu IP-Telefonen**

### <span id="page-25-1"></span>**Energiesparmodus**

Ihre Konferenzstation unterstützt das EnergyWise (EW)-Programm von Cisco. Der Systemverwalter kann Ihre Konferenzstation so einrichten, dass diese sich zu bestimmten Zeiten abschaltet (Energiesparmodus) und wieder einschaltet, um Energie zu sparen. Im Energiesparmodus bleibt die LED für die Stummschaltungstaste der Sound-Basiseinheit grau, und die Anzeigesteuerungseinheit wird abgeschaltet.

Zehn Minuten vor dem geplanten Wechsel in den Energiesparmodus werden Sie in einer Meldung darüber informiert, dass die Konferenzstation zu einem bestimmten Zeitpunkt abgeschaltet wird. Wenn der Energiesparmodus vom Systemverwalter aktiviert wurde, hören Sie den normalen Rufton. Der Rufton wird in den folgenden Abständen abgespielt:

- Zehn Minuten vor dem Abschalten wird der Rufton viermal abgespielt.
- Sieben Minuten vor dem Abschalten wird der Rufton viermal abgespielt.
- Vier Minuten vor dem Abschalten wird der Rufton viermal abgespielt.
- 30 Sekunden vor dem Abschalten wird der Rufton 15-mal bzw. so lange abgespielt, bis sich das Telefon abschaltet.

Wenn Ihre Konferenzstation zum geplanten Zeitpunkt nicht verwendet wird (inaktiv ist), wird sie abgeschaltet. Wenn Ihre Konferenzstation aktiv ist (z. B. während eines Anrufs), erfolgt die Abschaltung erst, wenn die Station für einen bestimmten Zeitraum nicht verwendet wurde.

Wenn sich die Konferenzstation im Energiesparmodus befindet, drücken Sie die Stummschaltungstaste der Sound-Basiseinheit, um die Station wieder zu aktivieren. Die Konferenzstation kann nicht mithilfe der Anzeigesteuerungseinheit aktiviert werden. Die Konferenzstation schaltet sich erneut ab, sobald sie für einen bestimmten Zeitraum nicht verwendet wurde. Zur festgelegten Aktivierungszeit wird die Konferenzstation eingeschaltet.

Die Aus- und Einschaltzeiten sind außerdem an die Tage gebunden, an denen Sie üblicherweise arbeiten. Wenn sich Ihre Anforderungen ändern (z. B. veränderte Arbeitszeiten oder -tage), bitten Sie Ihren Systemverwalter, die Konferenzstation entsprechend neu zu konfigurieren.

Weitere Informationen zu EnergyWise und der Konferenzstation erhalten Sie vom Systemverwalter.

## <span id="page-25-2"></span>**Verfügbarkeit der Funktionen**

Je nach Konfiguration Ihrer Konferenzstation kann es vorkommen, dass einige der in diesem Handbuch beschriebenenFunktionen nicht verfügbar sind oder auf Ihrer Konferenzstation anders funktionieren. Weitere Informationen hierzu erhalten Sie vom Systemverwalter.

<span id="page-26-0"></span>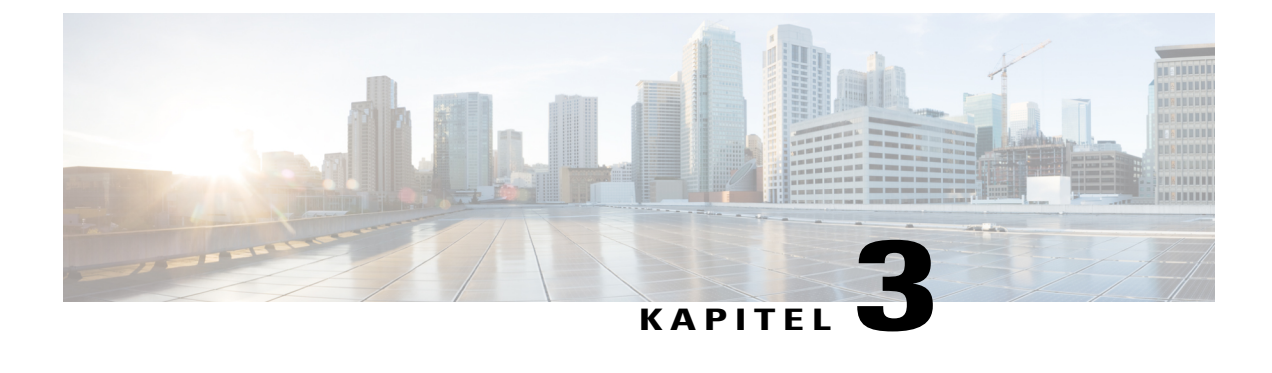

## **Anwendungen**

- [Dienste,](#page-26-1) Seite 19
- [Anrufprotokoll,](#page-26-3) Seite 19
- [Voreinstellungen,](#page-29-2) Seite 22
- [Verbindungsmodus,](#page-30-3) Seite 23
- [IP-Telefoninformationen,](#page-32-0) Seite 25
- [Verwaltereinstellungen,](#page-33-0) Seite 26

## <span id="page-26-2"></span><span id="page-26-1"></span>**Dienste**

Zu den Konferenzstationsdiensten gehören spezielle Telefoniefunktionen, Netzwerkdaten und webbasierte Informationen. Welche Dienste für Ihr Telefon zur Verfügung stehen, hängt von der Systemkonfiguration und den abonnierten Diensten ab. Weitere Informationen hierzu erhalten Sie vom Systemverwalter.

### **Auf Dienste zugreifen**

### **Verfahren**

<span id="page-26-3"></span>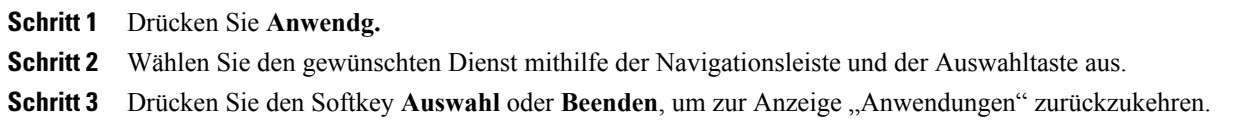

## **Anrufprotokoll**

Ι

Das Anrufprotokoll gibt Auskunft über auf der Konferenzstation eingegangene sowie mit der Station getätigte Anrufe. Ein Anrufstatussymbol wird angezeigt, das für den Typ des Anrufs steht:

- Empfangen
- Getätigt
- In Abwesenheit

Im Protokoll werden maximal 50 Einträge pro Protokolltyp gespeichert.

Zusammen mit dem Anrufsymbol wird auch die Anrufer-ID angezeigt. Wenn die Anrufer-ID nicht verfügbar ist, wird die Telefonnummer angezeigt. Wenn auch die Telefonnummer nicht verfügbar ist, wird die Meldung Unbekannt angezeigt. Alle Anrufprotokolleinträge werden in einer Liste zusammengefasst und zeitlich sortiert (neueste zuerst).

Sie können eine Nummer direkt aus dem Anrufprotokoll heraus wählen.

Das Anrufprotokoll registriert die auf gemeinsam genutzten Leitungen eingegangenen und von diesen Leitungen aus getätigten Anrufe, sofern der Systemverwalter diese Funktion eingerichtet hat. Zum Anzeigen der Einträge des Anrufprotokolls müssen Sie die Anzeige "Anrufprotokoll" öffnen.

### <span id="page-27-0"></span>**Anrufprotokoll anzeigen**

#### **Verfahren**

**Schritt 1** Drücken Sie **Anwendg. Schritt 2** Blättern Sie mithilfe der Navigationsleiste zum **Anrufprotokoll**, und wählen Sie es mit der Auswahltaste aus.

## <span id="page-27-1"></span>**Anrufeintragsdetails anzeigen**

### **Verfahren**

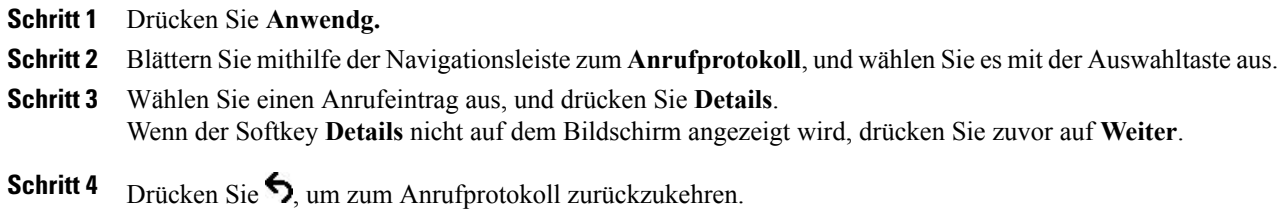

 $\mathbf{I}$ 

## <span id="page-28-0"></span>**Aus dem Anrufprotokoll wählen**

### **Verfahren**

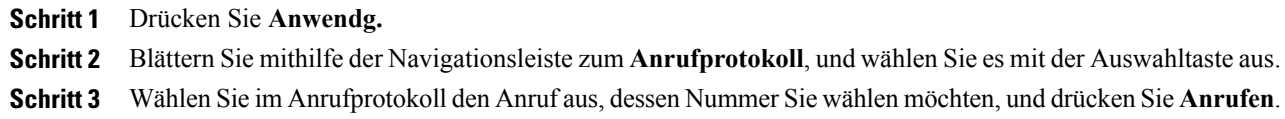

### <span id="page-28-1"></span>**Telefonnummer bearbeiten**

### **Verfahren**

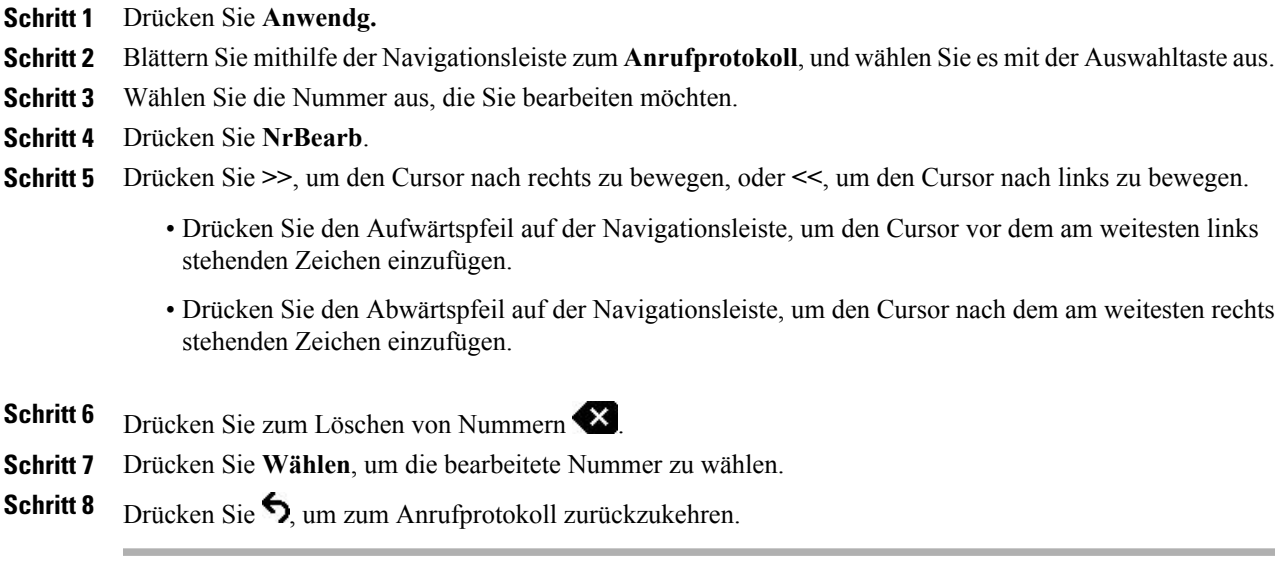

I

### <span id="page-29-0"></span>**Anrufprotokoll leeren**

#### **Verfahren**

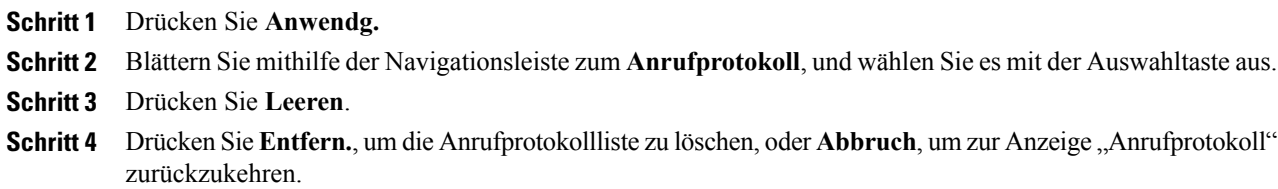

## <span id="page-29-1"></span>**Anrufeintrag löschen**

### **Verfahren**

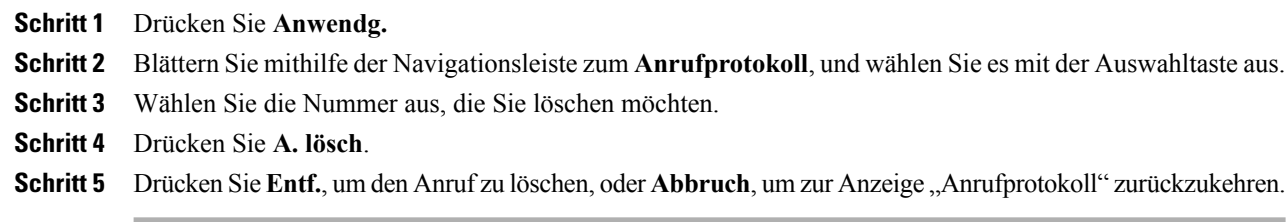

## <span id="page-29-3"></span><span id="page-29-2"></span>**Voreinstellungen**

### **Ruftöne**

Sie können anpassen, wie Sie von der Konferenzstation über eingehende Anrufe und neue Sprachnachrichten informiert werden. Darüber hinaus können Sie auch die Ruftonlautstärke anpassen. Zusätzlich zum Standard-Rufton ist auf Ihrem Telefon das Konfigurieren von bis zu sechs verschiedenen Ruftönen möglich. Die Voreinstellungen für Ruftöne können Sie direkt auf Ihrem Telefon oder über das Selbsthilfe-Portal für Cisco Unified Communications Manager festlegen.

### <span id="page-30-0"></span>**Rufton ändern**

### **Verfahren**

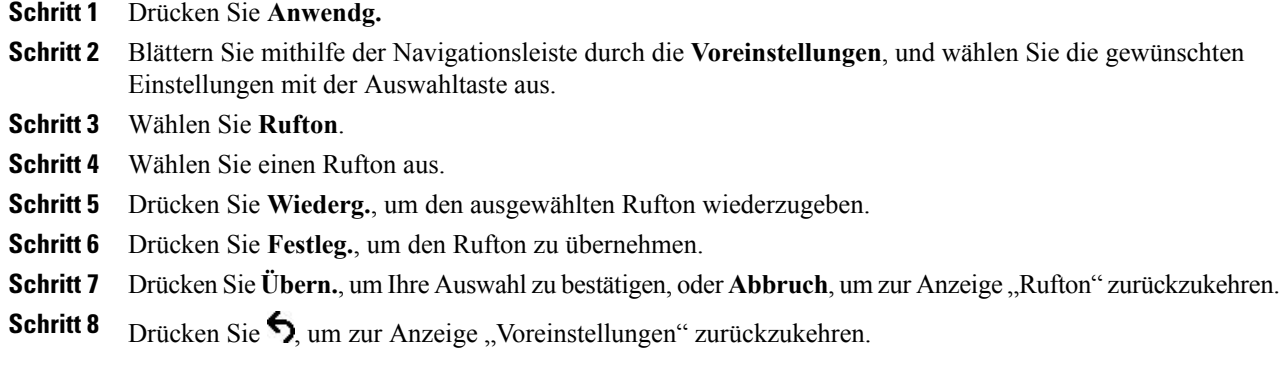

### <span id="page-30-2"></span><span id="page-30-1"></span>**Kontrast**

Sie können den Kontrast des LCD-Displays verändern. Die Standardeinstellung für den Kontrast beträgt 50 %.

### **Kontrast anpassen**

**Verfahren**

### **Schritt 1** Drücken Sie **Anwendg. Schritt 2** Blättern Sie mithilfe der Navigationsleiste durch die **Voreinstellungen**, und wählen Sie die gewünschten Einstellungen mit der Auswahltaste aus. **Schritt 3** Wählen Sie **Kontrast**. **Schritt 4** Sie können den Kontrast erhöhen, indem Sie den Aufwärtspfeil auf der Navigationsleiste drücken. Wenn Sie den Kontrast verringern möchten, drücken Sie den Abwärtspfeil. **Schritt 5** Drücken Sie zum Festlegen des Kontrastes **Speich.**, oder drücken Sie zum Beenden **Abbruch**.

## <span id="page-30-3"></span>**Verbindungsmodus**

Sie können zwei Konferenztelefon-Sound-Basiseinheiten verbinden, um die Reichweite der Audio-Abdeckung zu erhöhen. Hierbei agiert eine Sound-Basiseinheit als primäres Gerät, die zweite Einheit stellt das zugeordnete bzw. sekundäre Gerät dar.

Im Verbindungsmodus bietet die primäre Basiseinheit Unterstützung für entweder ein kabelloses oder ein kabelgebundenes Mikrofon. Die sekundäre Einheit unterstützt lediglich die Nutzung eines kabelgebundenen Mikrofons. Sie können Mikrofon-Sets nicht mischen: Wenn Sie an beide Sound-Basiseinheiten ein Mikrofon anschließen möchten, muss es sich um zwei Kabelmikrofone handeln.

Beim Verbinden werden dieSprach-,Freizeichen-, Rufton- und grundlegenden LED-Funktionen beider Geräte synchronisiert. Das Verbinden zweier Sound-Basiseinheiten kann während eines aktiven Anrufs erfolgen.

Bei aktiviertem Verbindungsmodus wird auf dem inaktiven und dem Startbildschirm das Symbol für den Verbindungsmodus angezeigt.

Die folgende Tabelle bietet eine Übersicht über bewährte Vorgehensweisen bei der Nutzung von Konferenztelefonen im Verbindungsmodus. Wenn die Geräte auf diese Weise verbunden werden, erkennt die Systemsoftware automatisch, welche Einheit als primäres Gerät und welche als sekundäres Gerät genutzt werden soll.

**Tabelle 9: Bewährte Vorgehensweisen zum Einrichten des Verbindungsmodus**

| Komponente                     | Verbindung mit primärem Gerät | Verbindung mit sekundärem Gerät |
|--------------------------------|-------------------------------|---------------------------------|
| Anzeigesteuerungseinheit       | Ja                            | Nein                            |
| Netzwerkkabel                  | Ja                            | Nein                            |
| Wandsteckdose                  | Ja                            | Nein                            |
| Optionales Kabelmikrofon       | Ja                            | Ja                              |
| Optionales kabelloses Mikrofon | Ja                            | Nein                            |

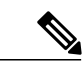

**Hinweis**

Wenn an das sekundäre Gerät eine Anzeigesteuerungseinheit angeschlossen ist, wird auf dieser Einheit lediglich eine Meldung angezeigt, dass es sich um eine Dummy-Anzeigesteuerungseinheit handelt. Es sind keine weiteren Funktionen verfügbar.

**Vorsicht**

Wird eine Sound-Basiseinheit im Verbindungsmodus verwendet, muss die Stromversorgung der primären Basiseinheit extern per CP-PWR-CUBE-3 erfolgen.

Werden zwei Einheiten verbunden, die bereits beide registriert wurden, kann der Benutzer auswählen, welche der Einheiten das primäre Gerät sein soll.

Firmware-Upgrades werden vom primären Gerät automatisch an das sekundäre Gerät weitergegeben.

### <span id="page-31-0"></span>**Konferenztelefone verbinden**

Verwenden Sie ein Kabel für Reihenschaltung, um die beiden Sound-Basiseinheiten im Verbindungsmodus miteinander zu verbinden. Im Folgenden wird das optimale Verfahren zum Verbinden der beiden Einheiten beschrieben.

### **Verfahren**

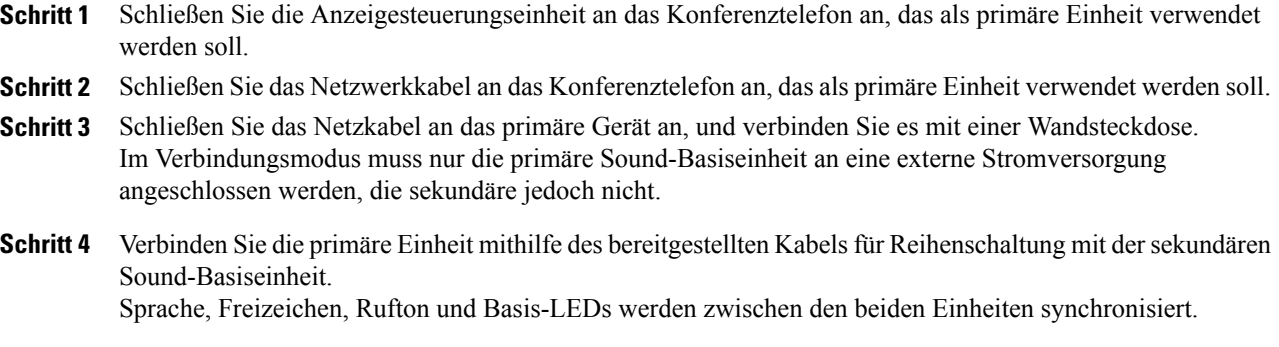

### **Verwandte Themen**

[Verbindungsmodus](#page-30-3), auf Seite 23

## <span id="page-32-0"></span>**IP-Telefoninformationen**

Mit der Option "Telefoninfo." können Sie die folgenden Informationen zu Ihrem Telefonmodell anzeigen:

- Modellnummer
- IP-Adresse
- MAC-Adresse
- Aktive Software
- Inaktive Software
- Letztes Upgrade
- Aktiver Server
- Standby-Server
- Status von Mikrofon 1
- Status von Mikrofon 2
- RFID des kabellosen Mikrofons 1
- RFID des kabellosen Mikrofons 2
- RFID des Systems

I

- Status des Verbindungsmodus
- Hintergrundbeleuchtung eingeschaltet Uhrzeit
- Hintergrundbeleuchtung eingeschaltet Dauer
- Hintergrundbeleuchtung Leerlauf-Zeitlimit

I

• Hintergrundbeleuchtung nicht aktiv – Tage

Sie rufen die Informationen zu Ihrem Telefon auf, indem Sie Anwendg. drücken und dann zu "Telefoninfo" blättern.

# <span id="page-33-0"></span>**Verwaltereinstellungen**

Informationen zum Aufrufen und Ändern der Verwaltereinstellungen erhalten Sie vom Systemverwalter.

<span id="page-34-0"></span>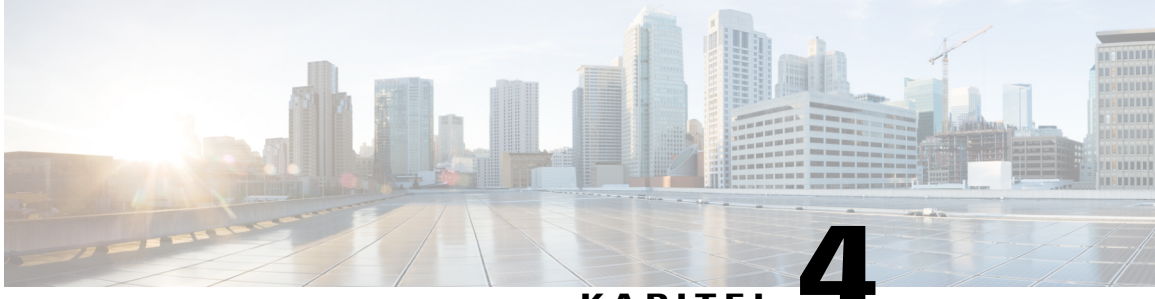

**KAPITEL 4**

## **Kontakte**

- Übersicht über die [Kontakte,](#page-34-1) Seite 27
- [Unternehmensverzeichnis,](#page-34-2) Seite 27
- [Persönliches](#page-36-0) Verzeichnis, Seite 29

# <span id="page-34-1"></span>**Übersicht über die Kontakte**

Je nach Konfiguration bietet die Konferenzstation folgende Verzeichnisse für Geschäfts- und persönliche Kontakte:

- Geschäftskontakte: Unterstützung für ein weltweites Unternehmensverzeichnis, auf das Sie mit der Konferenzstation zugreifen können. Diese Funktion wird von Ihrem Systemverwalter eingerichtet und verwaltet.
- Persönliche Kontakte: Unterstützung für ein persönliches Adressbuch, falls verfügbar. Sie können die Einträge auf der Konferenzstation sowie über das Selbsthilfe-Portal für Cisco Unified Communications Manager konfigurieren und aufrufen.

## <span id="page-34-2"></span>**Unternehmensverzeichnis**

Über ein Unternehmensverzeichnis können Sie Kollegen anrufen. Sie können aus dem Unternehmensverzeichnis auch dann einen Anruf tätigen, wenn Sie gerade mit einem anderen Teilnehmer verbunden sind.

Das Verzeichnis wird vom Systemverwalter eingerichtet und verwaltet.

#### **Tipps**

Sie können die gewünschten Zeichen mithilfe der Zifferntasten auf dem Tastenfeld eingeben und mithilfe der Navigationsleiste zwischen den Eingabefeldern wechseln.

I

### <span id="page-35-0"></span>**Kontakt aus einer Suche anrufen**

#### **Verfahren**

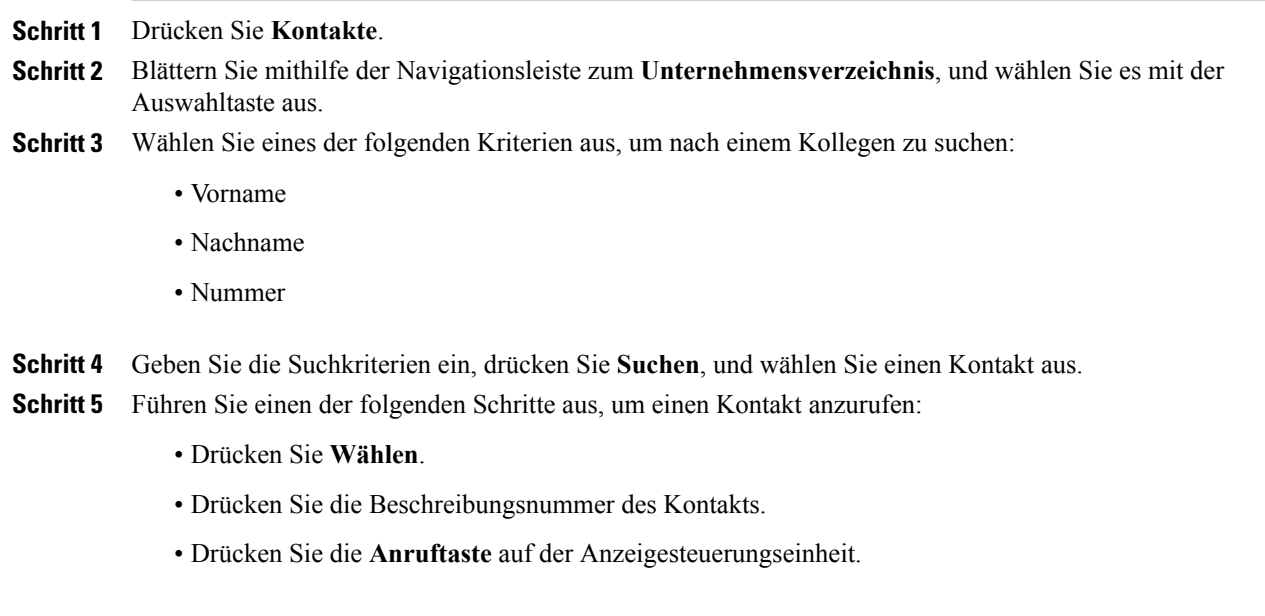

### <span id="page-35-1"></span>**Kontakt während eines aktiven Anrufs aus einer Suche anrufen**

### **Verfahren**

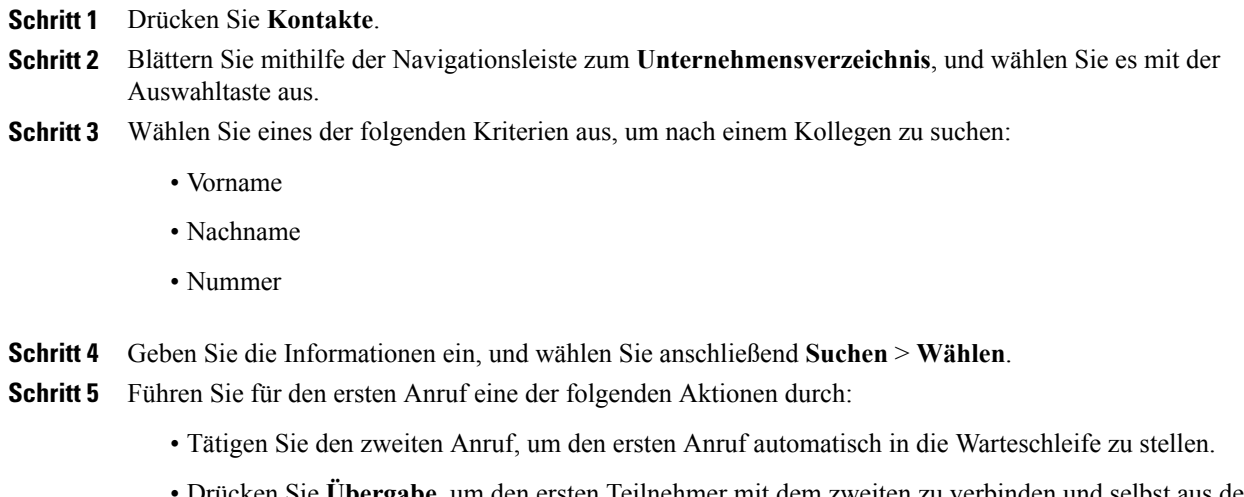

• Drücken Sie **Übergabe**, um den ersten Teilnehmer mit dem zweiten zu verbinden und selbst aus der Leitung zu gehen. Drücken Sie nach dem Wählen erneut **Übergabe**, um die Aktion abzuschließen.
- Drücken Sie **Konfer.**, um eine Konferenz mit allen Gesprächsteilnehmern (einschließlich Ihnen) zu starten. Drücken Sie nach dem Wählen erneut **Konferenz**, um die Aktion abzuschließen.
- Drücken Sie **Auflegen**, um den ersten Anruf zu beenden und die zweite Nummer zu wählen.

# **Persönliches Verzeichnis**

Das persönliche Verzeichnis oder Adressbuch (PAB) enthält eine Liste Ihrer persönlichen Kontakte. Sie können den PAB-Einträgen Namenwahlcodes zum schnellen Wählen zuweisen.

Das PAB unterstützt maximal 99 Einträge. Für die einzelnen Einträge können Sie Folgendes speichern:

- Kontaktname
- Telefonnummer
- Kurzwahlnummer

Sie können Ihr persönliches Verzeichnis wie folgt einrichten und pflegen:

- Direkt auf der Konferenzstation
- Über das Selbsthilfe-Portal für Cisco Unified Communications Manager

Die Benutzer-ID und die zugehörige PIN für die Anmeldung beim persönlichen Verzeichnis erhalten Sie vom Systemverwalter.

#### **Tipps**

- Nach einem bestimmten Zeitraum werden Sie automatisch vom persönlichen Verzeichnis abgemeldet. Dieser Zeitraum ist variabel. Weitere Informationen hierzu erhalten Sie vom Systemverwalter.
- Geben Sie die gewünschten Zeichen mithilfe der Zifferntasten auf dem Tastenfeld der Konferenzstation ein.
- Mithilfe der Taste auf der Navigationsleiste der Konferenzstation können Sie zwischen den Eingabefeldern wechseln.

Die Konferenzstation ist möglicherweise für die Protokollierung von Auslandsgesprächen eingerichtet, was durch ein Plussymbol (+) an den Einträgen für Anrufprotokolle, für die Wahlwiederholung oder für Anrufverzeichnisse gekennzeichnet ist. Weitere Informationen hierzu erhalten Sie vom Systemverwalter.

## **Optionen des persönlichen Verzeichnisses**

In den folgenden Abschnitten werden die für das persönliche Verzeichnis möglichen Optionen beschrieben.

#### <span id="page-37-0"></span>**Beim persönlichen Verzeichnis an- und abmelden**

Nach einem bestimmten Zeitraum werden Sie von der Konferenzstation automatisch beim PAB abgemeldet. Dieser Zeitraum ist variabel. Weitere Informationen hierzu erhalten Sie vom Systemverwalter.

#### **Verfahren**

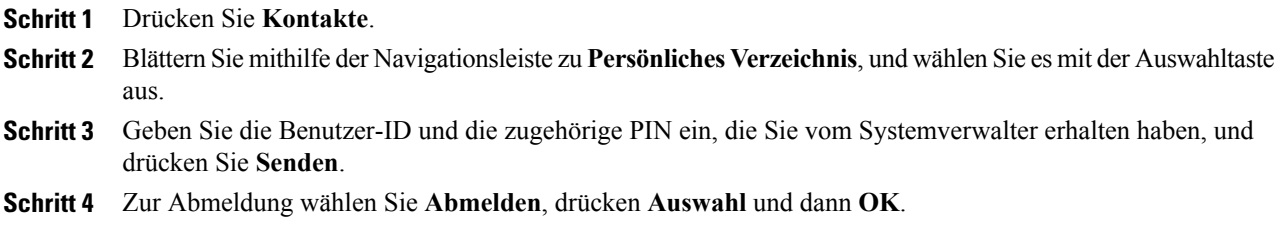

### **Eintrag zum persönlichen Verzeichnis hinzufügen**

#### **Verfahren**

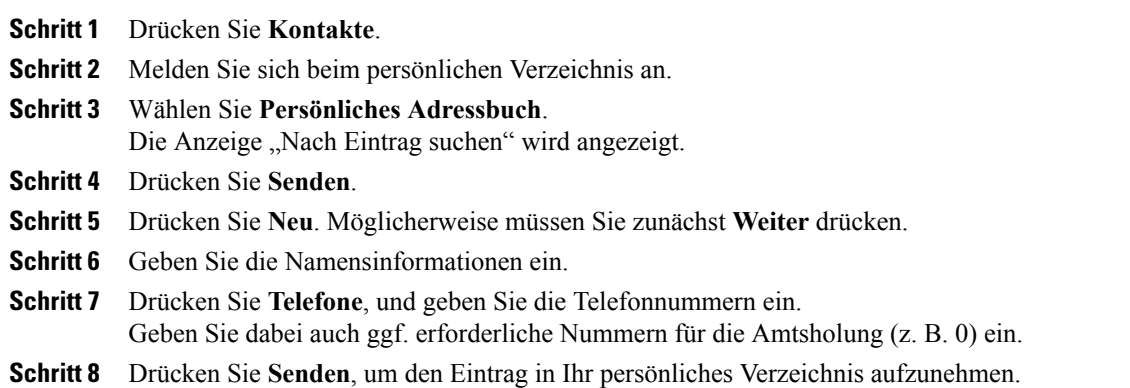

#### **Verwandte Themen**

Beim [persönlichen](#page-37-0) Verzeichnis an- und abmelden, auf Seite 30 [Namenwahlcode](#page-39-0) auf dem Telefon zum PAB zuweisen, auf Seite 32

### **Eintrag im persönlichen Verzeichnis suchen**

#### **Verfahren**

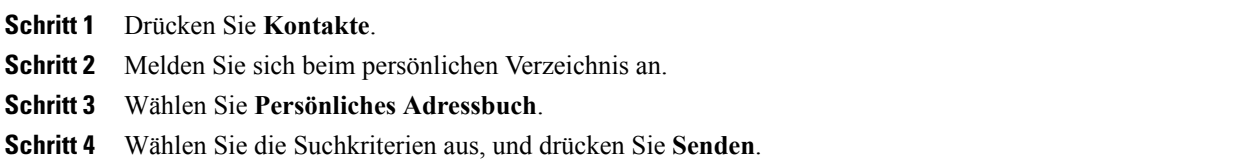

#### **Verwandte Themen**

Beim [persönlichen](#page-37-0) Verzeichnis an- und abmelden, auf Seite 30 Nummer aus dem [persönlichen](#page-38-0) Verzeichnis anrufen, auf Seite 31

### <span id="page-38-0"></span>**Nummer aus dem persönlichen Verzeichnis anrufen**

#### **Verfahren**

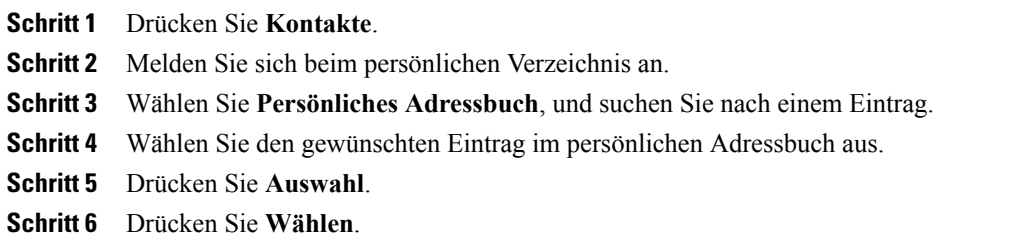

### **Eintrag aus dem persönlichen Verzeichnis löschen**

#### **Verfahren**

Г

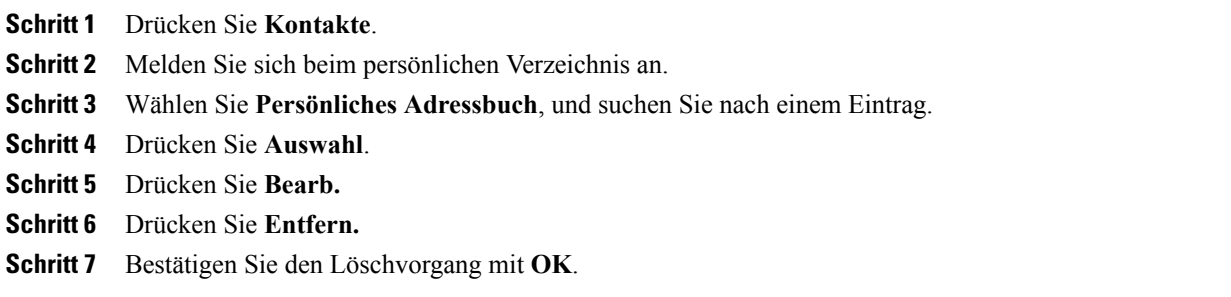

#### **Eintrag im persönlichen Verzeichnis bearbeiten**

#### **Verfahren**

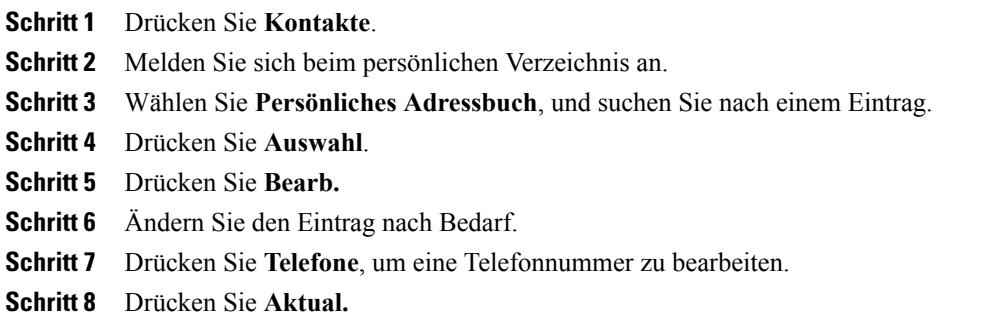

## **Namenwahlcodes und persönliches Verzeichnis**

Mithilfe von Namenwahlcodes können Sie rasch Anrufe tätigen. Namenwahlcodes können vorhandenen PAB-Einträgen oder direkt einer Telefonnummer zugeordnet werden. Namenwahlcodes, die einer Telefonnummer (und nicht einem PAB-Eintrag) zugeordnet sind, sind im Selbsthilfe-Portal für Cisco Unified Communications Manager mit "Nicht zugeordnet" gekennzeichnet. In den folgenden Abschnitten wird die Nutzung von Namenwahlcodes im Zusammenhang mit dem persönlichen Verzeichnis beschrieben.

#### <span id="page-39-0"></span>**Namenwahlcode auf dem Telefon zum PAB zuweisen**

#### **Verfahren**

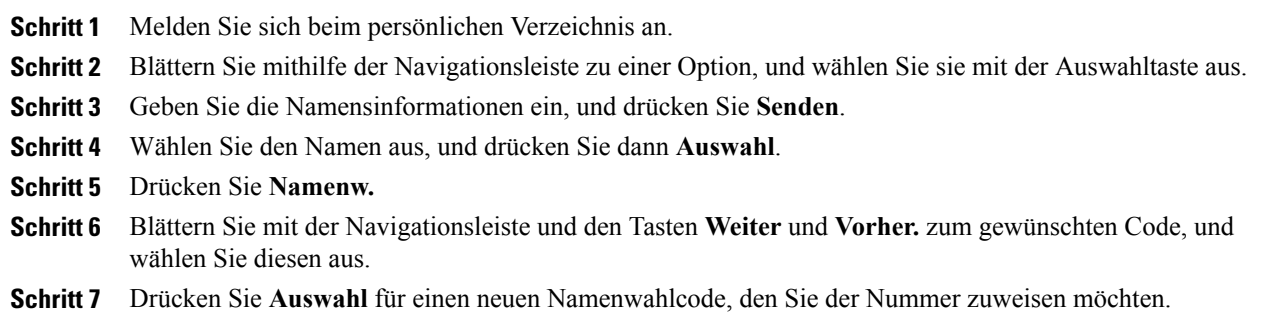

 $\mathbf{I}$ 

### **Anruf per Namenwahlcode tätigen**

#### **Verfahren**

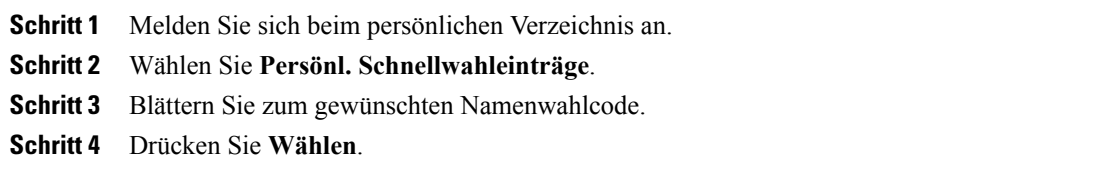

### **Namenwahlcode löschen**

#### **Verfahren**

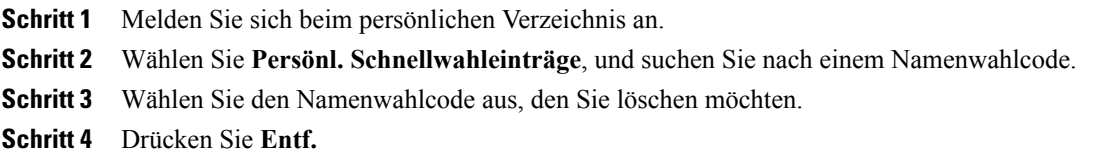

 $\overline{\phantom{a}}$ 

 $\mathbf I$ 

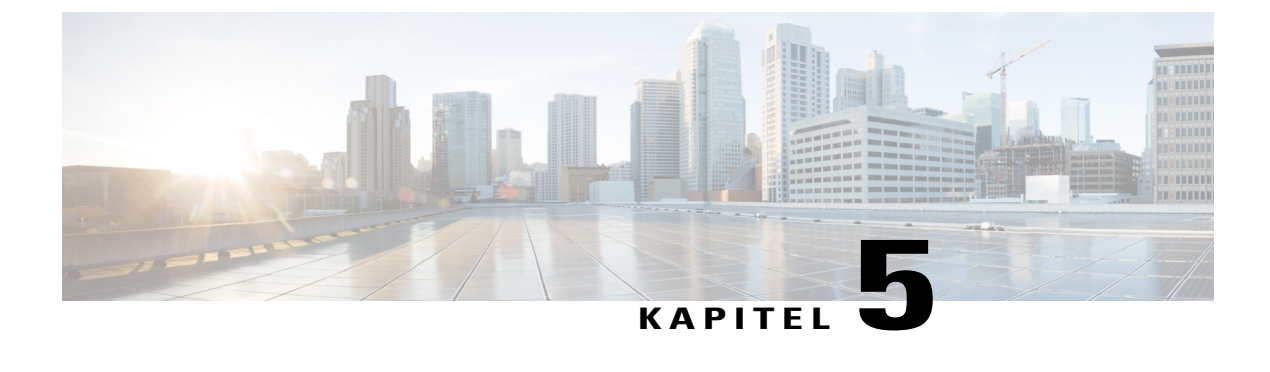

# **Nachrichten**

- [Voicemail](#page-42-0) aufrufen, Seite 35
- Anzeige neuer [Sprachnachrichten,](#page-42-1) Seite 35
- [Sprachnachrichten](#page-42-2) abhören, Seite 35

# <span id="page-42-0"></span>**Voicemail aufrufen**

#### **Verfahren**

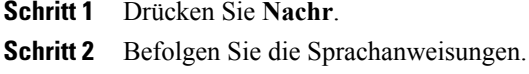

# <span id="page-42-2"></span><span id="page-42-1"></span>**Anzeige neuer Sprachnachrichten**

Wenn eine Sprachnachricht vorliegt, leuchtet die Anruftaste auf der Anzeigesteuerungseinheit rot, und auf dem Telefondisplay wird die Statusmeldung "Neue Voicemail-Nachricht" angezeigt. Sie können auch über das Selbsthilfe-Portal für Cisco Unified Communications Manager einen Signalton für wartende Nachrichten konfigurieren. Wenn Sie einen Signalton für wartende Nachrichten konfiguriert haben, achten Sie beim Tätigen von Anrufen auf ein unterbrochenes Rufzeichen.

# **Sprachnachrichten abhören**

#### **Verfahren**

Zum Abhören von Sprachnachrichten drücken Sie **Nachr**. Möglicherweise müssen Sie zunächst **Weiter** drücken.

 $\overline{\phantom{a}}$ 

I

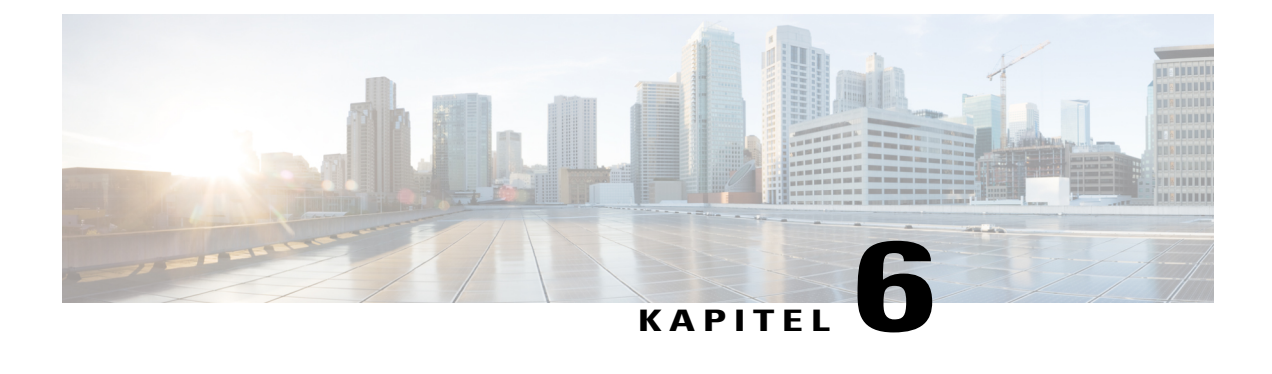

# **Anruffunktionen**

- Übersicht über die [Softkey-Funktionen,](#page-45-0) Seite 38
- Anruf [annehmen,](#page-48-0) Seite 41
- [Rückruf,](#page-49-0) Seite 42
- [Rufumleitung,](#page-49-1) Seite 42
- Anruf [parken,](#page-50-0) Seite 43
- [Anrufübernahme,](#page-51-0) Seite 44
- [Konferenzaufschaltung,](#page-53-0) Seite 46
- [Konferenz,](#page-53-1) Seite 46
- [Umleiten,](#page-54-0) Seite 47
- [Ruhefunktion](#page-55-0) ("Nicht stören"), Seite 48
- Größere Reichweite der [Audioabdeckung,](#page-55-1) Seite 48
- [Cisco-Anschlussmobilität,](#page-58-0) Seite 51
- [Halten,](#page-59-0) Seite 52
- Halten [zurücksetzen,](#page-60-0) Seite 53
- [MeetMe-Konferenz,](#page-61-0) Seite 54
- Mobile [Verbindung,](#page-61-1) Seite 54
- Mithören und [aufzeichnen,](#page-63-0) Seite 56
- [Mehrere](#page-63-1) Anrufe pro Leitung, Seite 56
- [Stummschaltung,](#page-65-0) Seite 58
- Wählen bei [aufgelegtem](#page-66-0) Hörer, Seite 59
- [Pluszeichen](#page-67-0) wählen, Seite 60
- [Privatfunktion,](#page-67-1) Seite 60

I

- Quality [Reporting](#page-68-0) Tool, Seite 61
- [Wahlwiederholung,](#page-68-1) Seite 61
- [Gemeinsam](#page-68-2) genutzte Leitungen, Seite 61
- [Kurzwahl,](#page-69-0) Seite 62
- [Übergabe,](#page-69-1) Seite 62
- Cisco [WebDialer,](#page-70-0) Seite 63

# <span id="page-45-0"></span>**Übersicht über die Softkey-Funktionen**

Je nach Konfiguration Ihres Telefons durch den Systemverwalter sind möglicherweise nicht alle beschriebenen Funktionen verfügbar bzw. über den genannten Softkey aufzurufen, oder es sind zusätzliche, hier nicht aufgeführte Funktionen verfügbar.

Die folgende Tabelle enthält eine Übersicht über die üblicherweise verfügbaren Softkeys für verschiedene Anrufsituationen bzw. -funktionen. Außerdem wird jeweils dieFunktion der Anruftaste beim entsprechenden Anrufstatus angezeigt.

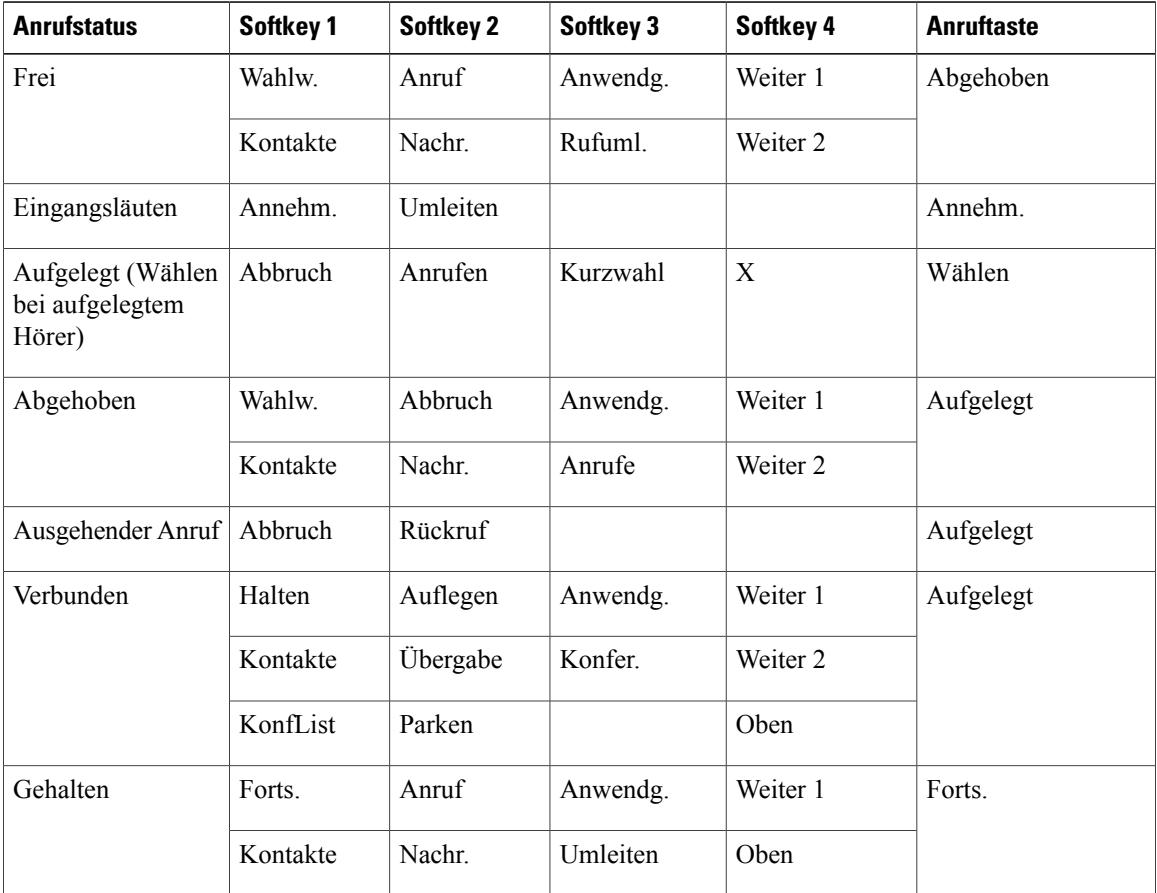

#### **Tabelle 10: Funktionszuordnung**

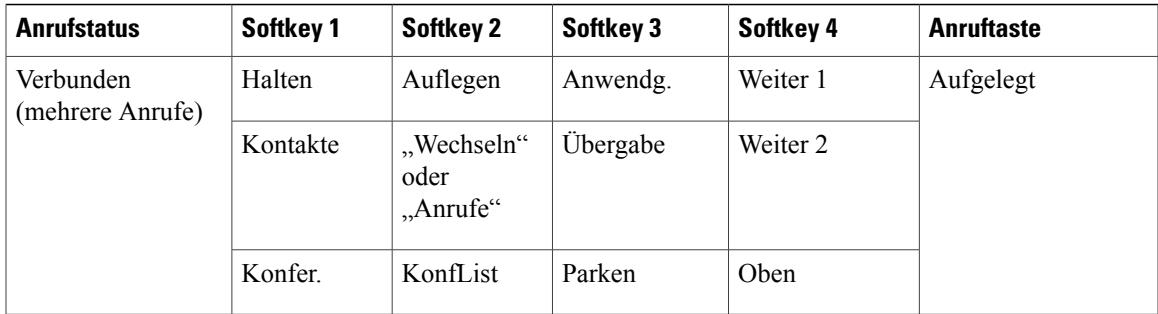

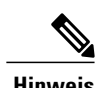

Hinweis Der Softkey "KonfList" wird nur während einer Konferenz angezeigt.

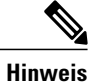

Der Softkey "Anrufe" wird angezeigt, wenn mehr als zwei Gespräche vorhanden sind. Wenn Sie auf "Anrufe" drücken, wird eine Anrufliste angezeigt.

# **Überblick über SRST (Survivable Remote Site Telephony)**

Wenn die Kommunikation zwischen der Konferenzstation und dem Cisco Unified Communications Manager unterbrochen wurde, wird auf dem Telefon eine Warnmeldung angezeigt. Wenn Sie sich gerade in einem aktiven Gespräch befinden, bleibt der Anruf bestehen, und es tritt eine Failover-Situation auf. Bei diesem Failover kommt die SRST-Funktion (Survivable Remote Site Telephony) zum Einsatz.

Während des Failovers stehen nicht alle Funktionen der Konferenzstation zur Verfügung. In der folgenden Tabelle werden einige typische Funktionen und deren Verfügbarkeit beschrieben. Weitere Informationen zur Verfügbarkeit von Funktionen während eines Failovers erhalten Sie vom Systemverwalter.

Wenn die Konferenzstation die Verbindung verliert, wird möglicherweise eine Meldung angezeigt, die in etwa wie folgt aussieht: SRST. Einige Funktionen nicht verfügbar.

| <b>Funktion</b>  | <b>Unterstützt</b> | Anmerkungen |
|------------------|--------------------|-------------|
| Neuer Anruf      | Ja                 |             |
| Anruf beenden    | Ja                 |             |
| Wahlwiederholung | Ja                 |             |
| Annehmen         | Ja                 |             |
| Halten           | Ja                 |             |
| Fortsetzen       | Ja                 |             |

**Tabelle 11: Bei Failover unterstützte Funktionen**

1

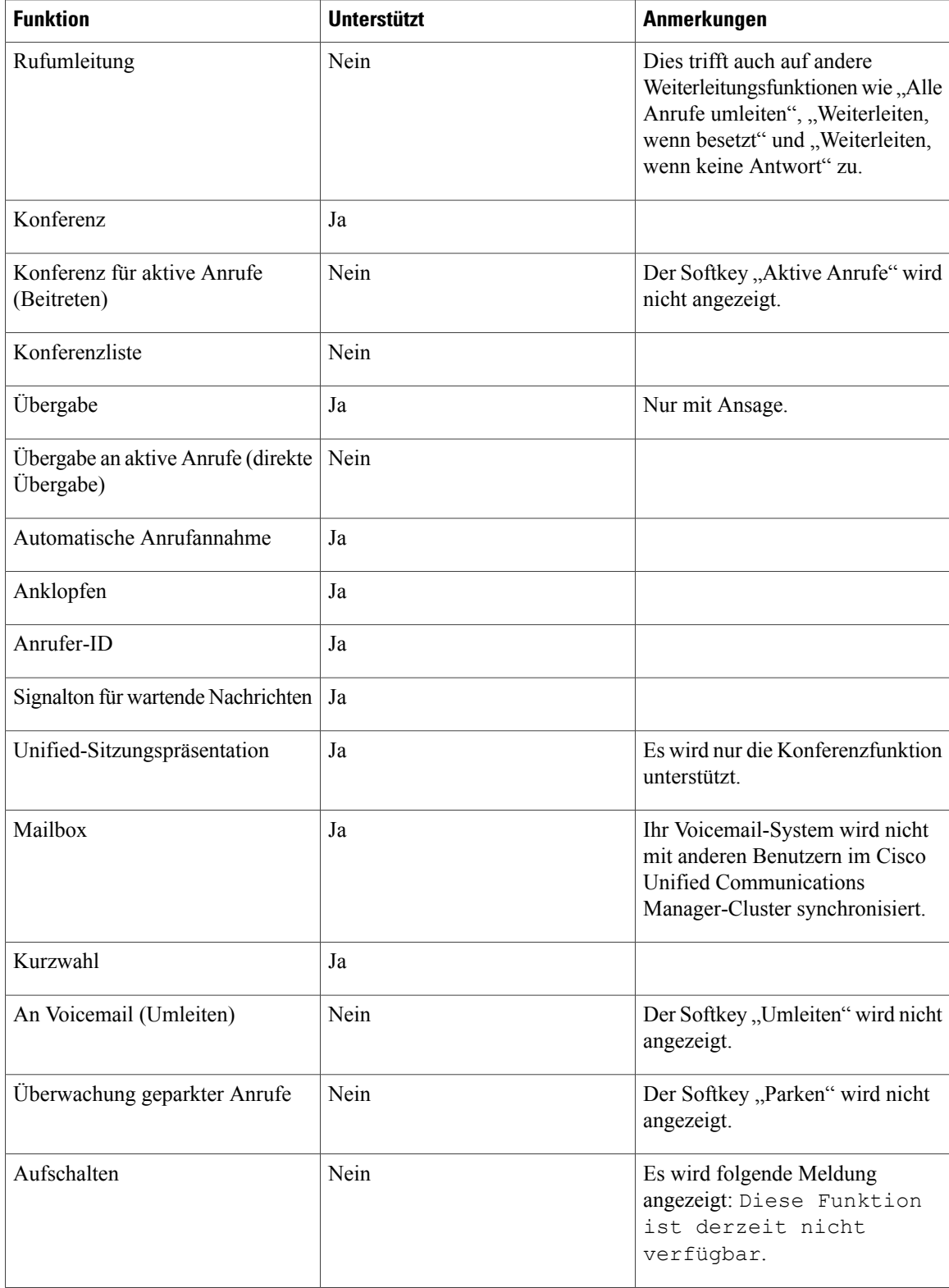

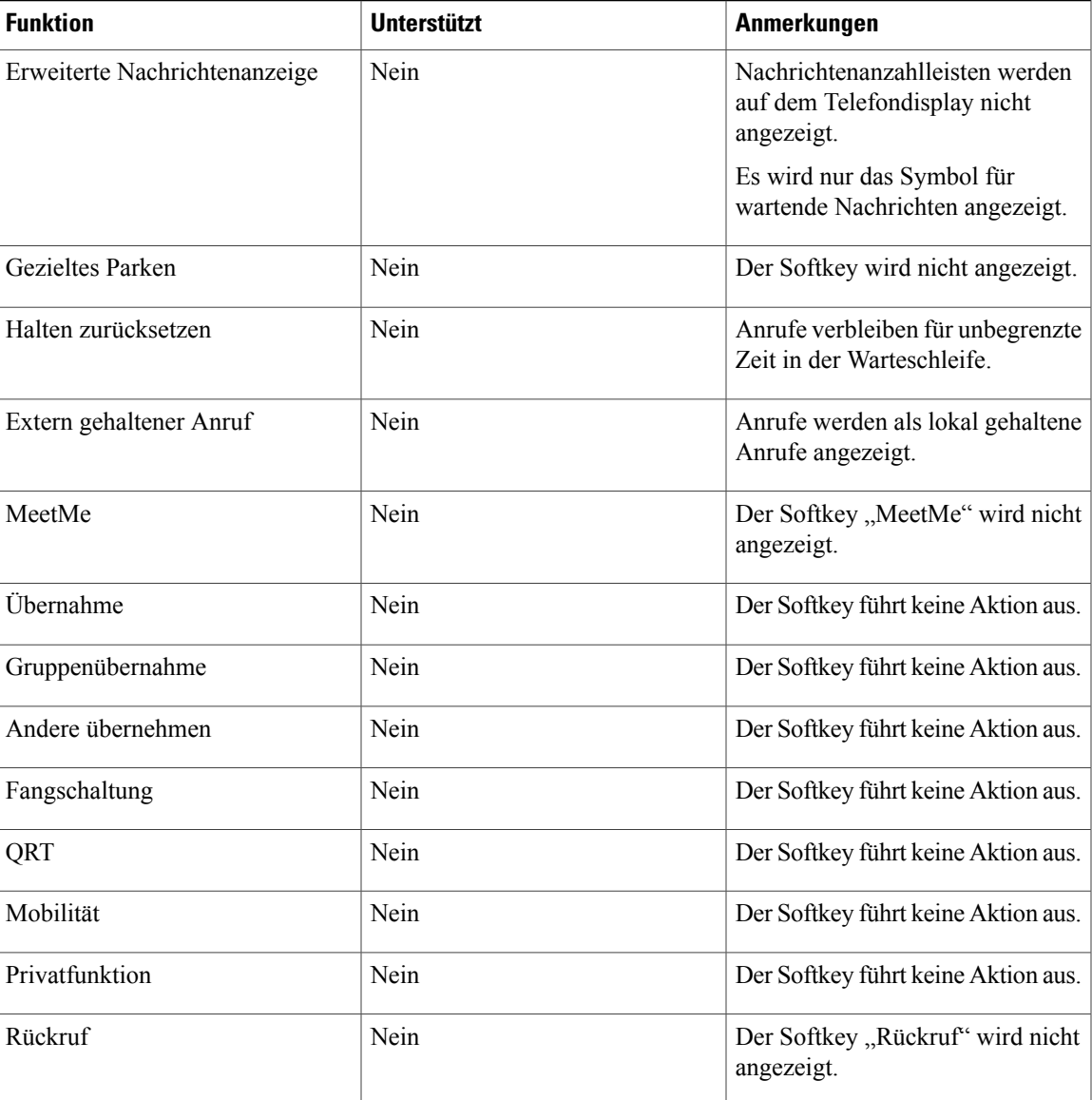

# <span id="page-48-0"></span>**Anruf annehmen**

Mit der Funktion "Annehmen" können Sie den Anruf annehmen, der als erster auf der Konferenzstation eingegangen ist, einschließlich Anrufen vom Typ "Halten zurücksetzen" und "Anruf parken zurücksetzen". Eingehende Anrufe haben immer Priorität vor Anrufen vom Typ "Halten zurücksetzen" und "Anruf parken zurücksetzen".

Bei einem eingehenden Anruf wird auf dem Bildschirm der Konferenzstation eine Benachrichtigung angezeigt. Die Anrufbenachrichtigung bleibt für eine voreingestellte Zeit sichtbar. Gehen mehrere Anrufe gleichzeitig ein, wird ein Fenster mit den eingehenden Anrufen angezeigt, und Sie können auswählen, welcher davon angenommen werden soll.

Drücken Sie zum Annehmen eines Anrufs "Annehm.", oder drücken Sie die Anruftaste.

Wenn ein eingehender Anruf von einem anderen Telefon oder einer anderen Konferenzstation umgeleitet wurde, werden Sie möglicherweise zusätzlich darüber informiert, dass es sich um einen umgeleiteten Anruf handelt. Der Systemverwalter legt fest, welche Zusatzinformationen angezeigt werden. In den Zusatzinformationen können der Name der Person, die den Anruf umgeleitet hat, und Informationen zum Anrufer angezeigt werden.

Wenn Sie einen Anruf erhalten, enthält die auf dem Display angezeigte Telefonnummer die Ziffernfolge, unter der Sie den Anrufer anrufen können. Diese Ziffernfolge kann folgende Zifferngruppen enthalten:

- Vorwahl für externe Gespräche (wenn z. B. eine "0" vorgewählt werden muss)
- Landesvorwahl
- Ortsvorwahl
- Städtevorwahl (in bestimmten Städten)
- Telefonnummer

Die Konferenzstation speichert die vollständige Ziffernfolge im Anrufprotokoll.Sie können die Telefonnummer in Ihr persönliches Adressbuch übernehmen.

# <span id="page-49-0"></span>**Rückruf**

Mit der Funktion "Rückruf" können Sie sich auf der Konferenzstation akustisch und visuell benachrichtigen lassen, wenn ein zuvor besetzter oder nicht verfügbarer Anschluss verfügbar wird.

Weitere Informationen hierzu erhalten Sie vom Systemverwalter.

## **Rückrufbenachrichtigung einrichten**

#### **Verfahren**

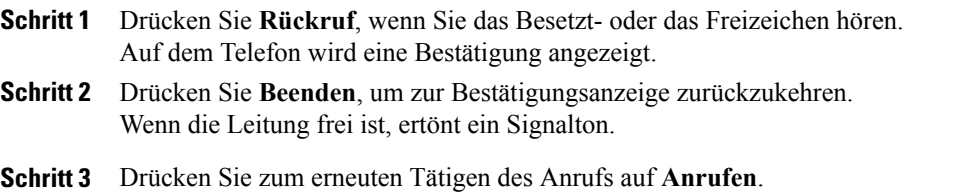

# <span id="page-49-1"></span>**Rufumleitung**

Mit der Rufumleitung können Sie auf der Konferenzstation eingehende Anrufe an eine andere Rufnummer weiterleiten.

Der Systemverwalter kann für die Konferenzstation zwei verschiedene Arten von Rufumleitung einrichten:

• Generelle Rufumleitung (Alle Anrufe umleiten): Gilt für alle eingehenden Anrufe.

• Bedingte Rufumleitung (Weiterleiten, wenn keine Antwort; Weiterleiten, wenn besetzt; Rufumleitung falls kein Netz): Gilt nur für bestimmte eingehende Anrufe.

Bei entsprechender Konfiguration können Sie die Funktion "Alle Anrufe umleiten" auch von der Konferenzstation aus einrichten. Auf die Funktion "Alle Anrufe umleiten" können Sie auch per Remote-Zugriff über das Selbsthilfe-Portal für Cisco Unified Communications Manager zugreifen. Auf die Regeln für die Umleitung bestimmter Anrufe kann ausschließlich über das Selbsthilfe-Portal für Cisco Unified Communications Manager zugegriffen werden.

Bei der Rufumleitung von Ihrer Konferenzstation aus ist folgendes zu beachten:

- Geben Sie die Zielnummer für die Rufumleitung genau so ein, wie Sie sie von Ihrer Konferenzstation aus wählen würden. Geben Sie beispielsweise ggf. eine Nummer für die Amtsholung oder die Vorwahl ein.
- Die Rufumleitung gilt nur für die jeweilige Leitung. Wenn ein Anruf auf einer Leitung eingeht, für die keine Rufumleitung aktiviert ist, läutet der Anruf wie gewöhnlich.
- Nähere Informationen zu den folgenden konfigurierbaren Rufumleitungsoptionen erhalten Sie von Ihrem Systemverwalter:
	- Ermöglichen, dass Anrufe, die von der Zielnummer für die Rufumleitung aus auf Ihrer Konferenzstation eingehen, angenommen werden können, statt umgeleitet zu werden.
	- Verhindern, dass Sie eine Rufumleitungsschleife erzeugen oder die Höchstanzahl zulässiger Verbindungen in einer Rufumleitungskette überschreiten.

## **Anrufe umleiten**

#### **Verfahren**

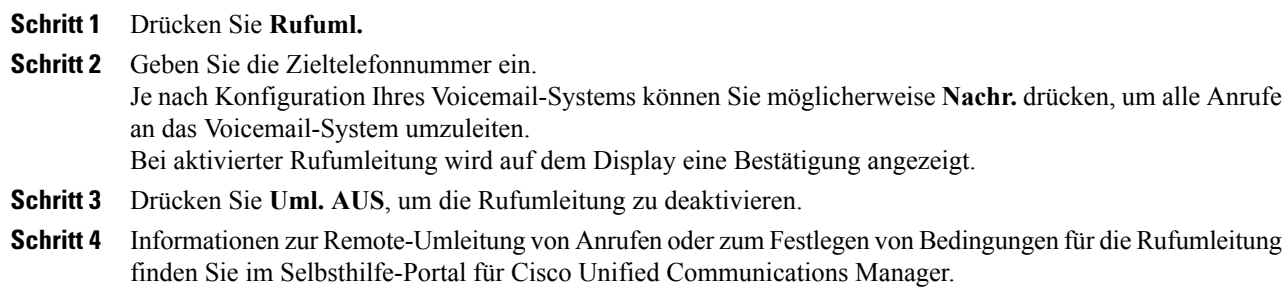

# <span id="page-50-0"></span>**Anruf parken**

Die Parkfunktion ermöglicht es Ihnen, einen Anruf auf der Konferenzstation zu parken (vorübergehend zu speichern). Der geparkte Anruf kann dann von einem anderen Telefon innerhalb des Cisco Unified Communications Manager-Systems abgerufen werden, z. B. von einem Telefon aus, das sich auf dem Schreibtisch eines Kollegen oder im Konferenzzimmer befindet.

Das Abrufen eines geparkten Anrufs erfolgt über die Eingabe der Parknummer des Anrufs auf einem anderen Telefon innerhalb des Cisco Unified Communications Manager-Systems.

Diese Parknummer für Ihre Konferenzstation wird vom Systemverwalter eingerichtet.

## **Anruf parken**

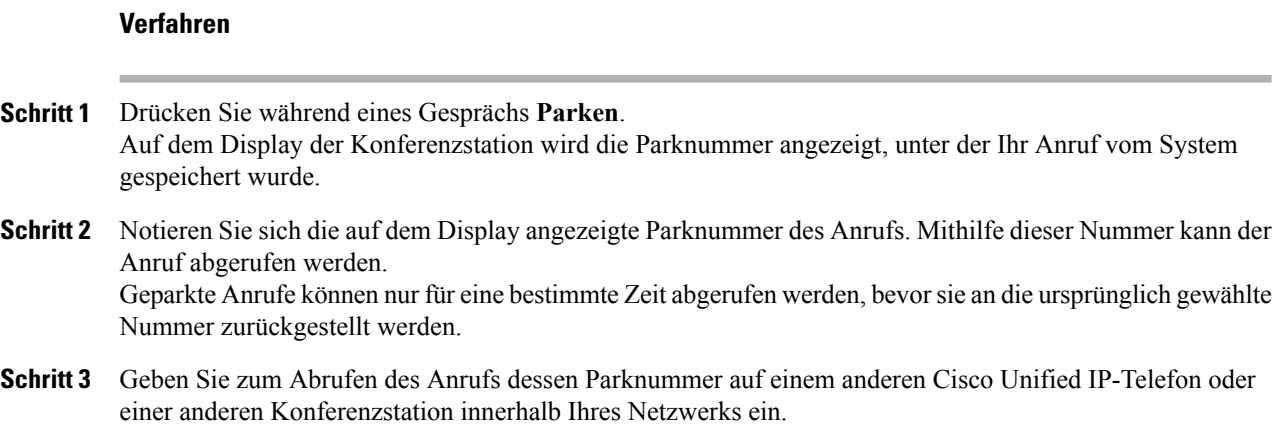

# <span id="page-51-0"></span>**Anrufübernahme**

Mithilfe der Anrufübernahme können Sie einen Anruf, der auf dem Telefon eines Kollegen läutet, zu Ihrem Telefon umleiten und dort annehmen.

Sie können die Anrufübernahme beispielsweise verwenden, wenn Sie Anrufe gemeinsam mit anderen Mitarbeitern bearbeiten.

Für Anrufübernahmen gibt es folgende Möglichkeiten:

• Übernahme: Hiermit können Sie einen Anruf übernehmen, der auf einem anderen Telefon innerhalb Ihrer Anrufübernahmegruppe läutet.

Stehen für die Anrufübernahme mehrere Anrufe zur Auswahl, übernimmt die Konferenzstation zuerst den ältesten Anruf.

- Gruppenübernahme: Hiermit können Sie einen Anruf auf einem Telefon, das sich außerhalb Ihrer Anrufübernahmegruppe befindet, wie folgt annehmen:
	- Anhand einer Gruppenübernahmenummer, die Sie vom Systemverwalter erhalten haben.
	- Durch Wählen der Nummer des läutenden Telefons.
- Andere übernehmen: Hiermit können Sie einen Anruf entgegennehmen, der auf einem anderen Telefon innerhalb Ihrer Anrufübernahmegruppe oder in einer zugeordneten Anrufübernahmegruppe läutet.

Der Systemverwalter ordnet Sie einer Anrufübernahmegruppe zu und richtet auch die Softkeys für die Anrufübernahme ein.

# Anruf mit der Funktion "Übernahme" annehmen

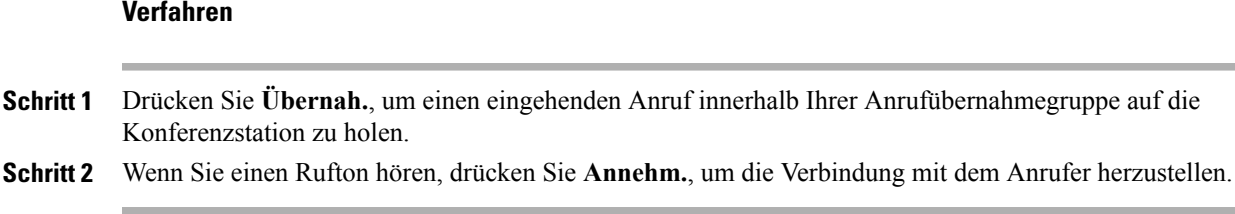

# Anruf mit der Funktion "Gruppenübernahme" und einer **Gruppenübernahmenummer annehmen**

#### **Verfahren**

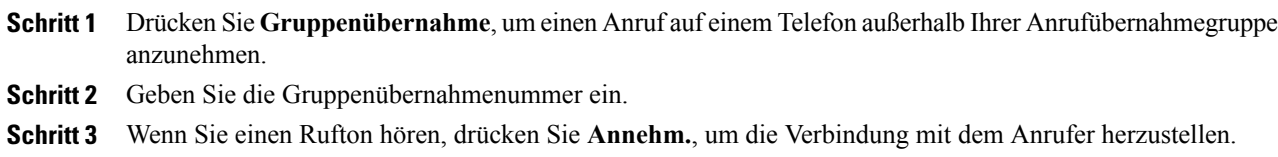

# **Anruf mit der Funktion "Gruppenübernahme" und einer Telefonnummer annehmen**

#### **Verfahren**

I

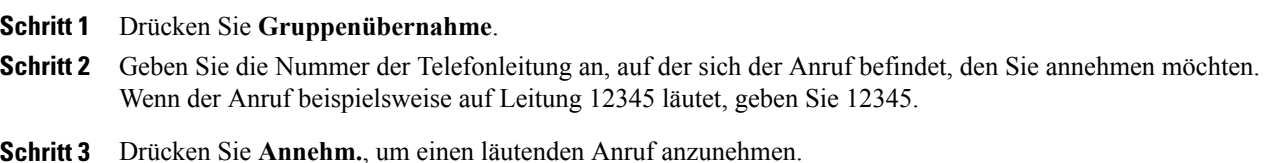

### Anruf mit der Funktion "Andere übernehmen" annehmen

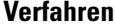

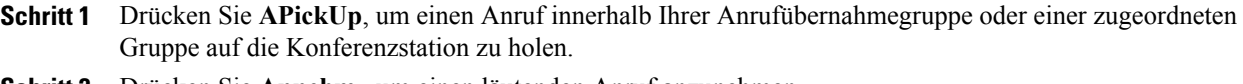

**Schritt 2** Drücken Sie **Annehm.**, um einen läutenden Anruf anzunehmen.

# <span id="page-53-0"></span>**Konferenzaufschaltung**

Mithilfe der Konferenzaufschaltungsfunktion könnenSie sich auf einen Anruf auf einer gemeinsam genutzten Leitung aufschalten und eine Standardkonferenz (Ad-hoc-Konferenz) einleiten.

## **An einer Konferenz auf einer gemeinsam genutzten Leitung teilnehmen**

#### **Verfahren**

Drücken Sie **KAufsch.** Möglicherweise müssen Sie zunächst **Weiter** drücken.

# <span id="page-53-1"></span>**Konferenz**

Die Konferenzfunktion ermöglicht Ihnen, mit mehreren Teilnehmern gleichzeitig ein Gespräch zu führen.

Wenn Sie mit einem Teilnehmer verbunden sind, können Sie mithilfe der Konferenzfunktion die Nummer eines anderen Teilnehmers wählen und diesen zum Anruf hinzufügen.

Bevor die Herstellung einer Konferenz abgeschlossen ist, können Sie auf "Abbruch" drücken, um den Vorgang abzubrechen.

Als Konferenzleiter können Sie einzelne Teilnehmer aus der Konferenz entfernen. Sie können außerdem eine Liste aller Teilnehmer anzeigen.

Die Konferenz wird beendet, wenn alle Teilnehmer auflegen.

## **Weiteren Teilnehmer zu einer Konferenz hinzufügen**

#### **Bevor Sie beginnen**

Damit Sie einen Teilnehmer zur Konferenz hinzufügen können, müssen Sie sich in einem aktiven Gespräch befinden (kein gehaltener Anruf).

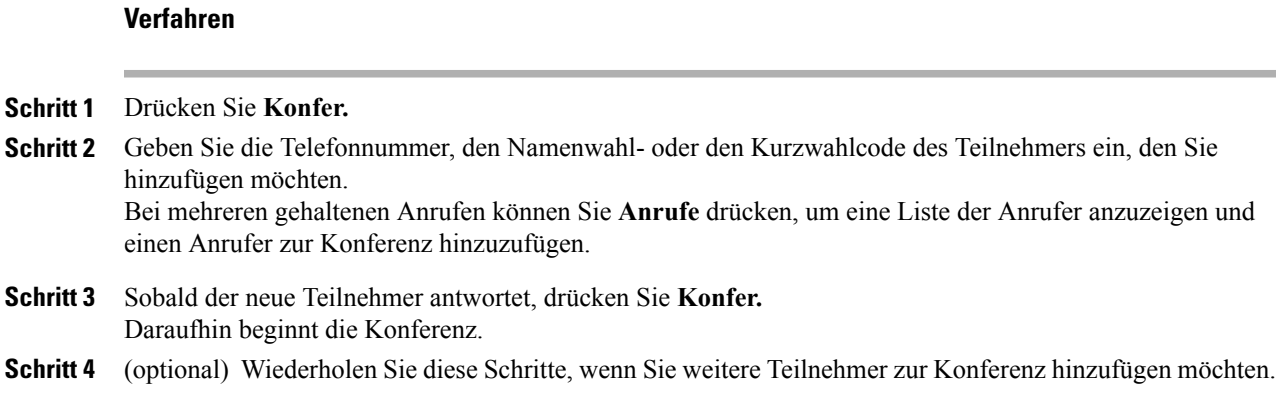

## **Konferenzteilnehmer anzeigen**

#### **Verfahren**

Während einer Konferenz können Sie durch Drücken auf **KonfList** eine Liste der letzten 16 zur Konferenz hinzugekommenen Teilnehmer anzeigen.

Es können höchstens 16 Teilnehmer angezeigt werden. Nehmen an der Konferenz mehr als 16 Gesprächspartner teil, werden nur die letzten 16 hinzugekommenen Teilnehmer angezeigt.

## **Konferenzteilnehmer entfernen**

#### **Verfahren**

**Schritt 1** Drücken Sie während einer Konferenz **KonfList**, um eine Liste der Teilnehmer anzuzeigen. **Schritt 2** Markieren Sie den Teilnehmer, den Sie entfernen möchten, und drücken Sie anschließend **Entf.** Es werden nur die 16 Konferenzteilnehmer angezeigt, die der Konferenz zuletzt beigetreten sind. **Hinweis**

# <span id="page-54-0"></span>**Umleiten**

Mit der Umleitungsfunktion können Sie einen aktiven oder eingehenden Anruf an Ihr Voicemail-System oder eine vorher festgelegte Telefonnummer umleiten. Diese Funktion wird von Ihrem Systemverwalter konfiguriert, der auch die Telefonnummer einrichtet, an die die Anrufe umgeleitet werden sollen.

### **Anruf umleiten**

#### **Verfahren**

Drücken Sie **Umleiten**, um einen aktiven, einen eingehenden oder einen gehaltenen Anruf entweder an Ihr Voicemail-System oder eine zuvor festgelegte Telefonnummer (die von Ihrem Systemverwalter eingerichtet wurde) zu senden.

# <span id="page-55-0"></span>**Ruhefunktion ("Nicht stören")**

Mithilfe der Ruhefunktion ("Nicht stören") können Sie die Benachrichtigung bei eingehenden Anrufen deaktivieren. Sowohl der Rufton als auch andere akustische und optische Benachrichtigungen können ausgeschaltet werden.

Je nach Konfiguration der Funktion durch den Systemverwalter werden eingehende Anrufe sofort zurückgewiesen, oder es wird eine entsprechende Anrufinformation auf dem Display angezeigt.

Der Softkey "N. stör." wird vom Systemverwalter konfiguriert, Sie können die zugehörigen Optionen jedoch im Selbsthilfe-Portal für Cisco Unified Communications Manager anpassen.

Die Ruhefunktion interagiert mit anderen Anruftypen:

- Wenn die Ruhefunktion und "Alle Anrufe umleiten" gleichzeitig aktiviert sind, werden Anrufe ohne visuelle oder akustische Bestätigung umgeleitet.
- Die Ruhefunktion wirkt sich nicht auf Prioritätsanrufe aus.

## **Ruhefunktion aktivieren und deaktivieren**

#### **Verfahren**

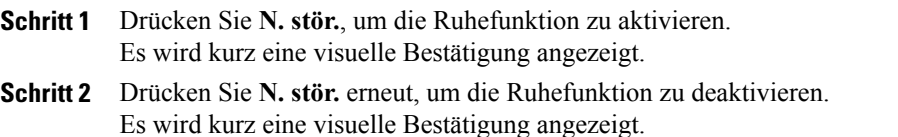

# <span id="page-55-1"></span>**Größere Reichweite der Audioabdeckung**

Mit den optionalen Mikrofon-Erweiterungssets wird eine größere Reichweite der Audioabdeckung erzielt. Durch das Verbinden von zwei Basiseinheiten mittels des Verbindungsmodus kann diese Reichweite noch weiter erhöht werden. Dank dieser Funktion können Sie die Konferenzstation auch in einem größeren Raum nutzen bzw. die Hör- und Stimmreichweite erhöhen, um einer größeren Gruppe anwesender Personen die Gesprächsteilnahme zu ermöglichen.

Werden zwei Konferenzstation-Basiseinheiten zur Erhöhung der Audioabdeckung miteinander verbunden, so agiert eine Konferenzstation als primäres Gerät, während die andere Sound-Basiseinheit als abhängiges bzw. sekundäres Gerät fungiert. Im Verbindungsmodus bietet die primäre Basiseinheit Unterstützung für ein bzw. zwei kabellose Mikrofone oder für ein kabelgebundenes Mikrofon. Die sekundäre Einheit unterstützt nur ein Kabelmikrofon. Sie können kein kabelloses Mikrofon an eine sekundäre Sound-Basiseinheit anschließen. An den Geräten dürfen keine unterschiedlichen Mikrofontypen vermischt werden. In der folgenden Tabelle finden Sie die möglichen Konfigurationen.

**Tabelle 12: Mögliche Konfigurationen für eine größere Reichweite der Audioabdeckung mit einem einzelnen Mikrofon**

|                                                 | Kabelgebundenes Erweiterungsmikrofon   Kabelloses Erweiterungsmikrofon |          |
|-------------------------------------------------|------------------------------------------------------------------------|----------|
| Anzahl und Art der<br>angeschlossenen Mikrofone | oder 2                                                                 | --       |
|                                                 | --                                                                     | 1 oder 2 |

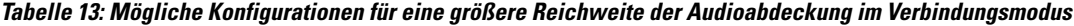

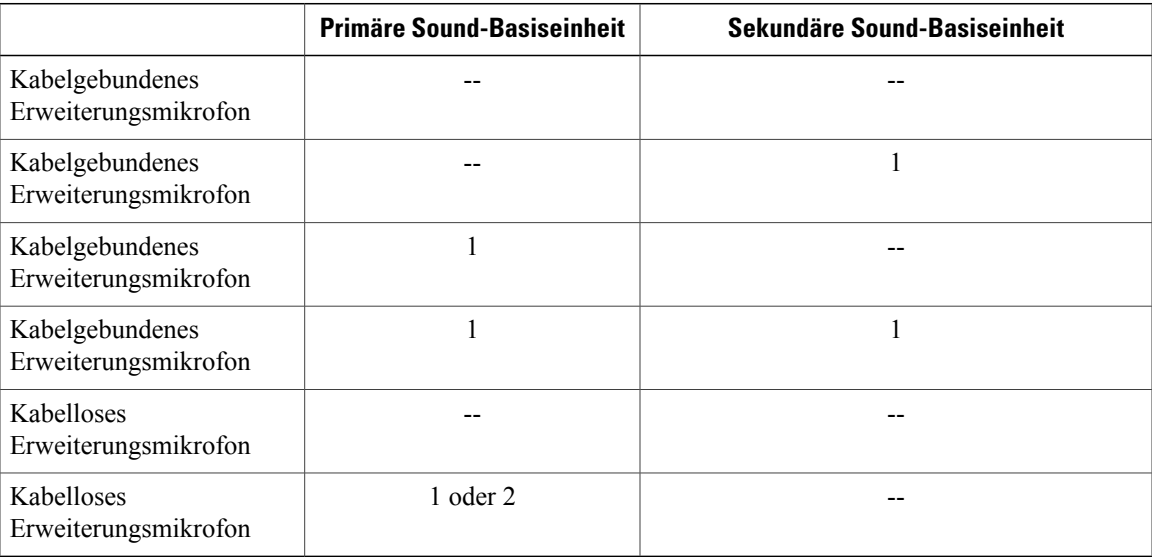

Im Verbindungsmodus werden die Sprach-, Freizeichen-, Rufton- und grundlegenden LED-Funktionen beider Geräte synchronisiert.

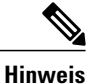

Verwenden Sie ein Kabel für Reihenschaltung, um die beiden Sound-Basiseinheiten im Verbindungsmodus miteinander zu verbinden.

#### **Verwandte Themen**

[Verbindungsmodus](#page-30-0), auf Seite 23

## <span id="page-57-1"></span>**Kabelloses Mikrofon koppeln**

#### **Bevor Sie beginnen**

Das Mikrofon muss sich im ausgeschalteten Zustand befinden, damit Sie es mit der Konferenzstation koppeln können. Ein Mikrofon ist ausgeschaltet, wenn dessen LED nicht leuchtet. Zum Ausschalten des kabellosen Mikrofons halten Sie die Mikrofontaste gedrückt, bis die Mikrofon-LED rot leuchtet, und lassen Sie die Taste dann los.

#### **Verfahren**

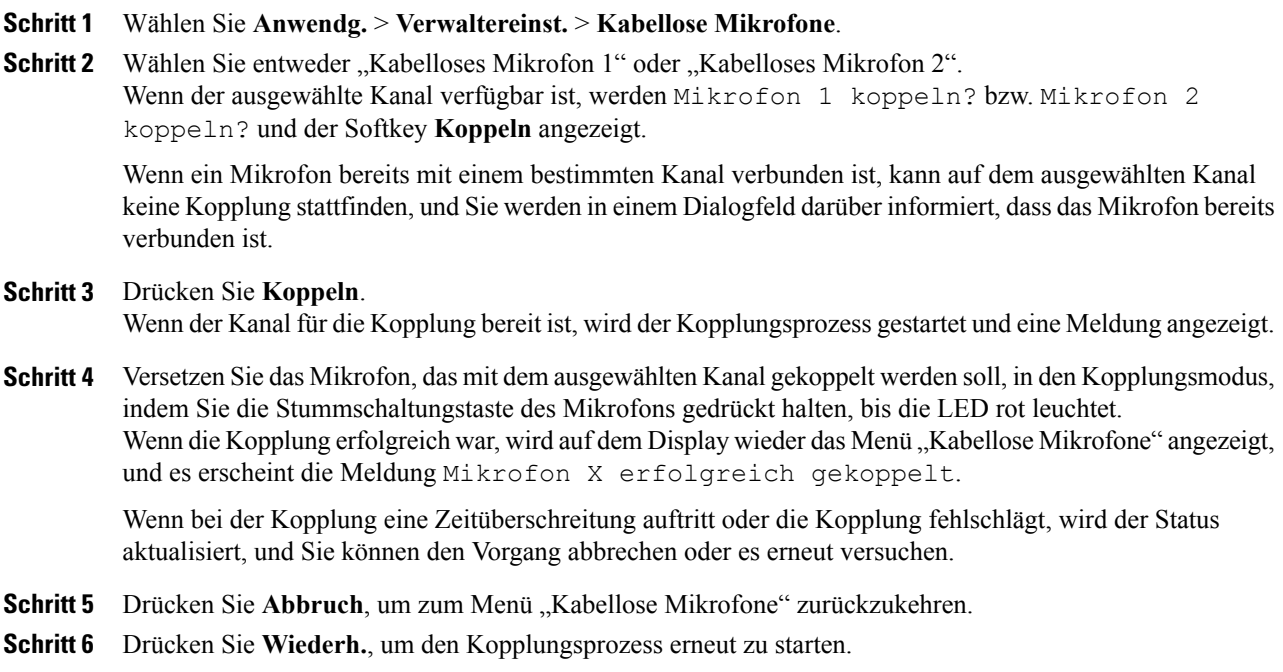

#### **Verwandte Themen**

Kopplung eines [kabellosen](#page-57-0) Mikrofons aufheben, auf Seite 50

## <span id="page-57-0"></span>**Kopplung eines kabellosen Mikrofons aufheben**

Wenn an die Konferenzstation ein kabelgebundenes Mikrofon angeschlossen werden soll, muss zunächst die Kopplung aller möglicherweise vorhandenen kabellosen Mikrofone aufgehoben werden. Mithilfe dieser Vorgehensweise können Sie auch die Kopplung eines nicht mehr verwendeten Mikrofons aufheben.

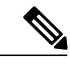

**Hinweis**

Diese Option ist nur verfügbar, wenn das Mikrofon nicht angeschlossen ist. Setzen Sie das kabellose Mikrofon zur Aktivierung des Entkopplungsbefehls in die Ladestation, oder schalten Sie es aus.

#### **Verfahren**

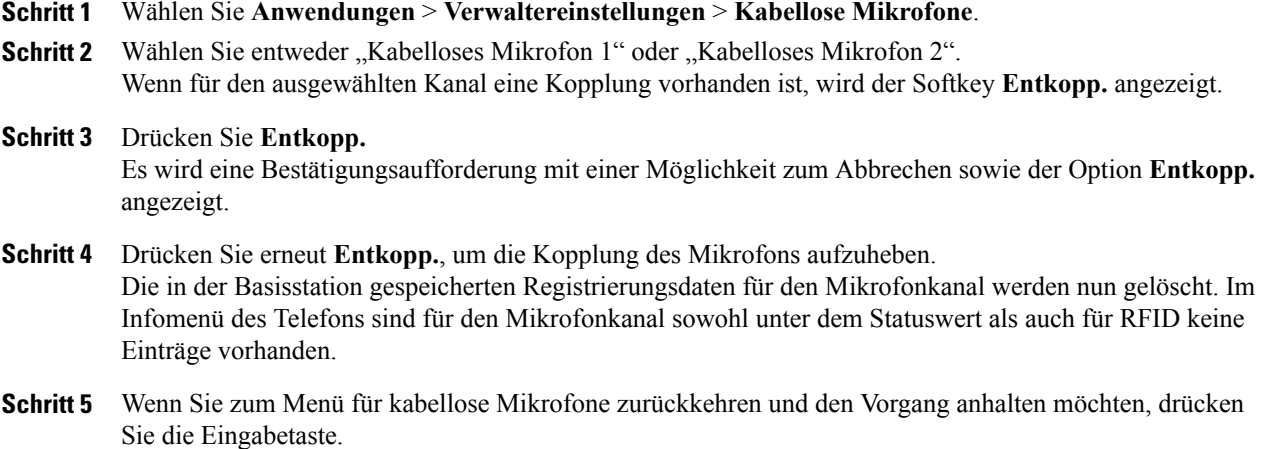

#### **Verwandte Themen**

[Kabelloses](#page-57-1) Mikrofon koppeln, auf Seite 50

# <span id="page-58-0"></span>**Cisco-Anschlussmobilität**

Mit der Cisco-Anschlussmobilität können Sie andere Cisco Unified IP-Telefone oder -Konferenzstationen übergangsweise mit der Konfiguration Ihres eigenen Geräts nutzen. Nach der Anmeldung beim Anschlussmobilitätsdienst übernimmt das neue Gerät Ihr Benutzerprofil sowie die zugehörigen Funktionen, eingerichteten Dienste und die webbasierten Einstellungen. Die Anschlussmobilität muss der Systemverwalter für Sie einrichten.

Mithilfe der Anschlussmobilitäts-Funktion zum Ändern einerPIN könnenSie diePIN von Ihrem Cisco Unified IP-Telefon aus ändern.

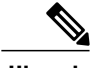

- **Hinweis** Nach einem bestimmten Zeitraum werden Sie automatisch beim Anschlussmobilitätsdienst abgemeldet. Dieser Zeitraum wird vom Systemverwalter festgelegt.
	- Änderungen, die Sie im Selbsthilfe-Portal für Cisco Unified Communications Manager an Ihrem Anschlussmobilitätsprofil vornehmen, treten sofort in Kraft, wenn Sie auf dem Gerät bei der Anschlussmobilität angemeldet sind. Anderenfalls werden die Änderungen bei Ihrer nächsten Anmeldung gültig.
	- Änderungen, die Sie im Selbsthilfe-Portal für Cisco Unified Communications Manager am Telefon bzw. an der Konferenzstation vornehmen, treten sofort in Kraft, wennSie bei der Anschlussmobilität abgemeldet sind. Anderenfalls werden die Änderungen gültig, nachdem Sie sich abmelden.
	- Lokale Einstellungen, die nur über das Telefon gesteuert werden, sind nicht Bestandteil des Anschlussmobilitätsprofils.

Ι

## **Anschlussmobilität aktivieren**

#### **Verfahren**

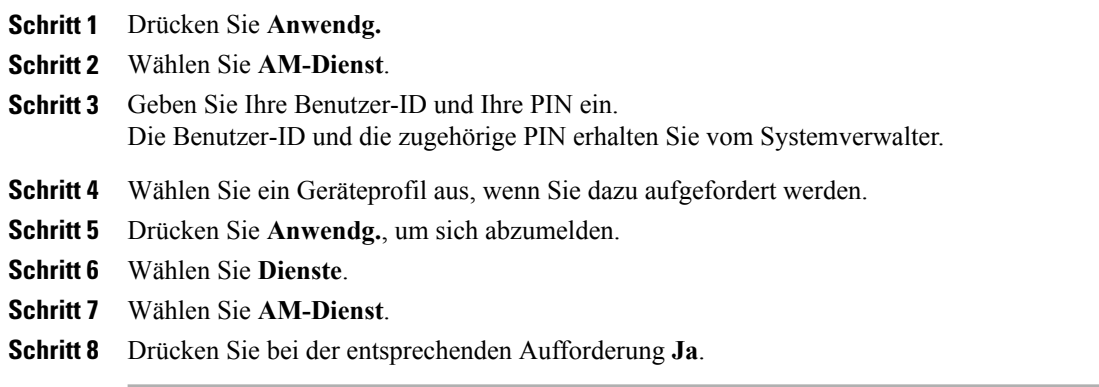

# <span id="page-59-0"></span>**Halten**

Mit der Haltefunktion können Sie einen aktiven Anruf in die Warteschleife stellen. Auf Ihrem Telefon kann immer nur ein einziger Anruf aktiv sein, alle anderen Anrufe werden in die Warteschleife gestellt.

# **Aktiven Anruf halten (in die Warteschleife stellen)**

#### **Verfahren**

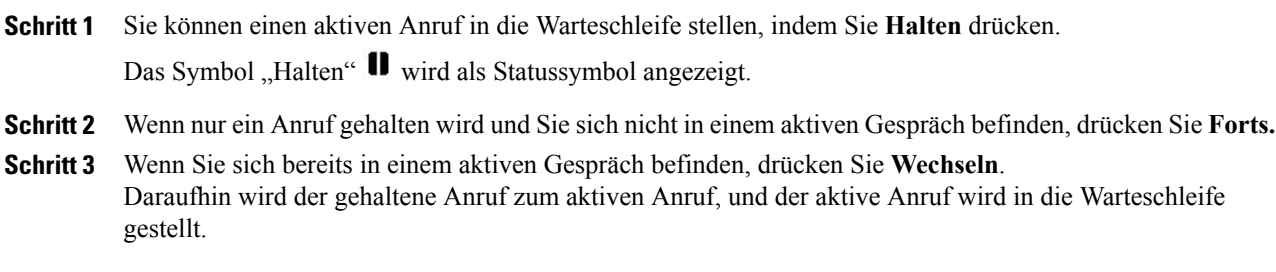

### **Zwischen dem aktiven und mehreren gehaltenen Anrufen wechseln**

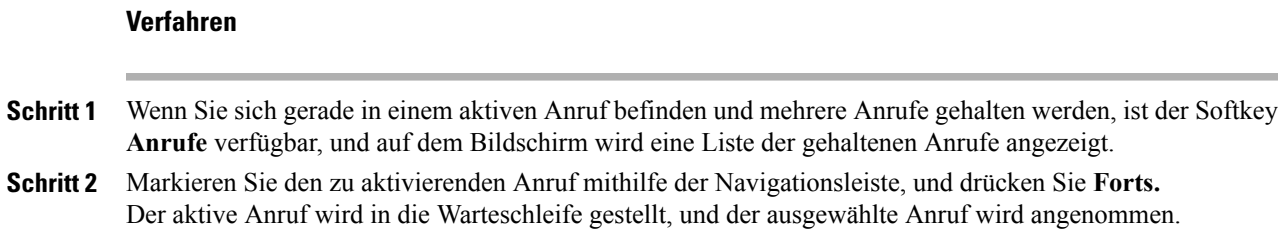

# **Aktiven Anruf halten und neuen eingehenden Anruf annehmen**

#### **Verfahren**

Um einen aktiven Anruf in die Warteschleife zu stellen und einen eingehenden Anruf anzunehmen, drücken Sie **Annehm.**

# <span id="page-60-0"></span>**Halten zurücksetzen**

Die Funktion "Halten zurücksetzen" gibt die Benachrichtigung aus, dass noch ein Anruf gehalten wird. Die "Halten zurücksetzen"-Benachrichtigungen ähneln den Benachrichtigungen für neue Anrufe.

Je nach Konfiguration der Konferenzstation erfolgt die Benachrichtigung in einer oder mehreren der folgenden Formen:

- Ein animiertes Symbol, das zwei Sekunden lang einen eingehenden Anruf und weitere zwei Sekunden lang ein Halten-Symbol darstellt.
- Ein einzelner Rufton, der regelmäßig wiederholt wird.
- Die Anruftaste der Anzeigesteuerungseinheit blinkt grün.
- Die LEDs der Sound-Basiseinheit blinken grün.

# Auf "Halten zurücksetzen"-Benachrichtigung reagieren

#### **Verfahren**

Drücken Sie **Annehm.**

# <span id="page-61-0"></span>**MeetMe-Konferenz**

Wenn diese Funktion von Ihrem Systemverwalter aktiviert wurde, können Sie zu einer festgelegten Zeit eine festgelegte Telefonnummer anrufen und eine MeetMe-Konferenz leiten oder an einer solchen Konferenz teilnehmen.

Die MeetMe-Konferenz beginnt, wenn der Konferenzleiter die Verbindung herstellt. Teilnehmer, die die Konferenznummer anrufen, bevor der Konferenzleiter beigetreten ist, hören ein Besetztzeichen und müssen die Nummer erneut wählen.

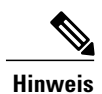

Die Konferenz wird beendet, wenn alle Teilnehmer auflegen. Sie endet nicht automatisch, wenn der Konferenzleiter auflegt.

# **MeetMe-Konferenz leiten**

#### **Verfahren**

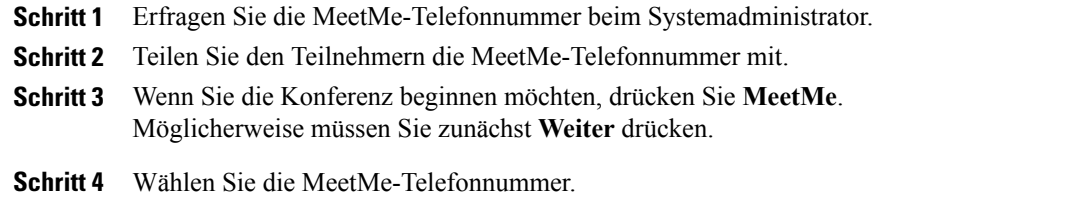

## **An einer MeetMe-Konferenz teilnehmen**

#### **Verfahren**

<span id="page-61-1"></span>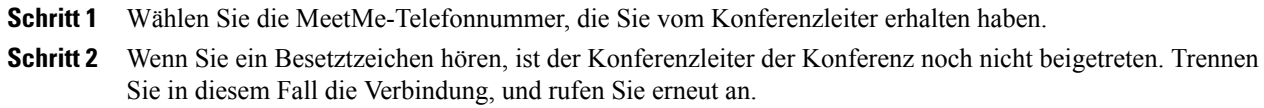

# **Mobile Verbindung**

Die Funktion "Mobile Verbindung" ermöglicht es Ihnen, Anrufe, die über die Telefonnummer Ihrer Konferenzstation ein- und ausgehen, mit Ihrem Mobiltelefon abzuwickeln.

Um die Funktion "Mobile Verbindung" einzurichten, können Sie über das Selbsthilfe-Portal für Cisco Unified Communications Manager Remote-Ziele einrichten und Zugriffslisten erstellen, um Anrufe von bestimmten Telefonnummern für die Weiterleitung an Remote-Ziele zuzulassen oder zu blockieren.

Wenn Sie die Funktion "Mobile Verbindung" aktivieren, gilt Folgendes:

- Anrufe gehen gleichzeitig auf der Konferenzstation und den Remote-Zielen ein.
- Wenn Sie einen Anruf mit Ihrer Konferenzstation annehmen, wird an den Remote-Zielen kein Rufzeichen mehr ausgegeben. Die Verbindung mit den Remote-Zielen wird getrennt, und es wird ein Anruf in Abwesenheit angezeigt.
- Wenn Sie einen Anruf an einem Remote-Ziel annehmen, wird an den anderen Remote-Zielen und Ihrer Konferenzstation kein Rufzeichen mehr ausgegeben. Die Verbindung mit diesen Remote-Zielen und mit der Konferenzstation wird getrennt, und es wird ein Anruf in Abwesenheit angezeigt.

## **Mobile Verbindung aktivieren**

#### **Verfahren**

**Schritt 1** Drücken Sie **Weiter**. **Schritt 2** Drücken Sie Mobilität, um den aktuellen Status des Remoteziels ("Aktiviert" oder "Deaktiviert") anzuzeigen. **Schritt 3** Drücken Sie **Auswahl**, um den Status zu ändern. **Schritt 4** Drücken Sie **Beenden**.

## **Anruf auf dem IP-Telefon auf das Mobiltelefon umlegen**

#### **Verfahren**

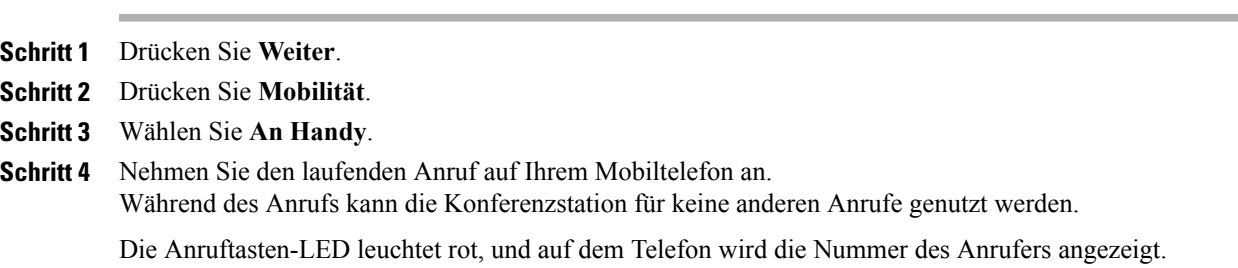

### **Anruf vom Mobiltelefon auf das IP-Telefon umlegen**

#### **Verfahren**

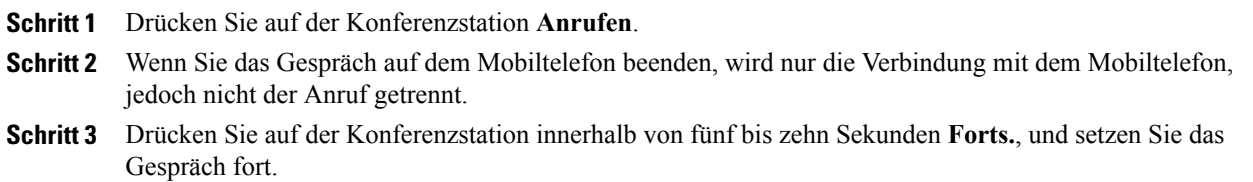

# <span id="page-63-0"></span>**Mithören und aufzeichnen**

Mithilfe der Mithör- und Aufzeichnungsfunktion können Sie Anrufe mithören und aufzeichnen. Diese Funktion wird vom Systemverwalter aktiviert, der einrichten kann, ob automatisch alle Anrufe aufgezeichnet werden oder ob bei jedem Anruf einzeln über eine Aufzeichnung entschieden werden kann.

Sie können eine Aufzeichnung starten oder beenden, indem Sie den Softkey "Aufnahme" auf Ihrem Telefon drücken.

Gegebenenfalls werden die Benutzer während der Anrufüberwachung oder der Aufzeichnung durch akustische Hinweise benachrichtigt. Standardmäßig erfolgt kein akustischer Hinweis an denjenigen, der den Anruf überwacht und aufzeichnet.

Die sichere Überwachung und Aufzeichnung ist ebenfalls möglich. Ausführliche Informationen hierzu erhalten Sie von Ihrem Systemverwalter.

# <span id="page-63-1"></span>**Mehrere Anrufe pro Leitung**

Die Konferenzstation verfügt über eine Leitung und unterstützt bis zu sechs Anrufe. Sofern Sie nicht an einer Konferenz teilnehmen, ist immer nur ein Anruf verbunden, weitere Anrufe werden automatisch gehalten.

### **Mehrere eingehende Anrufe**

Geht bereits ein zweiter Anruf ein, während der erste noch läutet, wird auf dem Display eine Liste der eingehenden Anrufe zur Auswahl angezeigt. Gehen weitere Anrufe ein oder wird ein eingehender Anruf abgebrochen, aktualisiert sich die Anrufliste automatisch.

### **Anruf auf einer Leitung mit mehreren Anrufen wurde beendet**

Wenn auf einer Leitung beim Beenden eines Anrufs mehrere Anrufe vorhanden sind, wird der Anruf-Fokus auf den nächsten Anruf in der Liste gesetzt.

I

### **Höchstanzahl ausgehender Anrufe**

Die Konferenzstation unterstützt bis zu sechs ausgehende Anrufe.

# **Zweiten Anruf auf derselben Leitung annehmen**

#### **Verfahren**

Um einen zweiten Anruf auf der Leitung Ihrer Konferenzstation anzunehmen, drücken Sie **Annehm.**

Ein zuvor aktiver Anruf wird gehalten, und der zweite Anruf wird angenommen.

## **Zwischen Anrufen auf derselben Leitung wechseln**

#### **Verfahren**

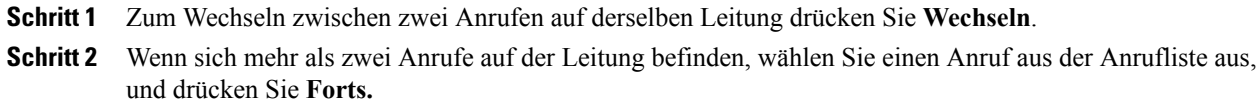

## **Konferenz mit zwei Anrufen auf derselben Leitung erstellen**

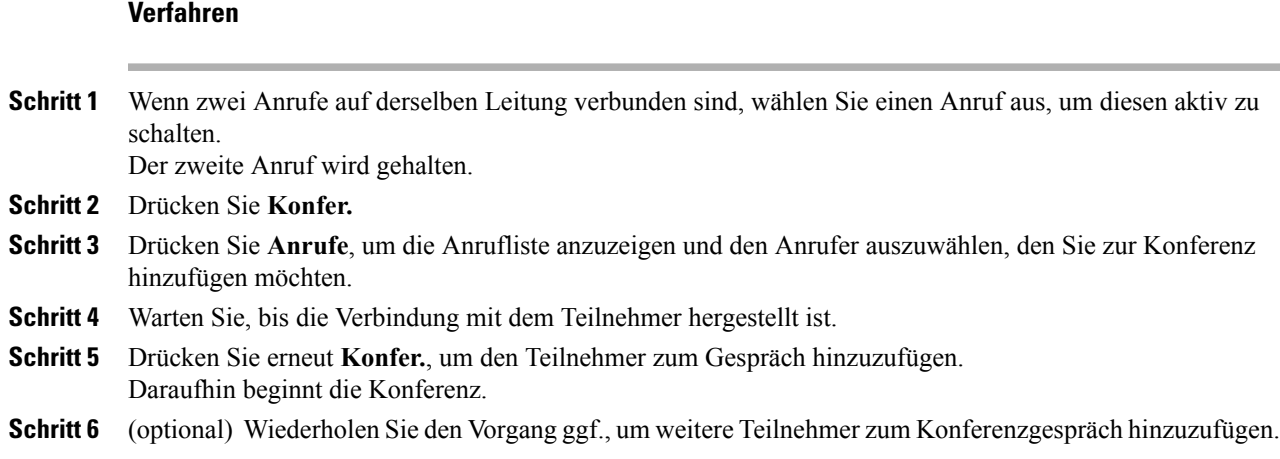

#### **Cisco Unified IP-Konferenztelefon 8831 – Benutzerhandbuch für Cisco Unified Communications Manager 10.0**

### **Zwei Anrufe auf derselben Leitung übergeben**

#### **Bevor Sie beginnen**

Sie können nur dann Anrufe übergeben, wenn Sie sich gerade in einem aktiven Gespräch befinden.

#### **Verfahren**

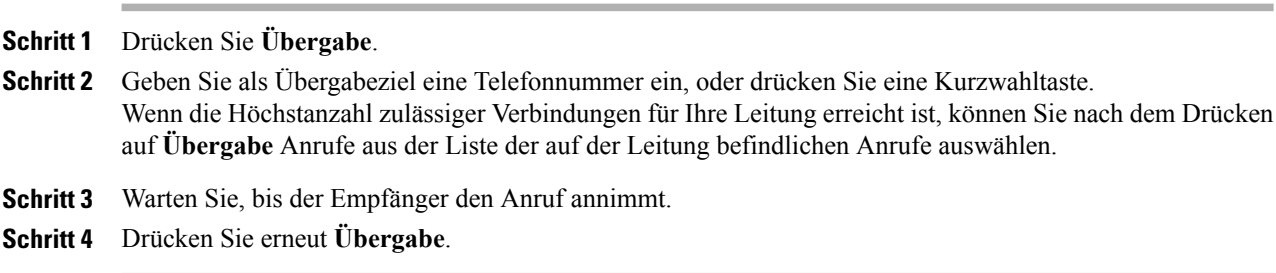

## **Gemeinsam genutzte Leitung**

Wenn die Konferenzstation auf einer gemeinsam genutzten Leitung registriert ist, können Sie bei mehreren Anrufen wie folgt vorgehen:

- Bei zwei oder mehr Anrufen auf der gemeinsam genutzten Leitung werden im Feld für die Anrufer-ID auf der Konferenzstation die Anzahl von Remote-Anrufen auf der Leitung sowie der Status des jeweiligen Anrufs angezeigt. Drücken Sie zum Anzeigen des Fensters mit der Anrufliste "Anrufe".
- Wenn sich mindestens ein Anruf auf der gemeinsam genutzten Leitung in der Warteschleife befindet, blinkt die Anruftasten-LED rot. Drücken Sie "Fortsetzen", um den Anruf aus der Warteschleife zu holen, oder wählen Sie den fortzusetzenden Anruf per Navigationsleiste aus der Anrufliste aus. Wenn sich beispielsweise ein Remote-Anruf auf der gemeinsam genutzten Leitung in der Warteschleife befindet, blinkt die Anruftasten-LED auf der Konferenzstation rot.

# <span id="page-65-0"></span>**Stummschaltung**

Mit der Stummschaltung kann die Audioeingabe der Konferenzstation deaktiviert werden, sodass Sie die anderen Gesprächspartner hören können, diese Sie jedoch nicht hören.

Für die Stummschaltung der Konferenzstation gibt es zwei Möglichkeiten:

- Drücken Sie die Stummschaltungstaste an der Sound-Basiseinheit.
- Drücken Sie die Stummschaltungstaste an der Anzeigesteuerungseinheit.

Erweiterungsmikrofone können, sofern angeschlossen, ebenfalls zur Stummschaltung der Konferenzstation verwendet werden. Im Verbindungsmodus verhält sich die Stummschaltungstaste an der sekundären Sound-Basiseinheit genauso wie die Stummschaltungstaste an der primären Einheit.

Ob die Stummschaltung der Konferenzstation aktiviert ist, wird durch LED-Anzeigen sowohl an der Sound-Basiseinheit als auch an der Anzeigesteuerungseinheit angezeigt:

- Rot leuchtende LEDs und rote Stummschaltungstaste an der Basiseinheit: stummgeschaltet.
- Rot leuchtende Stummschaltungstaste an der Anzeigesteuerungseinheit: stummgeschaltet.

## **Sound-Basiseinheit des IP-Telefons stummschalten**

### **Verfahren**

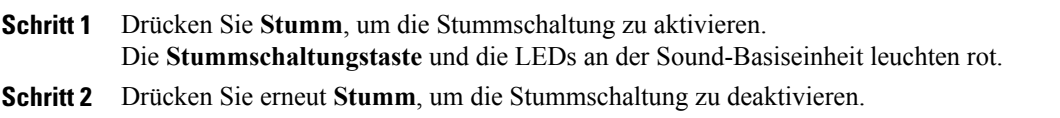

### **Anzeigesteuerungseinheit des IP-Telefons stummschalten**

#### **Verfahren**

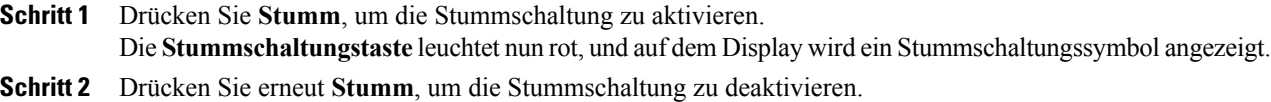

# <span id="page-66-0"></span>**Wählen bei aufgelegtem Hörer**

Die Funktion für das Wählen bei aufgelegtem Hörer ermöglicht es Ihnen, eine Telefonnummer einzugeben, bevor Sie ein Freizeichen hören. Drücken Sie dann die Anruftaste, um den Anruf zu tätigen.

## **Bei aufgelegtem Hörer wählen**

#### **Verfahren**

**Schritt 1** Geben Sie eine Telefonnummer ein, oder wählen Sie sie per Kurzwahl. **Schritt 2** Drücken Sie **Wählen**.

# <span id="page-67-0"></span>**Pluszeichen wählen**

Beim Wählen mit Pluszeichen drücken Sie die Sterntaste (\*) mindestens 1 Sekunde lang, um bei internationalen Anrufen ein Pluszeichen (+) als erste Ziffer einer Telefonnummer einzufügen.

Eine Telefonnummer mit Pluszeichen (+) kann ausgewählt und angerufen werden, ohne dass im Fall von internationalen Anrufen weitere Ziffern hinzugefügt werden müssen.

## **Auslandsnummer wählen**

#### **Bevor Sie beginnen**

Bevor Sie eine Auslandsnummer eingeben oder die Funktion "Pluszeichen wählen" verwenden, geben Sie ggf. erforderliche lokale Nummern für die Amtsholung (z. B. 0) ein.

#### **Verfahren**

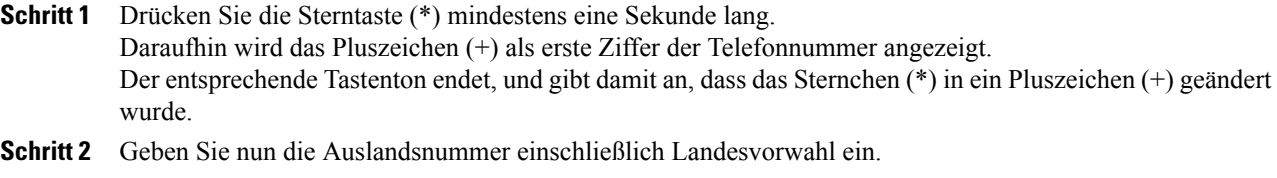

# <span id="page-67-1"></span>**Privatfunktion**

Durch Konfigurieren der Privatfunktion können Sie verhindern, dass anderen Benutzern, mit denen Sie sich eine Leitung teilen, Informationen zu Ihren Anrufen angezeigt werden. Diese Funktion wird vom Systemverwalter konfiguriert.

Auch wenn bei einem Telefon, das zu einer gemeinsam genutzten Leitung gehört, die Privatfunktion aktiviert ist, können Sie nach wie vor Anrufe über diese Leitung tätigen und annehmen.

## **Privatfunktion auf einer gemeinsam genutzten Leitung aktivieren**

#### **Bevor Sie beginnen**

Bevor Sie die Funktion verwenden können, muss diese von der Systemverwaltung aktiviert werden.

#### **Verfahren**

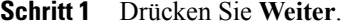

**Schritt 2** Blättern Sie mithilfe der Navigationsleiste und der Auswahltaste zum Softkey **Privat**.

• Drücken Sie **Privat**, um die Funktion zu aktivieren.

• Falls die Funktion derzeit aktiviert ist, drücken Sie **Privat**, um diese zu deaktivieren.

# <span id="page-68-0"></span>**Quality Reporting Tool**

Zum Beheben von Leistungs- oder Funktionsproblemen kann die Konferenzstation vom Systemverwalter vorübergehend mit dem Quality Reporting Tool (QRT) konfiguriert werden. Durch Aufrufen des QRT werden Probleme mit dem aktuellen Anruf an den Systemverwalter gemeldet.

### **Probleme mit dem IP-Telefon melden**

#### **Verfahren**

**Schritt 1** Drücken Sie **Weiter**.

**Schritt 2** Blättern Sie mithilfe der Navigationsleiste zu **QRT**, und wählen Sie diese Option mit der Auswahltaste aus. Die Informationen werden nun an Ihren Systemverwalter gesendet.

# <span id="page-68-1"></span>**Wahlwiederholung**

Mit der Wahlwiederholungsfunktion können Sie die zuletzt gewählte Telefonnummer wählen.

## <span id="page-68-2"></span>**Wahlwiederholung**

#### **Verfahren**

Wenn Sie die zuletzt angerufene Nummer erneut wählen möchten, drücken Sie **Wahlw.**

# **Gemeinsam genutzte Leitungen**

Gemeinsam genutzte Leitungen ermöglichen Ihnen die Verwendung einer bestimmten Telefonnummer für mehrere Geräte.

Eine gemeinsam genutzte Leitung ist z. B. dann sinnvoll, wennSie für mehrere Geräte nur eine Telefonnummer benötigen oder Anrufe gemeinsam mit Kollegen oder für einen Manager bearbeiten möchten. Die anderen Geräte, die zu einer gemeinsam genutzten Leitung gehören, werden als Remote-Geräte bezeichnet, und ein Anruf, der von einem solchen Gerät verarbeitet wird, als Remote-Anruf.

Wenn ein Anruf auf einer gemeinsam genutzten Leitung eingeht, geben sowohl die Konferenzstation als auch das Gerät Ihres Kollegen einen Rufton aus. Sie oder Ihr Kollege können den Anruf nun annehmen, in die Warteschleife stellen oder übergeben.

Die Anruftaste auf der Anzeigesteuerungseinheit verfügt über eine LED, die den Anrufstatus anzeigt. Beispiel:

- Remote-Verwendung: LED leuchtet rot.
- Extern gehaltener Anruf: LED pulsiert rot.

Das Anrufprotokoll zeigt den Status aller Anrufe auf der gemeinsam genutzten Leitung an. Wenn Sie z. B. einen auf einer gemeinsam genutzten Leitung eingehenden Anruf annehmen, zeigt das Telefon der Kollegen, die diese Leitung ebenfalls nutzen, dass der Anruf extern angenommen wurde. Das Anrufprotokoll zeigt Anrufe als "Gewählt", "Empfangen" oder "Entgang." an.

# <span id="page-69-0"></span>**Kurzwahl**

Kurzwahlfunktionen ermöglichen es Ihnen, mithilfe vorkonfigurierter Codes oder durch Auswahl eines Eintragsim Anrufprotokollschnell Anrufe zu tätigen. WennSie die Kurzwahlfunktion auf der Konferenzstation verwenden möchten, müssen Sie die Kurzwahl zunächst im Selbsthilfe-Portal für Cisco Unified Communications Manager einrichten. Es werden maximal zehn Kurzwahleinträge unterstützt.

Die Konferenzstation unterstützt folgende Kurzwahlfunktionen:

• Kurzwahlcodes: Ermöglichen Ihnen das Wählen einer Telefonnummer über einen Code (auch als Schnellwahl oder Namenwahl bezeichnet).

#### **Verwandte Themen**

Kurzwahl im Web einrichten

## **Anruf mit Kurzwahlcodes tätigen**

#### **Bevor Sie beginnen**

Wenn Sie auf der Konferenzstation Kurzwahlcodes verwenden möchten, müssen Sie diese zunächst einrichten.

#### **Verfahren**

Geben Sie zum Tätigen eines Anrufs den Kurzwahlcode ein, und drücken Sie **Kurzwahl**.

# <span id="page-69-1"></span>**Übergabe**

Mithilfe der Übergabefunktion könnenSie einen verbundenen Anruf von der Konferenzstation an eine andere Nummer weiterleiten.

Bis die Übergabe abgeschlossen ist, können Sie noch **Abbruch** drücken, um den Vorgang abzubrechen.

## **Anruf an eine andere Nummer übergeben**

#### **Bevor Sie beginnen**

Es können nur aktive Anrufe übergeben werden.

#### **Verfahren**

**Schritt 1** Drücken Sie **Übergabe**. **Schritt 2** Geben Sie die Zielrufnummer ein, oder drücken Sie eine Kurzwahltaste. **Schritt 3** Warten Sie, bis der Empfänger den Anruf annimmt. **Schritt 4** Drücken Sie erneut **Übergabe**. Der Anruf wird nun übergeben.

# <span id="page-70-0"></span>**Cisco WebDialer**

Mithilfe von Cisco WebDialer können Sie Nummern von Kontakten aus dem Cisco Unified Communications Manager-Verzeichnis durch Klicken wählen. Diese Funktion wird vom Systemverwalter für Sie eingerichtet.

## **WebDialer mit einem anderen Online-Unternehmensverzeichnis verwenden**

#### **Verfahren**

- **Schritt 1** Melden Sie sich bei einem für WebDialer konfigurierten Unternehmensverzeichnis an, und suchen Sie nach Kollegen.
- **Schritt 2** Wählen Sie die gewünschte Nummer aus.
- **Schritt 3** Geben Sie bei der entsprechenden Aufforderung Ihre Benutzer-ID und Ihr Kennwort ein.
- Schritt 4 Wenn Sie WebDialer zum ersten Mal verwenden, überprüfen Sie die Voreinstellungen im Fenster "Anrufen".

#### **Schritt 5** Wählen Sie **Wählen**. Der Anruf wird nun an Ihre Telefonleitung weitergeleitet.

Schritt 6 Wählen Sie zum Beenden eines Anrufs entweder die Option Auflegen im Fenster "Anrufen", oder drücken Sie **Auflegen** auf der Konferenzstation.

### **WebDialer-Voreinstellungen ändern**

#### **Verfahren**

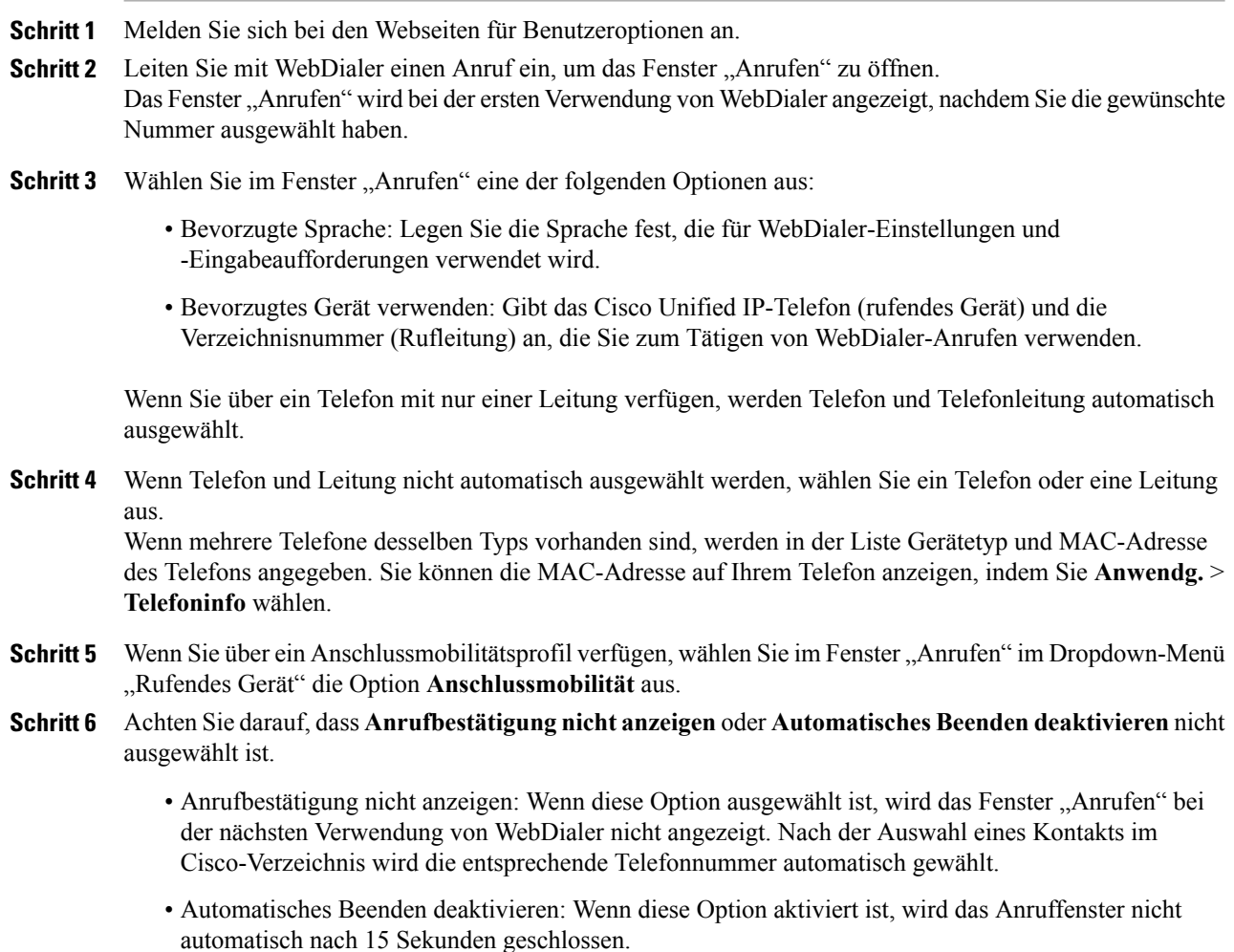

## **Beim Selbsthilfe-Portal für Cisco Unified Communications anmelden**

Ihr Telefon ist ein Netzwerkgerät, das mit anderen Netzwerkgeräten innerhalb des Unternehmens, z. B. mit Ihrem Computer, Daten austauschen kann. Sie können sich über Ihren Computer beim Selbsthilfe-Portal für Cisco Unified Communications anmelden und von dort auf Funktionen, Einstellungen und Dienste für Ihr Telefon zugreifen. Sie können beispielsweise die Sprache des Telefondisplays einstellen, Dienste aktivieren, Einträge im persönlichen Adressbuch hinzufügen oder Kurzwahlcodes konfigurieren.
Um auf Optionen wie die Kurzwahl oder das persönliche Adressbuch zugreifen zu können, müssen Sie sich anmelden. Nach der Verwendung des Portals müssen Sie sich abmelden.

In einigen Fällen können Sie auch ohne Anmeldung auf das Selbsthilfe-Portal für Cisco Unified Communications zugreifen. Weitere Informationen hierzu erhalten Sie vom Systemadministrator.

Weitere Informationen zur Verwendung des Portals finden Sie im Benutzerhandbuch für das Selbsthilfe-Portal *für Cisco Unified Communications*, das unter [http://www.cisco.com/en/US/products/sw/voicesw/ps556/](http://www.cisco.com/en/US/products/sw/voicesw/ps556/products_user_guide_list.html) products user guide list.html verfügbar ist.

#### **Verfahren**

- Schritt 1 Die URL, eine Benutzer-ID sowie ein Standardkennwort für das Portal erhalten Sie vom Systemadministrator. Die URL für das Portal lautet üblicherweise http://<IP-Adresse oder Hostname>/ucmuser.
- **Schritt 2** Öffnen Sie auf Ihrem Computer einen Webbrowser, und geben Sie die URL ein.
- **Schritt 3** Wenn Sie zum Bestätigen der Sicherheitseinstellungen aufgefordert werden, wählen Sie **Ja** oder **Zertifikat installieren**.
- **Schritt 4** Geben Sie im Feld "Benutzername" Ihre Benutzer-ID ein.
- **Schritt 5** Geben Sie im Feld "Kennwort" Ihr Kennwort ein.
- **Schritt 6** Wählen Sie **Anmelden**.
- **Schritt 7** Wählen Sie **Abmelden** aus, um sich abzumelden.

 $\mathbf I$ 

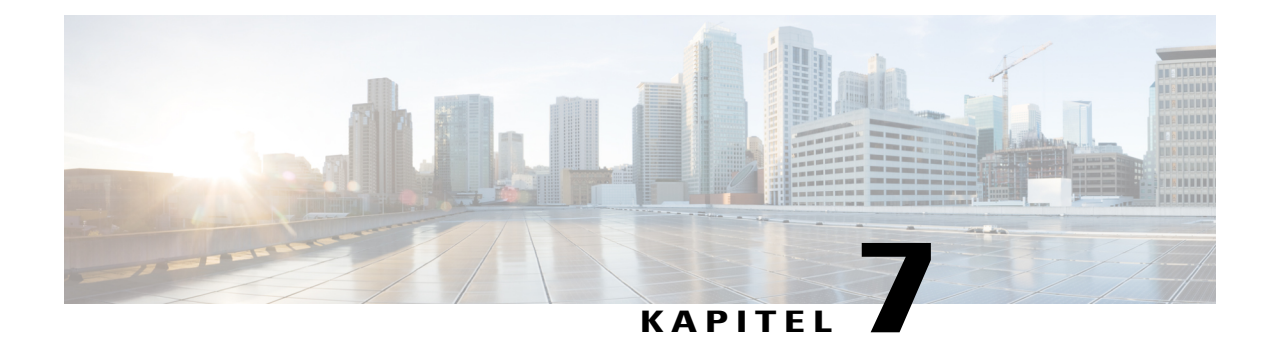

# **Zusätzliche Optionen**

Г

Der Systemverwalter kann Ihr Cisco Unified IP-Konferenztelefon 8831 so konfigurieren, dass bestimmte Tasten- und Softkey-Vorlagen für spezielle Dienste und Funktionen verwendet werden. Diese Tabelle bietet Ihnen einen Überblick über einige der Konfigurationsoptionen, die je nach Bedarf und Arbeitsumgebung für Sie in Frage kommen und vom Systemverwalter eingerichtet werden müssen.

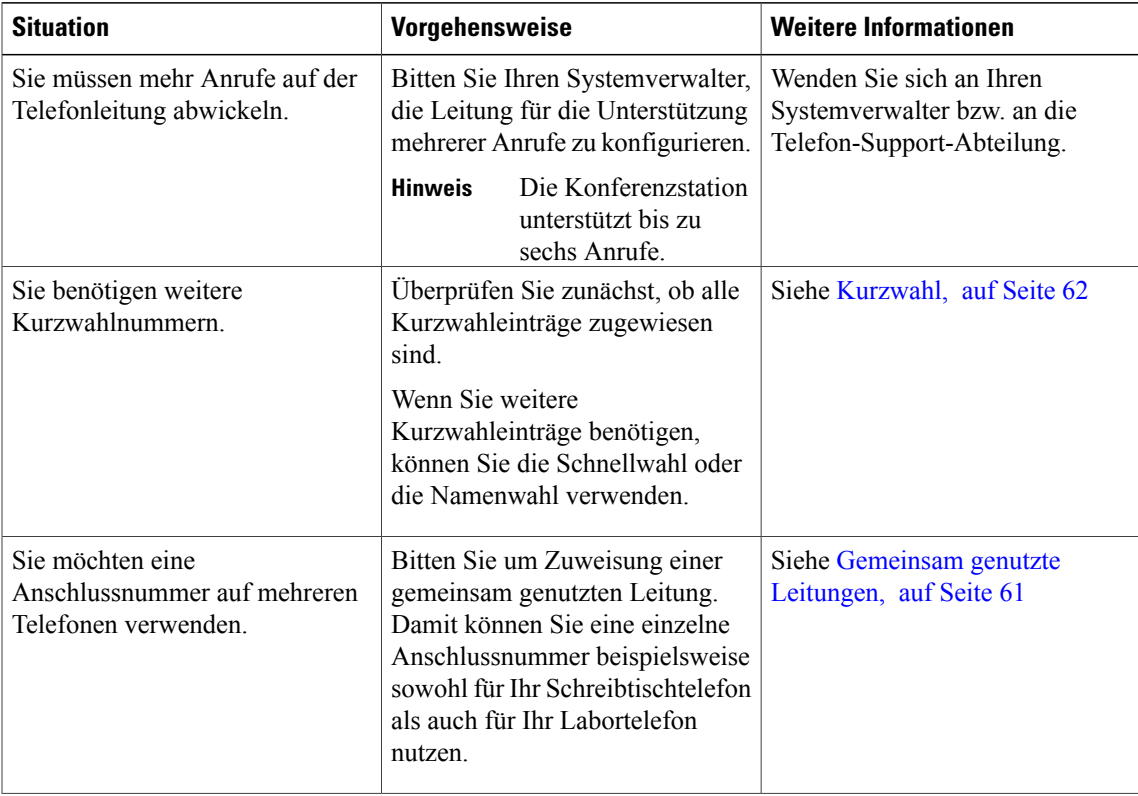

 $\mathbf l$ 

 $\mathbf I$ 

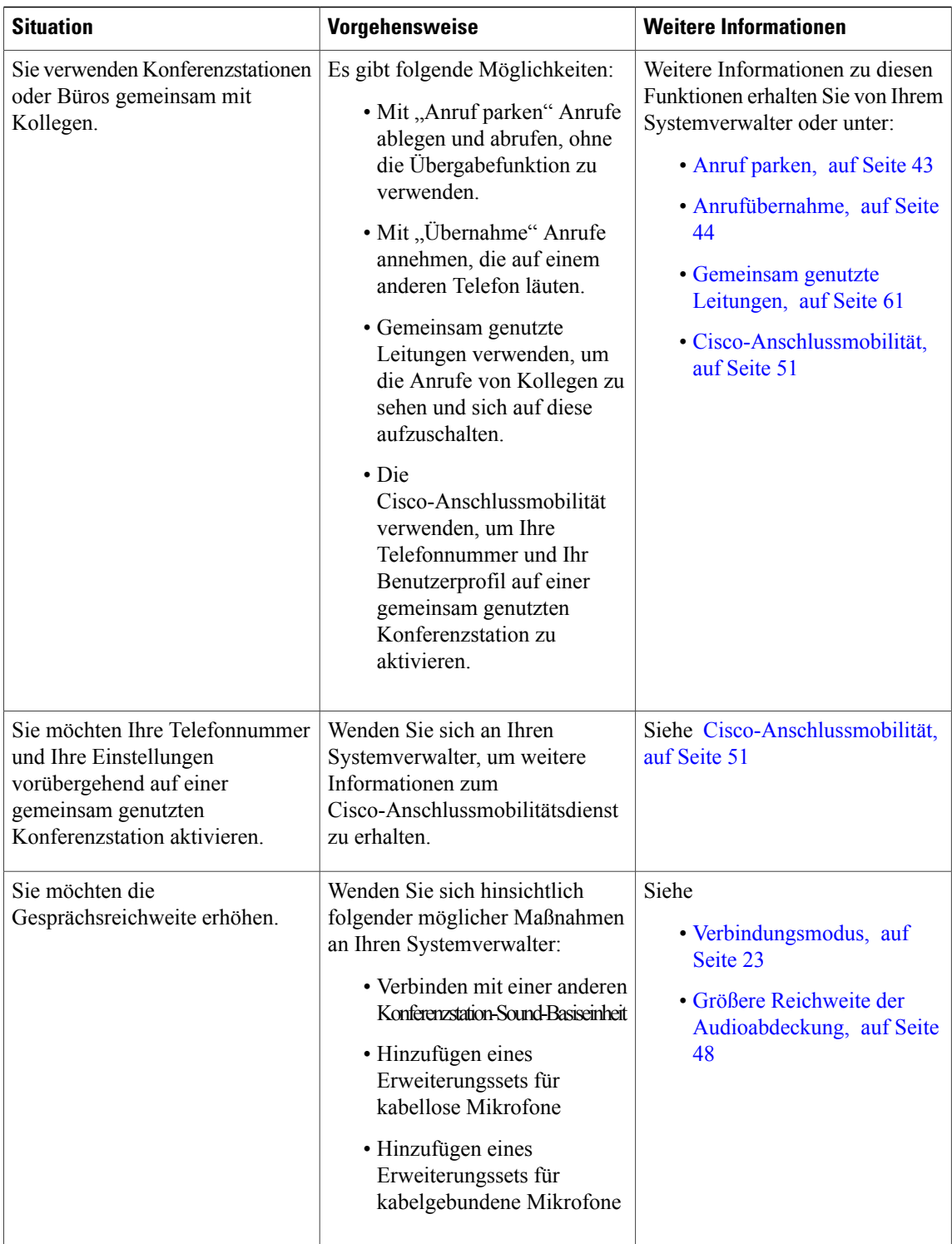

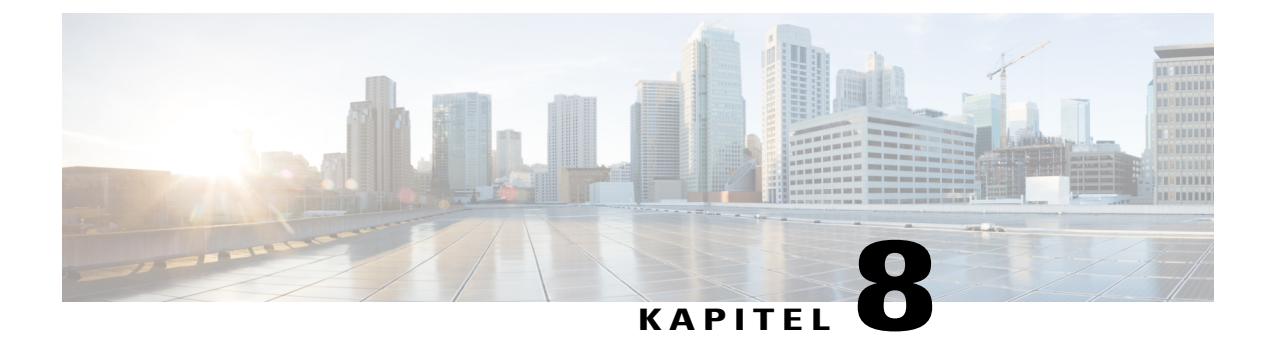

# **Problembehandlung**

- Allgemeine [Problembehandlung,](#page-76-0) Seite 69
- [Telefonverwaltungsdaten,](#page-77-0) Seite 70
- Quality [Reporting](#page-78-0) Tool, Seite 71

# <span id="page-76-0"></span>**Allgemeine Problembehandlung**

I

Dieser Abschnitt enthält Informationen zur Behebung von allgemeinen Problemen im Zusammenhang mit der Konferenzstation. Weitere Informationen hierzu erhalten Sie vom Systemverwalter.

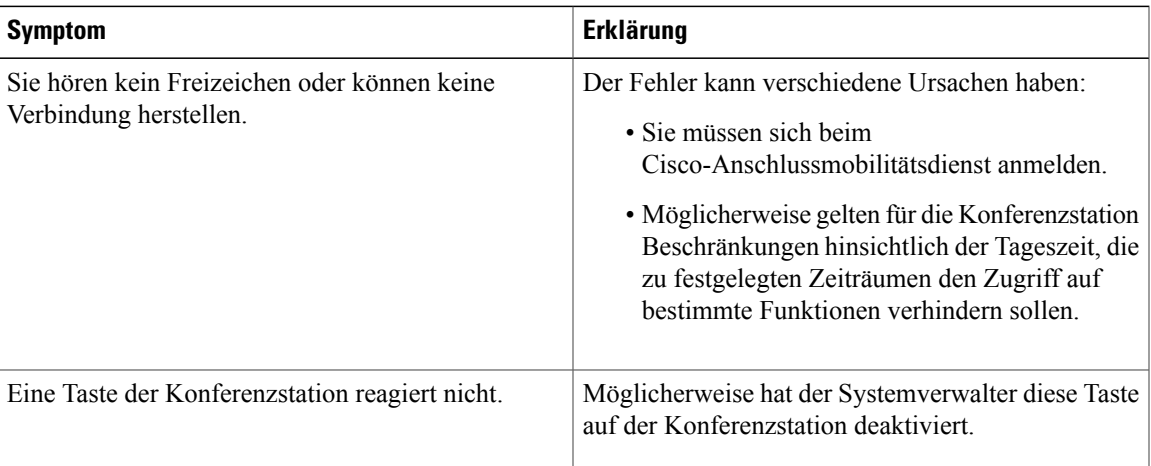

Τ

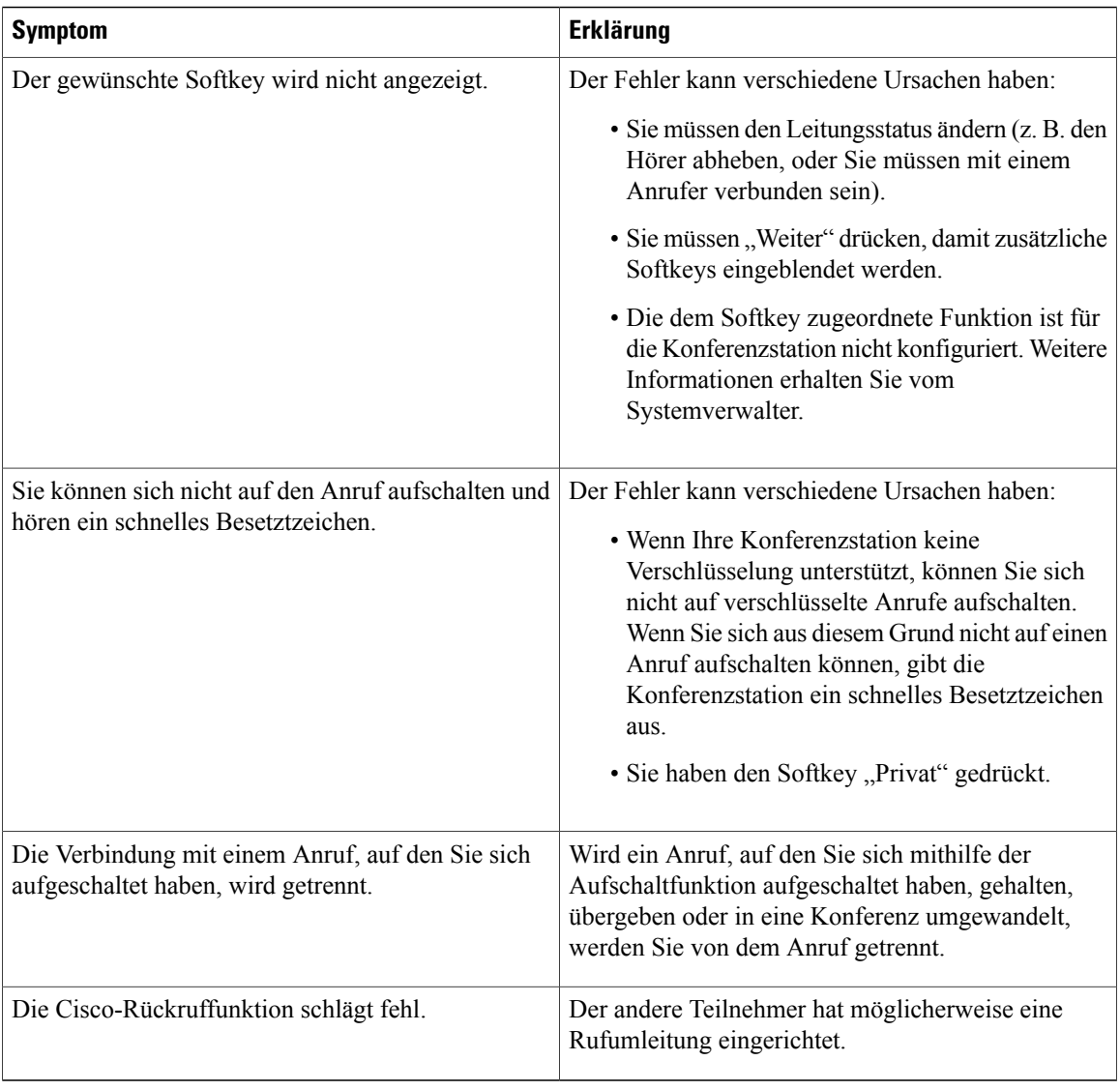

# <span id="page-77-0"></span>**Telefonverwaltungsdaten**

Zur Behebung von Problemen benötigt Ihr Systemverwalter möglicherweise Verwaltungsdaten der Konferenzstation.

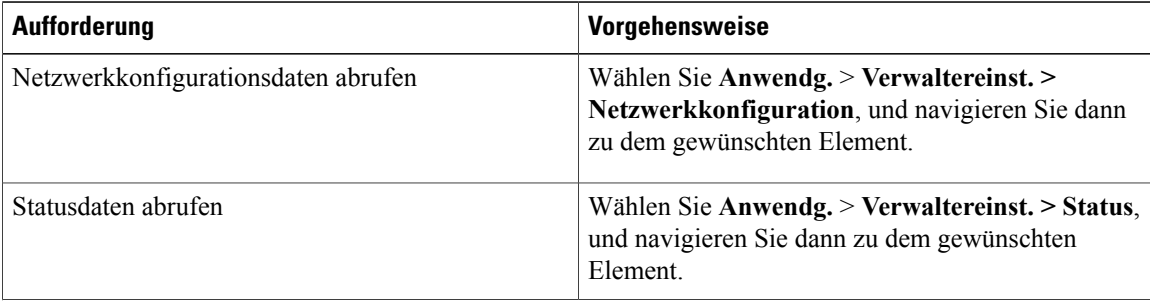

Г

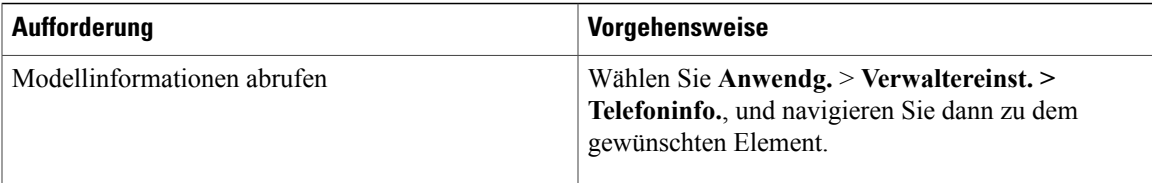

### <span id="page-78-0"></span>**Quality Reporting Tool**

Zum Beheben von Leistungs- oder Funktionsproblemen kann die Konferenzstation vom Systemverwalter vorübergehend mit dem Quality Reporting Tool (QRT) konfiguriert werden. Durch Drücken auf "QRT" werden Informationen an Ihren Systemverwalter weitergeleitet. Abhängig von der Konfiguration können Sie mit QRT Folgendes durchführen:

- Ein Audioproblem beim aktuellen Anruf direkt melden.
- Ein allgemeines Problem aus einer Liste von Kategorien sowie einen Code zur Angabe des Grunds auswählen.

 $\mathbf I$ 

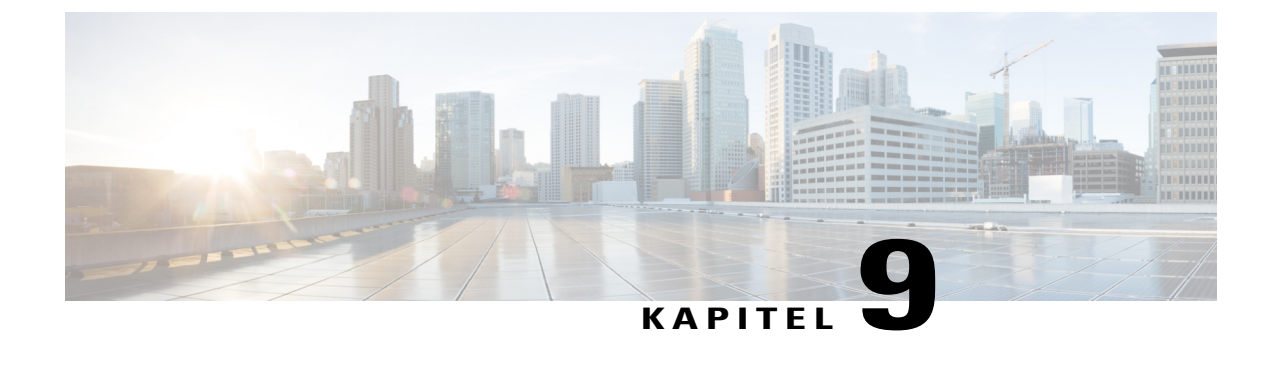

# **Geltungsbedingungen für die von Cisco gewährte beschränkte einjährige Hardware-Garantie**

- [Überblick](#page-80-0) über die Garantie, Seite 73
- [Cisco-Informationspaket](#page-80-1) anzeigen, Seite 73
- [Geltungsbedingungen](#page-81-0) für die von Cisco gewährte beschränkte einjährige Hardware-Garantie, Seite 74

# <span id="page-80-1"></span><span id="page-80-0"></span>**Überblick über die Garantie**

Für die Hardware-Garantie und die verschiedenen Dienstleistungen, die Sie während der Garantiefrist in Anspruch nehmen können, gelten besondere Bedingungen. Die vollständige Garantieerklärung mit den Garantie- und Lizenzbestimmungen für Cisco-Software ist auf Cisco.com verfügbar.

### **Cisco-Informationspaket anzeigen**

Anhand dieser Anleitung können Sie auf das Cisco-Informationspaket, die Garantie und die Lizenzvereinbarungen auf Cisco.com zugreifen und diese herunterladen.

#### **Verfahren**

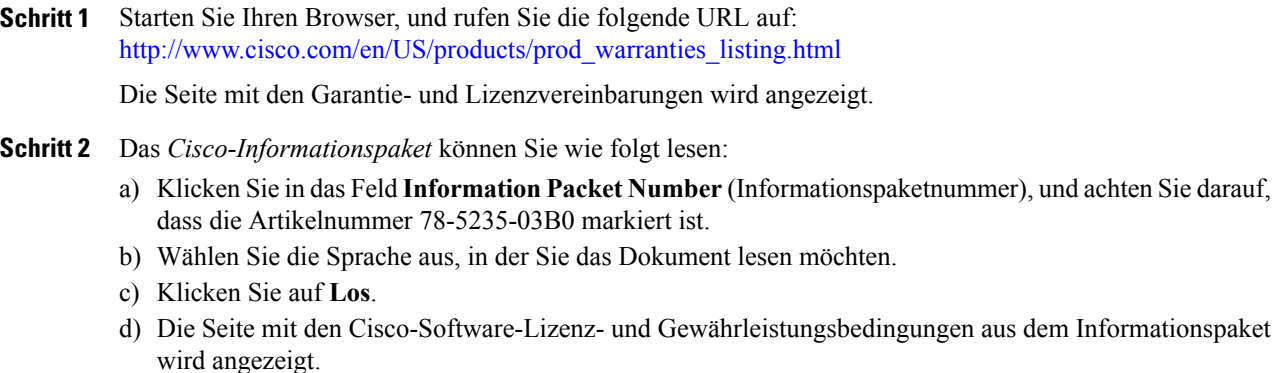

- e) Lesen Sie das Dokument online, oder klicken Sie auf das **PDF**-Symbol, um es im PDF-Format herunterzuladen und auszudrucken.
	- Zum Anzeigen und Drucken von PDF-Dateien muss auf Ihrem Computer Adobe Acrobat Reader installiert sein. Sie können Acrobat Reader unter folgender Adresse herunterladen: <http://www.adobe.com> **Hinweis**
- **Schritt 3** Zum Lesen von übersetzten und landesspezifischen Informationen zu Ihrem Produkt gehen Sie wie folgt vor:
	- a) Geben Sie im Feld "Warranty Document Number" (Garantiedokumentnummer) die folgende Artikelnummer ein: 78-10747-01C0
	- b) Wählen Sie die Sprache aus, in der Sie das Dokument anzeigen möchten.
	- c) Klicken Sie auf **Los**. Daraufhin öffnet sich die Cisco-Garantieseite.
	- d) Lesen Sie das Dokument online, oder klicken Sie auf das **PDF**-Symbol, um es im PDF-Format herunterzuladen und auszudrucken.

Unterstützung erhalten Sie außerdem auf der Support-Website von Cisco unter: [http://www.cisco.com/public/](http://www.cisco.com/public/Support_root.shtml) [Support\\_root.shtml](http://www.cisco.com/public/Support_root.shtml)

## <span id="page-81-1"></span><span id="page-81-0"></span>**Geltungsbedingungen für die von Cisco gewährte beschränkte einjährige Hardware-Garantie**

Für die Hardware-Garantie und die Dienstleistungen, die Sie während der Garantiefrist in Anspruch nehmen können, gelten besondere Bedingungen.

Die vollständige Garantieerklärung mit den Garantie- und Lizenzbestimmungen für Cisco-Software ist auf Cisco.com unter folgender URL verfügbar:

[http://www.cisco.com/en/US/docs/general/warranty/English/1Y1DEN\\_\\_.html](http://www.cisco.com/en/US/docs/general/warranty/English/1Y1DEN__.html)

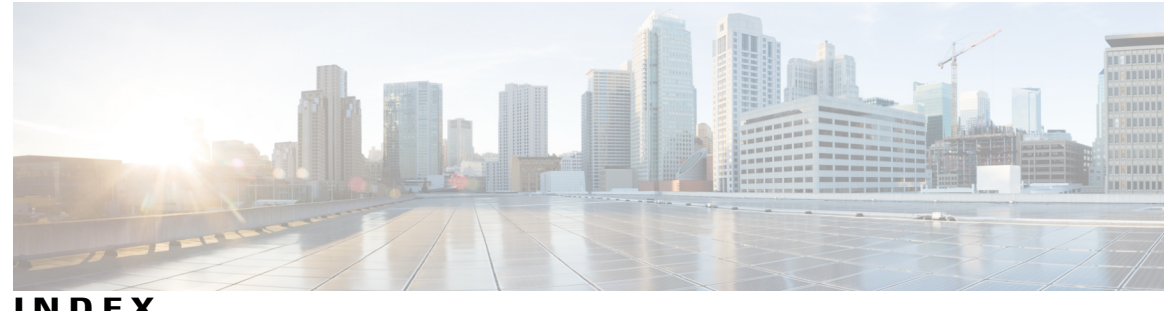

**INDEX**

#### **D**

Display reinigen **[15](#page-22-0)** Display-Layout **[13](#page-20-0)** Konferenzstation **[13](#page-20-0)** Anrufstatussymbol **[13](#page-20-0)** Funktionssymbole **[13](#page-20-0)** Kopfzeile **[13](#page-20-0)** Leitungsbeschreibung **[13](#page-20-0)** Primäre Anrufbeschreibung **[13](#page-20-0)** Sekundäre Anrufbeschreibung **[13](#page-20-0)** Softkey-Beschriftungen **[13](#page-20-0)**

### <span id="page-82-0"></span>**E**

Energie sparen **[18](#page-25-0)** Beschreibung **[18](#page-25-0)** EnergyWise **[18](#page-25-0)** Beschreibung **[18](#page-25-0)** Externe Geräte **[2](#page-9-0)** Informationen **[2](#page-9-0)** Vorsicht **[2](#page-9-0)**

### **F**

Funktionen, Verfügbarkeit **[18](#page-25-1)** Beschreibung **[18](#page-25-1)**

#### **G**

Garantieinformationen **[74](#page-81-1)**

#### **K**

Kabelloses Mikrofon **[50](#page-57-0)** Koppeln **[50](#page-57-0)** Kopplung aufheben **[50](#page-57-1)** Konferenzstation **[15](#page-22-1)** Anschlüsse **[15](#page-22-1)**

#### **M**

Mikrofon **[10](#page-17-0), [12](#page-19-0)** Kabelgebunden, Erweiterung **[12](#page-19-0)** Kabellos, Erweiterung **[10](#page-17-0)**

#### **P**

PowerSave Plus, Siehe [EnergyWise](#page-82-0)

#### **S**

Sicherheit und Leistung **[2](#page-9-0)** Externe Geräte **[2](#page-9-0)** Stromausfall **[2](#page-9-1)** Sicherheitswarnungen **[2](#page-9-2)** Stromausfall **[2](#page-9-1)**

#### **T**

Tasten und Anschlüsse **[9](#page-16-0)** Sound-Basiseinheit **[9](#page-16-0)** Anschlussfür Reihenschaltung im Verbindungsmodus **[9](#page-16-0)** Anschlüsse für kabelgebundene Mikrofone **[9](#page-16-0)** Lautsprecher **[9](#page-16-0)** LED **[9](#page-16-0)** Mikrofone **[9](#page-16-0)** Netzwerkanschluss **[9](#page-16-0)** Stummschaltung **[9](#page-16-0)** USB-Anschluss **[9](#page-16-0)** Wandsteckdose **[9](#page-16-0)** Tasten und Hardware **[6](#page-13-0)** Anzeigesteuerungseinheit **[6](#page-13-0)** Steurungseinheit, Anzeige **[6](#page-13-0)**

**Cisco Unified IP-Konferenztelefon 8831 – Benutzerhandbuch für Cisco Unified Communications Manager 10.0** 

Tasten und Hardware *(fortgesetzt)* Kabelgebundenes Erweiterungsset **[6](#page-13-0)** Kabelloses Erweiterungsset mit Ladegerät **[6](#page-13-0)** Sound-Basiseinheit **[6](#page-13-0)** Tasten und Softkeys **[7](#page-14-0)** Anzeigesteuerungseinheit **[7](#page-14-0)** Anruftaste **[7](#page-14-0)** Display **[7](#page-14-0)** Lautstärke-Kippschalter **[7](#page-14-0)** LED **[7](#page-14-0)** Navigationsleiste mit Auswahltaste **[7](#page-14-0)** Softkeys **[7](#page-14-0)** Stummschaltung **[7](#page-14-0)** Tastenfeld **[7](#page-14-0)**

#### **U**

USB-Kabelinstallation **[16](#page-23-0)**

#### **W**

Warnungen **[2](#page-9-2)** Sicherheit **[2](#page-9-2)**

T